Italiano

 $45\times$ 

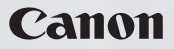

# **FS10 FS11 FS100**

Videocamera digital video Manuale di istruzioni

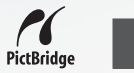

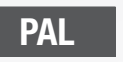

# **Introduzione** Avvertimenti importanti

#### **ATTENZIONE:**

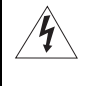

**PER MINIMIZZARE IL RISCHIO DI SCOSSE ELETTRICHE, NON SMONTARE IL PANNELLO SUPERIORE (O QUELLO POSTERIORE). ALL'INTERNO NON VI SONO PARTI LA CUI MANUTENZIONE POSSA ESSERE EFFETTUATA DALL'UTENTE. PER QUALSIASI NECESSITÀ RIVOLGERSI A PERSONALE QUALIFICATO E AUTORIZZATO.**

#### **ATTENZIONE:**

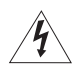

**PER MINIMIZZARE IL PERICOLO DI INCENDI O DI SCOSSE ELETTRICHE NON ESPORRE QUESTO APPARECCHIO ALLA PIOGGIA O ALL'UMIDITÀ.**

#### **AVVERTENZA:**

**PER MINIMIZZARE IL RISCHIO DI SCOSSE ELETTRICHE E PER RIDURRE LE INTERFERENZE SI SCONSIGLIA L'USO DI ACCESSORI DIVERSI DA QUELLI RACCOMANDATI.**

#### **AVVERTENZA:**

SCOLLEGARE LA SPINA DEL CAVO DI ALIMENTAZIONE DALLA PRESA DI CORRENTE QUANDO NON SE NE FA USO.

La spina si utilizza come dispositivo per lo scollegamento. La spina dovrà trovarsi sempre pronta all'uso in modo da potere effettuare lo scollegamento in caso di necessità.

Non usate panni per avvolgere o coprire l'adattatore di alimentazione compatto mentre lo usate e non ponetelo in spazi ristretti. Senza lo spazio necessario, potrebbe accumularsi del calore, la plastica si potrebbe deformare e potrebbero verificarsi scosse elettriche o incendi.

La piastrina di identificazione del CA-590E si trova sul fondo.

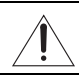

L'utilizzo di qualsiasi adattatore di alimentazione che non sia l'adattatore compatto CA-590E potrebbe causare un danneggiamento della videocamera.

#### **Solo per Unione Europea (ed AEE).**

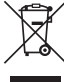

Questo simbolo indica che il prodotto non può essere eliminato come rifiuto ordinario in conformità alla Direttiva WEEE (2002/96/EC) e alla normativa locale vigente. Il prodotto deve essere smaltito presso i centri di raccolta differenziata, ad esempio un distributore autorizzato che applichi il principio del "vuoto a rendere", ovvero del ritiro delle vecchie apparecchiature elettriche al momento dell'acquisto delle nuove, o un deposito autorizzato allo smaltimento dei rifiuti derivanti dal disuso delle apparecchiature elettriche ed elettroniche. La gestione impropria di questo tipo di rifiuti può avere un impatto negativo sull'ambiente e sulla salute umana causato dalle sostanze potenzialmente pericolose prodotte dalle apparecchiature elettriche ed elettroniche. Un corretto smaltimento di tali prodotti contribuirà inoltre ad un uso efficace delle risorse naturali. Per ulteriori informazioni sui centri di raccolta e recupero dei rifiuti derivanti dal disuso delle apparecchiature,

consultare la Direttiva WEEE e rivolgersi alle autorità competenti. Un corretto smaltimento di tali prodotti contribuirà inoltre ad un uso efficace delle risorse naturali ed eviterà di incorrere nelle sanzioni amministrative di cui all'art. 50 e seguenti del D.Lgs. 22/97. Per ulteriori informazioni sullo smaltimento e il recupero dei prodotti WEEE, visitare il sito www.canon-europe.com/environment.

(AEE: Norvegia, Islanda e Liechtenstein)

# **Conoscere la videocamera**

### Che cosa cambia registrando su una memoria flash?

I video e le foto vengono registrati sulla memoria interna (solo **[SII]** e **(SII**)) o su una scheda di memoria (SD o SDHC). Registrare su una memoria flash significa che non vi sono parti mobili nell'unità di registrazione della videocamera. Inoltre, fa sì che la videocamera sia più piccola, leggera e veloce.

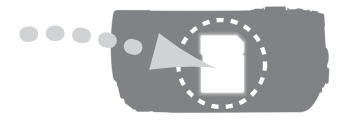

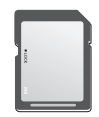

### Altre caratteristiche della videocamera

Questa videocamera offre molte funzioni di facile utilizzo sia per chi usa una videocamera per la prima volta sia per chi ha già molta esperienza. Di seguito vengono forniti solo alcuni esempi delle varie modalità in cui è possibile migliorare le proprie registrazioni.

- Programmi di registrazione per scene speciali  $(\Box 42)$ : Potere attivare semplicemente un programma di registrazione per scene speciali quando registrate in varie situazioni, ad esempio sulla spiaggia o durante un torneo sportivo per consentire alla videocamera di selezionare automaticamente le impostazioni ottimali per quella situazione.
- Quick Start (azionamento rapido)  $(1)$  34): Con la funzione di avviamento rapido potete aprire il pannello LCD e cominciare a registrare nel giro di circa un secondo.
- Modalità **EASY** (C) 22): Con la modalità **EASY** registrare è semplicissimo: è sufficiente premere un solo pulsante e utilizzare la leva dello zoom. Al resto penserà la videocamera.

# **Indice**

### **Introduzione \_\_\_\_\_\_\_\_\_\_\_\_\_\_\_\_\_\_\_\_\_\_\_\_\_\_\_\_\_**

- 3 Conoscere la videocamera<br>8 Informazioni su questo mar
- Informazioni su questo manuale

# **10 Descrizione generale**<br> **10** Accessori forniti in dota

- Accessori forniti in dotazione
- 11 Guida alle parti componenti
- 14 Indicazioni sullo schermo

### **Preparazione \_\_\_\_\_\_\_\_\_\_\_\_\_\_\_\_\_\_\_\_\_\_\_\_\_\_\_\_\_**

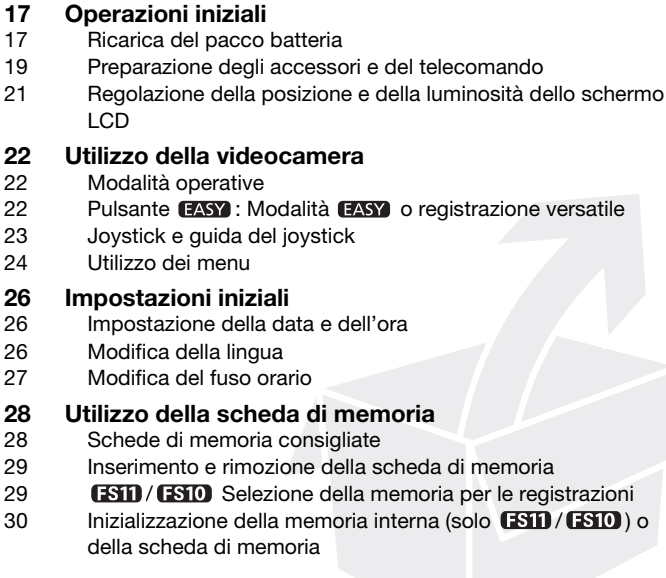

Indice

### **Video \_\_\_\_\_\_\_\_\_\_\_\_\_\_\_\_\_\_\_\_\_\_\_\_\_\_\_\_\_\_\_\_\_\_\_\_**

# **31 Registrazione semplice**<br>31 Videoripresa

- **Videoripresa**
- 32 Selezione della qualità video (modalità di registrazione)
- 32 Ingrandimento: zoom ottico, avanzato e digitale
- 34 Funzione Quick Start (azionamento rapido)
- 35 Rassegna e cancellazione dell'ultima scena registrata

### **36 Riproduzione semplice**

- 36 Riproduzione di video
- 38 Modalità di riproduzione speciale
- 39 Selezione delle scene per data di registrazione
- 40 Selezione del punto di avvio della riproduzione dei filmati per tempo
- 41 Cancellazione delle scene

### **42 Funzioni avanzate**

- 42 Programmi di registrazione per scene speciali
- 44 Controllo della velocità dell'otturatore e di altre funzioni durante la registrazione
- 45 Minilampada video
- 45 Autoscatto
- 46 Correzione automatica della retroilluminazione e regolazione manuale dell'esposizione
- 47 Regolazione messa a fuoco manuale
- 48 Bilanciamento del bianco
- 49 Effetti immagine
- 49 Effetti digitali
- 50 Visualizzazioni a schermo e codice dati
- 51 Utilizzo di un microfono esterno

### **52 Gestione delle scene e della memoria**

- 52 Creazione di una lista di riproduzione<br>53 Fliminazione di scene dalla lista di rip
- Eliminazione di scene dalla lista di riproduzione
- 53 Modifica dell'ordine delle scene nella lista di riproduzione (playlist)
- 54 **ESTI / CESTIO** Copiare delle scene

### **Foto \_\_\_\_\_\_\_\_\_\_\_\_\_\_\_\_\_\_\_\_\_\_\_\_\_\_\_\_\_\_\_\_\_\_\_\_**

# **56 Registrazione semplice**<br>56 Scatto di fotografie

- Scatto di fotografie
- 57 Selezione delle dimensioni e della qualità delle foto
- 58 Cancellazione di una foto subito dopo la registrazione

### **58 Riproduzione semplice**

- 58 Rassegna di foto
- 60 Ingrandimento foto durante la riproduzione
- 60 Eliminazione delle foto

### **61 Funzioni aggiuntive**

- 61 Modalità di comando: Scatto continuo ed esposizione a forcella
- 62 Visualizzazione dell'istogramma
- 63 Protezione di foto
- 63 **ESID** / **CESID** Copia delle foto
- 64 Altre funzioni utilizzabili quando si scattano foto

### **65 Stampare fotografie**

- 65 Stampare foto
- 66 Selezione delle impostazioni di stampa
- 68 Ordini di stampa

### **Connessioni esterne \_\_\_\_\_\_\_\_\_\_\_\_\_\_\_\_\_\_\_\_\_\_\_**

### **71 Terminali sulla videocamera**

- 71 Diagrammi di connessione
- **72 Riproduzione su schermi TV**

### **73 Salvataggio e backup delle registrazioni**

- 73 Backup delle registrazioni su un computer
- 73 Creazione di dischi DVD e DVD di foto
- 76 Come copiare le vostre registrazioni su un videoregistratore esterno
- 76 Trasferimento di foto su un computer (Trasferimento diretto)
- 79 Ordini di trasferimento

# **Informazioni aggiuntive \_\_\_\_\_\_\_\_\_\_\_\_\_\_\_\_\_\_\_\_\_**

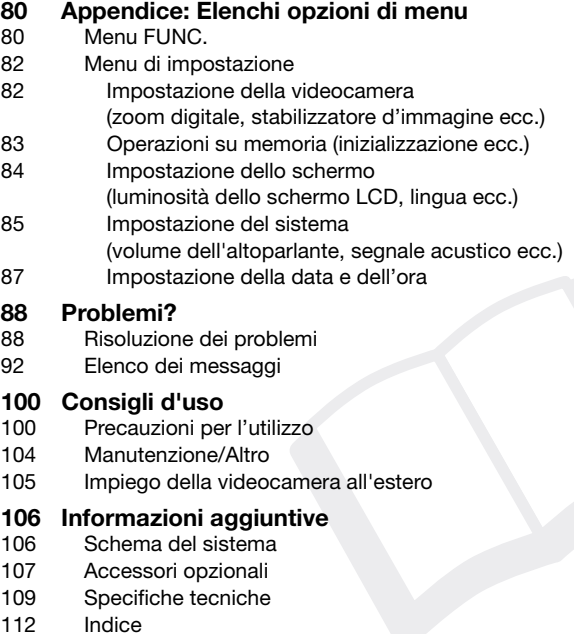

### **Informazioni su questo manuale**

Innanzitutto grazie per avere acquistato la Canon FS11/FS10/FS100. Prima di utilizzare la videocamera, vi preghiamo di leggere questo manuale con attenzione e di conservarlo per farvi riferimento in futuro. In caso di eventuale malfunzionamento della videocamera, consultate la tabella *Risoluzione dei problemi* ( 88).

#### **Simboli usati in questo manuale**

- $\bigoplus$  IMPORTANTE: precauzioni relative al funzionamento della videocamera.
- (i) NOTE: argomenti aggiuntivi a complemento delle procedure operative di base.
- **(2)** PUNTI DA CONTROLLARE: limitazioni o requisiti relativi alla funzione descritta.
- $\Box$ : numero della pagina di riferimento sul manuale.

Per portare a termine alcune operazioni potrebbe rendersi necessario consultare altri manuali di istruzioni. Ciò verrà indicato con le seguenti icone e il nome del capitolo o della sezione relativa.

 $|$  DVSD $>$ Consultate il manuale di istruzioni del "Digital Video Software", incluso in forma di file PDF nel CD-ROM **DIGITAL VIDEO Solution Disk** fornito in dotazione.

Consultare il manuale di istruzioni del masterizzatore DVD DW-100 opzionale.

• **ESID**: testo valido solo per il modello visualizzato sull'icona.

• In questo manuale vengono utilizzati i seguenti termini:

Se non specificato come "scheda di memoria" o "memoria interna", il termine "memoria" indica entrambe (solo  $(30/130)$ .

"Scena" si riferisce a una unità di filmato che inizia dal momento in cui si preme il pulsante [Avvio/Arresto] per avviare la registrazione e termina quando si preme di nuovo il pulsante per arrestarla.

"Foto" e "immagine fissa" sono termini usati come sinonimi.

• Le fotografie comprese in questo manuale sono immagini simulate riprese con una fotocamera fissa. Se non indicato diversamente, le illustrazioni e le icone di menu si riferiscono alla  $f$  $\overline{f}$  $\overline{f}$  $\overline{f}$  $\overline{f}$  $\overline{f}$ .

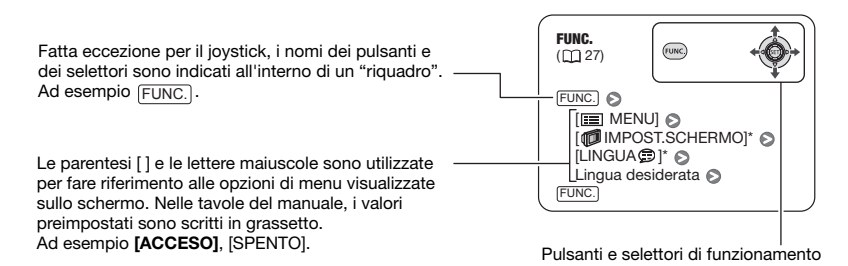

### **Accessori forniti in dotazione**

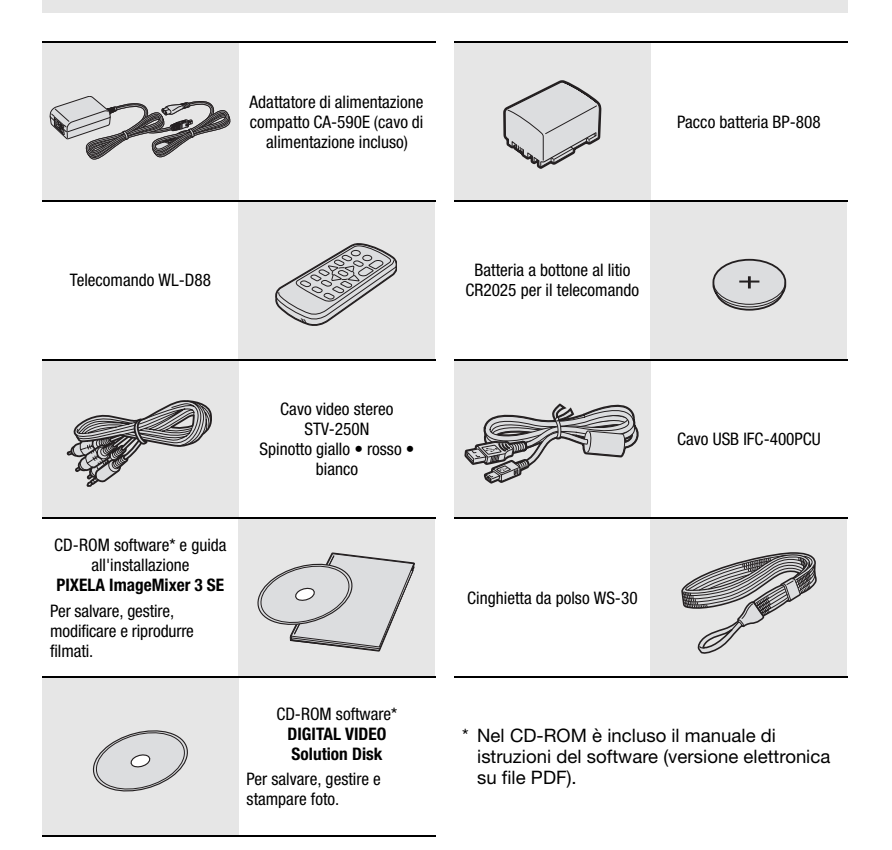

### **Guida alle parti componenti**

#### **Vista da sinistra**

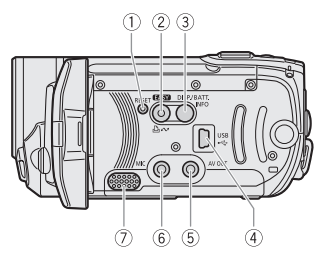

#### **Vista da destra**

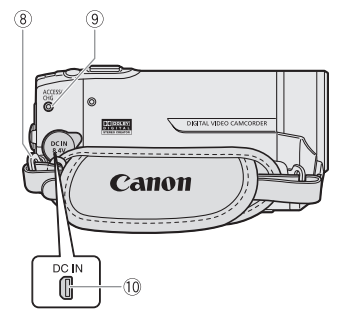

#### **Vista frontale**

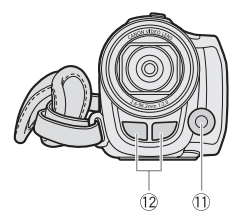

- $(1)$  Pulsante RESET  $(1)$  91)
- $(2)$  Pulsante ( $22$ )/ Pulsante  $\Delta \sim$  (print/share) ( $\Box$  66, 76)
- Pulsante DISP. (visualizzazione a schermo) ( 50, 62)/Pulsante BATT. INFO (informazioni batteria)  $($ 1) 16)
- 4) Terminale USB (Q) 71)
- **5** Terminale AV OUT (giallo) ( $\Box$  71)
- $\circ$  Terminale MIC (rosso) ( $\Box$  51)
- Altoparlante ( 38)
- $(8)$  Attacco della cinghia ( $\Box$  19)
- **9 Indicatore ACCESS (accesso alla** memoria) ( $\Box$  31, 56)/ Indicatore CHG (carica) (CQ 17)
- $(0)$  Terminale DC IN  $(1)$  17)
- 10 Minilampada video ( $\Box$  45)
- 12 Microfono stereofonico

Fatta eccezione per il joystick, i nomi dei pulsanti e dei selettori sono indicati all'interno di un "riquadro" (ad esempio [FUNC.).

### **Vista posteriore**  $(13)$  $\sqrt{14}$ 15 16  $(22)$ 21 20 19 18 17

#### **Vista superiore**

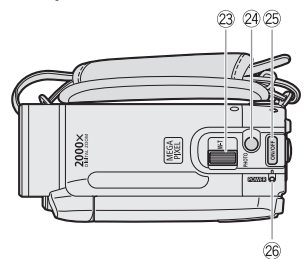

#### **Vista inferiore**

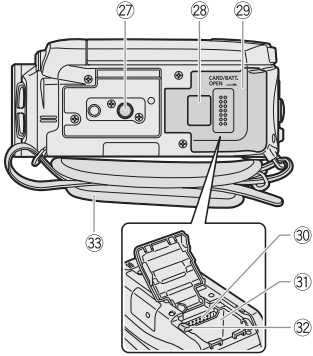

- 13 Sensore del telecomando ( $\Box$  19)
- 14 Schermo LCD (Q) 21)
- 15 Selettore delle modalità ( $\Box$  22)
- **16 Pulsante di avvio/arresto (**□ 31)
- $\circledR$  Pulsante (arresto) ( $\Box$  36)/ Pulsante BLC (correzione  $retroilluminazione$  ) ( $\cap$  46)
- **18 Pulsante ▶▶ (avanzamento rapido)** ( 36)/ Pulsante T per ingrandimenti (teleobiettivo) (CQ 32)
- 19 Pulsante <<<<a>A (avanzamento rapido all'indietro) (CQ 36)/ Pulsante W per zoomate in riduzione (grandangolo)  $($ 1) 32)
- <sup>20</sup> Pulsante ▶/II (riproduzione/pausa) ( $\Box$  36)/Pulsante START/STOP ( $\Box$  31)
- 21) Pulsante FUNC. (CD 24, 80)
- 22 Joystick (CQ 23)
- 23 Leva dello zoom (CD 32)
- **@ Pulsante PHOTO (CQ 56)**
- 25 Pulsante ON/OFF
- 26 Indicatore POWER
- 27 Attacco per treppiede (CL 100)
- 28 Numero di serie
- Coperchio del comparto batterie/ Coperchio dell'alloggiamento della scheda di memoria
- Alloggiamento della scheda di memoria  $(D29)$
- **31)** Comparto batterie ( $\Box$  17)
- <sup>32</sup> Gancio di apertura vano batteria (CD 18)
- Cinghia dell'impugnatura

Fatta eccezione per il joystick, i nomi dei pulsanti e dei selettori sono indicati all'interno di un "riquadro" (ad esempio FUNC.).

### **Telecomando WL-D88**

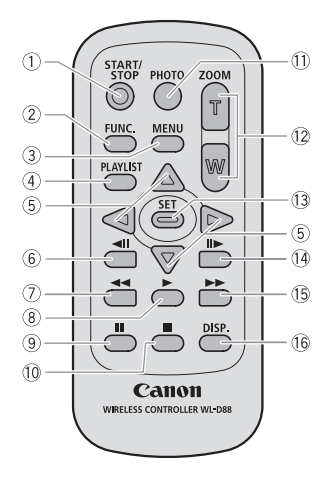

- 1) Pulsante START/STOP (Q 31)
- $(2)$  Pulsante FUNC.  $(1)$  24, 80)
- $(3)$  Pulsante MENU  $(2)$  24, 82)
- 4 Pulsante PLAYLIST (CL 52)
- $\circledS$  Pulsanti di navigazione (  $\triangle$  /  $\P$  /  $\blacktriangleleft$  /  $\blacktriangleright$  )
- 6 Pulsante </a>|| (indietro per fotogrammi)  $(D38)$
- Pulsante (avanzamento rapido)  $(D38)$
- $\circledR$  Pulsante  $\blacktriangleright$  (riproduzione) ( $\Box$  36)
- $(9)$  Pulsante  $\llbracket \rrbracket$  (pausa) ( $\Box$  36)
- $\lceil 0 \rceil$  Pulsante (arresto)  $\lceil \square \rceil$  36)
- $(1)$  Pulsante PHOTO  $(1)$  56)
- 12 Pulsanti dello zoom ( $\Box$  32)
- Pulsante SET
- Pulsante (avanzamento per fotogrammi)  $(D_3 38)$
- Pulsante (avanzamento rapido)  $(D \cap 38)$
- Pulsante DISP. (visualizzazione a schermo)  $(D140, 62)$

### **Indicazioni sullo schermo**

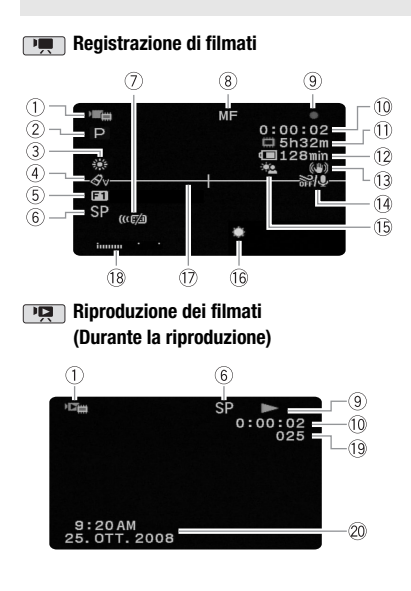

- Modalità operativa ( 22)
- $(2)$  Programma di registrazione ( $\Box$  42, 44)
- 3 Bilanciamento del bianco ( $\Box$  48)
- $(4)$  Effetto immagine  $(1)$  49)
- $(5)$  Effetto digitale  $(2)$  49)
- $6$  Modalità di registrazione ( $\Box$  32)
- Sensore telecomando disattivato ( 85)
- $(8)$  Messa a fuoco manuale  $(2147)$
- **Operazioni memoria (CL 16)**
- Codice temporale/Durata di riproduzione (ore : minuti : secondi)
- 11) Durata residua di registrazione Sulla scheda di memoria **(FSTD / FSTO (FET)** Sulla memoria interna
- 12 Durata residua della batteria (CQ 16)
- Stabilizzatore d'immagine ( 82)
- $\overline{14}$  Filtro antivento disattivato ( $\Box$  82)
- Correzione della retroilluminazione  $(D)$  46)
- 16 Minilampada video (CQ 45)
- 17 Marcatore di livello (CD 84)
- $\overline{18}$  Indicatore del livello audio ( $\overline{11}$  84)
- 19 Numero della scena
- 20 Codice dati (CD 84)

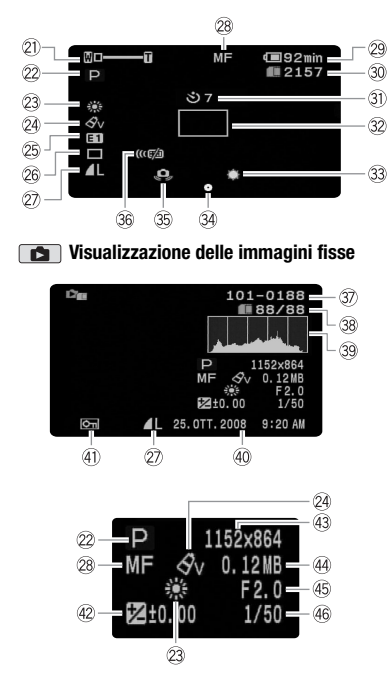

### **Registrazione di immagini fisse**

- $(2)$  Zoom  $(1)$  32).
	- Esposizione  $\bullet$ - $\bullet$ - $\bullet$  ( $\Box$  46)
- $22$  Programma di registrazione ( $\Box$  42, 44)
- 23 Bilanciamento del bianco ( $\Box$  48)
- 24 Effetto immagine (CD 49)
- 25 Effetto digitale ( $\Box$  49)
- 26 Modalità di comando ( $\Box$  61)
- $(2)$  Qualità/dimensioni immagini fisse ( $\Box$  57)
- 28 Messa a fuoco manuale ( $\Box$  47)
- 29 Durata residua della batteria ( $\Box$  16)
- **30 Numero di immagini fisse registrabili (** $\Box$  **16)** sulla scheda di memoria **(STI)** / **STIO** (SIII) Sulla memoria interna
- 31) Autoscatto (CL 45)
- 32 Riquadro AF (CQ 82)
- 33 Minilampada video ( $\Box$  45)
- Blocco messa a fuoco ed esposizione  $(D \ 56)$
- $\circ$  Allarme vibrazione videocamera ( $\circ$  83)
- **36 Sensore telecomando disattivato (CQ 85)**
- 37) Numero dell'immagine ( $\Box$  16, 86)
- Immagine attuale/Numero totale di immagini
- 39 Istogramma ( $\Box$  62)
- Data e ora della registrazione
- Contrassegno di immagine protetta  $(D \cap 63)$
- $(42)$  Esposizione manuale  $(1)$  46)
- 43 Dimensioni dell'immagine ( $\Box$  57)
- Dimensioni file
- 45 Valori di apertura ( $\Box$  44)
- 46 Velocità dell'otturatore ( $\Box$  44)
- **Operazioni memoria**
- Registrazione, II Pausa di registrazione,
- Riproduzione, **Pausa di riproduzione**,
- $\blacktriangleright$  Riproduzione rapida.
- Riproduzione rapida all'indietro,
- **I**► Riproduzione rallentata.
- Riproduzione rallentata all'indietro,
- Avanzamento per fotogramma,
- Inversione per fotogramma

#### **Durata residua di registrazione**

Quando non c'è più spazio vuoto sulla memoria, verrà visualizzato [ FINE] (memoria interna, solo **[SII] / [SIO]** ) o [ c FINE] (scheda di memoria) e la registrazione si arresterà.

#### **, Durata residua della batteria**

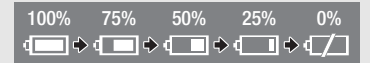

- L'icona rappresenta una stima approssimata della percentuale di carica residua rispetto alla carica completa del pacco batteria. La durata residua di registrazione/riproduzione del pacco batteria è riportata, in minuti, di fianco all'icona.
- Quando  $\equiv$  è visualizzato in rosso, sostituite il pacco batteria con uno perfettamente carico.
- Quando si inserisce un pacco batteria esaurito la videocamera potrebbe spegnersi senza mostrare l'indicazione  $\rightarrow$ .
- Dipendentemente dalle condizioni di utilizzo della videocamera e del pacco batteria, la carica effettiva di quest'ultimo potrebbe non apparire con precisione.

• Quando la videocamera è spenta, premete BATT.INFO] per visualizzare le condizioni di carica del pacco batteria. L'Intelligent System mostrerà per 5 secondi le condizioni di carica (in percentuale) e la durata residua di registrazione (in minuti). Se il pacco batteria è esaurito, le informazioni sulla batteria potrebbero non venire visualizzate.

#### **Numero di immagini fisse ancora registrabili**

- di colore rosso: scheda non inserita
- di colore verde: 6 o più immagini
- $\Box$  di colore giallo: da 1 a 5 immagini
- di colore rosso: impossibile registrare altre immagini
- Durante la visualizzazione delle immagini fisse l'indicazione appare sempre di colore verde.
- In funzione delle condizioni di registrazione, il numero visualizzato di immagini fisse ancora registrabili potrebbe non diminuire dopo avere eseguito una registrazione, oppure potrebbe diminuire di 2 immagini fisse alla volta.

#### **Numero dell'immagine**

Il numero dell'immagine indica il nome e la collocazione del file sulla scheda di memoria. Per esempio, il nome del file dell'immagine 101-0107 sarà "IMG\_**0107**.JPG", contenuto nella cartella "DCIM\**101**CANON".

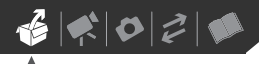

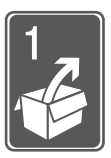

# **Preparazione**

Per aiutarvi a conoscere meglio la videocamera, in questo capitolo verranno descritte operazioni essenziali quali la navigazione dei menu e le impostazioni iniziali.

### **Operazioni iniziali**

### **Ricarica del pacco batteria**

La videocamera può essere alimentata con un pacco batteria o direttamente utilizzando l'adattatore di alimentazione compatto. Caricate il pacco batteria prima di utilizzarlo.

Per i tempi approssimati di ricarica e quelli di registrazione/riproduzione con un pacco batteria carico consultate le tabelle a pagina 107-108.

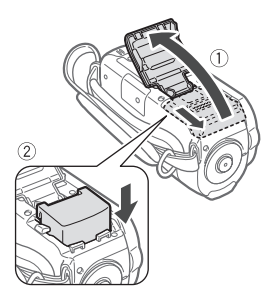

- **1 Fate scivolare il coperchio del comparto batterie allontanandolo dall'obiettivo e apritelo.**
- **2 Inserite il pacco batteria nel comparto e premete delicatamente sino a avvertire uno scatto.**

#### **3 Chiudere il coperchio e farlo scorrere verso la lente fino a quando scatta in posizione.**

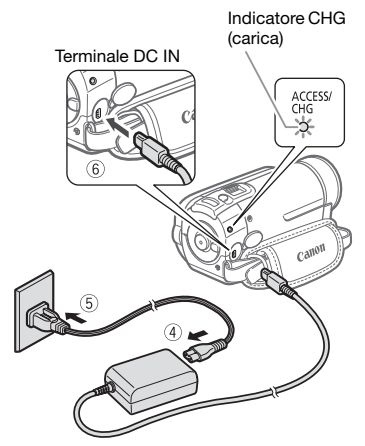

- **4 Collegate il cavo di alimentazione all'adattatore di alimentazione compatto.**
- **5 Collegate il cavo di alimentazione alla presa di corrente di rete.**
- **6 Collegate l'adattatore di alimentazione compatto al terminale DC IN della videocamera.**
	- L'indicatore CHG (carica) inizia a lampeggiare. Quando la carica si completa l'indicatore rimane acceso di luce fissa.

• Se l'indicatore lampeggia rapidamente, consultate *Risoluzione dei problemi* ( $\square$  88).

#### **QUANDO LA BATTERIA È COMPLETAMENTE CARICA**

- **1 Scollegate l'adattatore di alimentazione compatto dalla videocamera.**
- **2 Scollegate il cavo di alimentazione dalla presa di rete e dall'adattatore di alimentazione compatto.**

**PER RIMUOVERE IL PACCO BATTERIA**

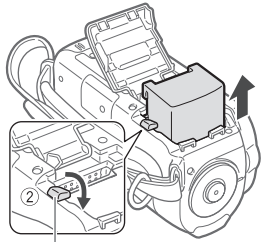

Gancio di apertura vano batteria

- **1 Fate scivolare il coperchio del comparto batterie allontanandolo dall'obiettivo e apritelo.**
- **2 Premere il gancio di apertura del vano batteria ed estraete la batteria.**
- **3 Chiudere il coperchio e farlo scorrere verso la lente fino a quando scatta in posizione.**

### **IMPORTANTE**

• Prima di collegare o scollegare l'adattatore di alimentazione compatto, ricordatevi di spegnere la videocamera. Dopo avere spento la videocamera, i dati importati vengono aggiornati in memoria. Attendere fino a quando l'indicatore POWER si spegne.

- Si consiglia di caricare il pacco batteria ad una temperatura compresa tra 10 ºC e 30 ºC. A temperature inferiori a 0 ºC e superiori a 40 ºC, la carica non si avvia.
- Al terminale DC IN della videocamera o all'adattatore di alimentazione compatto non collegate apparecchi elettrici che non siano tra quelli espressamente indicati per l'utilizzo con la videocamera stessa.
- Per prevenire il danneggiamento dell'apparecchio e l'eccessivo surriscaldamento non collegate l'adattatore di alimentazione compatto fornito in dotazione a convertitori di tensione del tipo utilizzabile all'estero, a sorgenti elettriche di aerei o navi, a invertitori DC-AC, ecc.

### **NOTE**

- Se la durata residua della batteria è limitata, potete alimentare la videocamera con l'adattatore di alimentazione compatto così da non consumare il pacco batteria.
- I pacchi batteria caricati si scaricano in modo naturale. Per un funzionamento ottimale caricateli il giorno stesso o il giorno prima dell'utilizzo.
- Vi consigliamo di predisporre di pacchi batteria di durata complessiva doppia o tripla rispetto alla durata prevista.

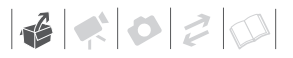

### **Preparazione degli accessori e del telecomando**

Innanzitutto inserite nel telecomando la batteria a bottone al litio CR2025 in dotazione.

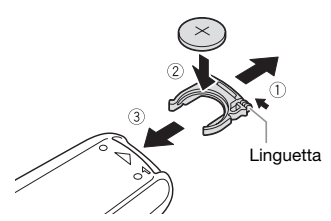

- **1 Premete la linguetta in direzione della freccia ed estraete il portabatteria.**
- **2 Inserite la batteria a bottone al litio mantenendone il lato + rivolto verso l'alto.**
- **3 Reinserite il portabatteria.**
	- **USO DEL TELECOMANDO**

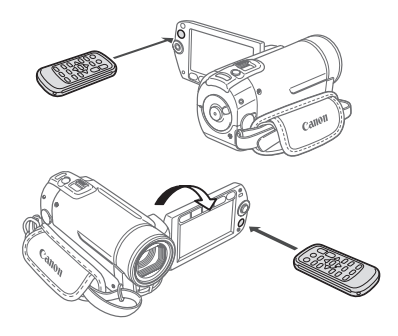

#### **Quando usate il telecomando, puntatelo in direzione del sensore situato sulla videocamera.**

Per usare il telecomando avendo la videocamera di fronte potete ruotare il pannello LCD di 180 gradi.

### **NOTE**

- Il telecomando potrebbe non funzionare correttamente qualora il corrispondente sensore situato sulla videocamera sia sottoposto ad una forte sorgente luminosa oppure alla luce solare diretta.
- Se il telecomando non dovesse funzionare, controllate che [SENS. TEL.] non sia posizionato su [**GT** SPENTO ([C] ( $\Box$  86). Altrimenti, sostituite la batteria.

#### **Accessori**

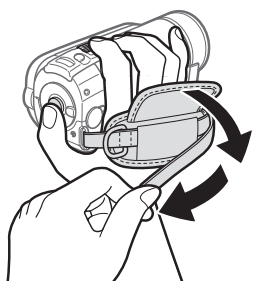

#### **Serraggio della cinghia dell'impugnatura.**

- Regolatela in modo che sia possibile raggiungere la leva dello zoom con il dito indice e il pulsante Avvio/Arrestocon il pollice.
- Potete rimuovere la cinghia dell'impugnatura e sostituirla con il cinghino da polso fornito in dotazione.

### **RIMOZIONE DELLA CINGHIA DELL'IMPUGNATURA**

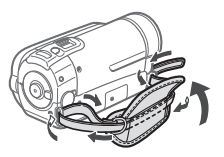

- **1 Sollevate il risvolto imbottito dell'impugnatura e staccate il cinturino dal sostegno in velcro.**
- **2 Tirate il cinturino e rimuovetelo prima dal gancio anteriore, poi dall'impugnatura e, infine, dal gancio posteriore sulla videocamera.**

#### **INSERIMENTO DEL CINTURINO DA POLSO**

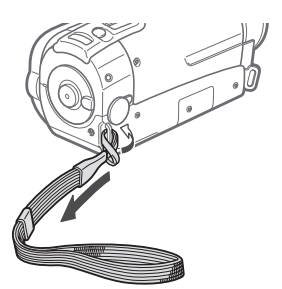

**Inserite l'estremità di aggancio del cinturino nel gancio posteriore sulla videocamera, fatelo passare attraverso l'occhiello e fissatelo.**

Il cinturino da polso può anche essere fissato al sostegno sull'impugnatura e usato insieme alla cinghia per maggiore praticità e sicurezza.

#### **INSERIMENTO DELLA TRACOLLA**

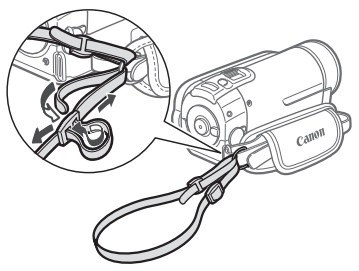

**Inserite le estremità della tracolla nel sostegno sulla cinghia dell'impugnatura e regolate la lunghezza.**

Potete anche rimuovere la cinghia dell'impugnatura e inserire la tracolla direttamente nel gancio posteriore sulla videocamera.

**REINSERIMENTO DELLA CINGHIA DELL'IMPUGNATURA**

- **1 Inserite l'estremità della cinghia nel gancio posteriore sulla videocamera.**
- **2 Fate passare la cinghia attraverso l'impugnatura imbottita e poi attraverso il gancio anteriore sulla videocamera.**
- **3 Regolate e fissate l'impugnatura, applicate il cinturino al supporto in velcro sull'impugnatura e chiudete il risvolto.**

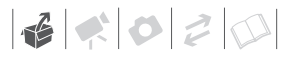

### **Regolazione della posizione e della luminosità dello schermo LCD**

#### **Rotazione del pannello LCD**

#### **Aprite il pannello LCD ruotandolo di 90 gradi.**

- Il pannello può essere ruotato di 90 gradi verso il basso.
- II pannello può essere ruotato di 180 gradi verso l'obiettivo. Ruotare di 180 gradi il pannello LCD può essere utile nei seguenti casi:
	- Quando, registrando con l'autoscatto, si vuole riprendere anche l'operatore.
	- Per gestire con il telecomando la videocamera da davanti.

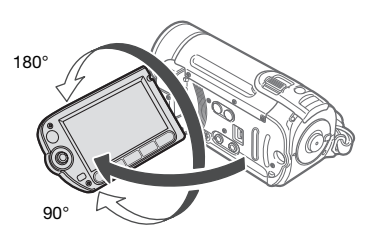

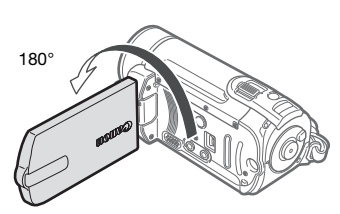

Il soggetto è in grado di vedere lo schermo LCD

### **NOTE**

**Sullo schermo LCD:** lo schermo è prodotto con tecniche di costruzione di altissima precisione e consta di oltre il 99,99% di pixel operativi a specifica. Meno dello 0,01% dei pixel può saltuariamente fallire, ovvero apparire sottoforma di punti neri, rossi, blu o verdi. Ciò non ha tuttavia effetto sull'immagine registrata e non costituisce un malfunzionamento dell'apparecchio.

### **Retroilluminazione LCD**

Potete impostare la luminosità dello schermo su normale o luminoso.

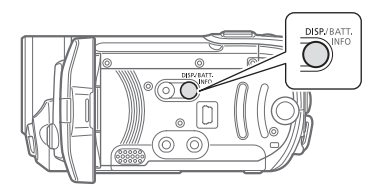

#### **Mentre la videocamera è accesa,**  tenere premuto **[DISP.]** per oltre **2 secondi.**

Ripetete questa azione per selezionare le impostazioni normale e luminoso.

### **NOTE**

- Questa impostazione non influisce sulla luminosità della registrazione.
- Utilizzando l'impostazione luminoso si riduce la durata effettiva d'uso del pacco batteria.
- Quando l'adattatore di alimentazione compatto è collegato e la luminosità dello schermo è impostata sul valore normale, questo valore passerà automaticamente a luminoso.

### **Utilizzo della videocamera**

### <span id="page-21-0"></span>**Modalità operative**

La modalità operativa della videocamera è determinata dalla posizione del selettore delle modalità. In questo manuale,  $\boxed{\mathbb{R}}$  indica che una funzione è disponibile nella modalità operativa indicata mentre  $\boxed{1}$  indica che la funzione non è disponibile. Quando non vengono mostrate icone di modalità operative, la funzione è disponibile in tutte le modalità operative. Fare riferimento alla seguente tabella per un riepilogo delle modalità operative.

### **Pulsante GASY: Modalità GASY 0 registrazione versatile**

La videocamera offre due modalità di base per la registrazione di video o immagini fisse: modalità **DASY** per principianti o per chi preferisce non occuparsi di minuziose impostazioni della videocamera e modalità di **registrazione versatile**, che consente di modificare a piacere le impostazioni.

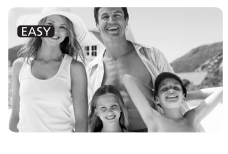

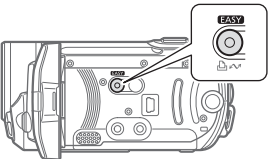

Premete il pulsante **pass** per entrare nella modalità (Masia epia blu del pulsante sarà accesa). Non dovrete

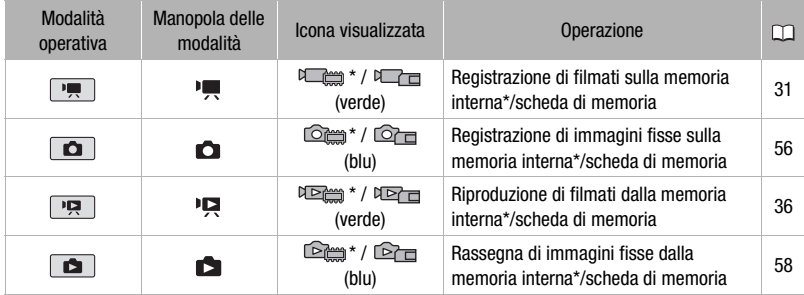

 $*$   $FSTD / FSTD$  solamente.

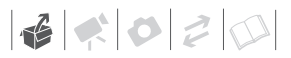

preoccuparvi di nessuna impostazione e potrete riprendere i video semplicemente utilizzando la leva dello zoom (□ 33) e [Avvio/Arresto] (□ 31) o scattare foto con la leva della zoom e  $\overline{\text{PHOTO}}$  ( $\Box$  56). Si può inoltre utilizzare la funzione Quick Start (azionamento rapido) ( $\Box$  34). Premete nuovamente il pulsante **passa** per tornare alla modalità di registrazione versatile (la spia del pulsante è spenta). Potete accedere ai menu e modificare le impostazioni secondo necessità. La videocamera può agevolare le impostazioni anche nella modalità di registrazione versatile. Ad esempio, potete usare i programmi di registrazione per scene speciali  $(m 42)$  per impostare in una sola volta tutte le impostazioni ottimali adatte a condizioni di registrazione particolari.

### **NOTE**

Nella modalità **EASY** non è possibile accedere ai menu, ma le seguenti impostazioni possono essere modificate in anticipo, prima di impostare la videocamera in modalità **EASY**.

- Modalità di registrazione dei filmati
- Dimensioni/qualità delle immagini fisse
- Schermo ampio
- Otturatore lento automatico
- Tutte le impostazioni nel menu [ **82 IMPOST.SISTEMAI**

### **Joystick e guida del joystick**

Utilizzate il joystick per le scelte nei menu della videocamera.

Spingere il joystick verso l'alto, il basso, sinistra o destra ( $\blacktriangle$ , < > ) per selezionare un'opzione o per modificare le impostazioni.

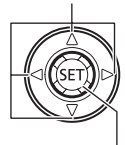

Premere il joystick ((ET)) per salvare le impostazioni o confermare un'azione. Sulle schermate di menu, questa operazione è indicata dall'icona (SET).

Il joystick può anche essere utilizzato insieme alla guida del joystick per eseguire funzioni aggiuntive. Premete per visualizzare/nascondere la guida del joystick.

Le funzioni che appaiono sulla guida del joystick variano a seconda della modalità operativa. Nelle illustrazioni di questo manuale, le posizioni che non interessano la funzione spiegata sono contrassegnate da linee oblique.

Secondo la modalità operativa, queste posizioni possono essere vuote o presentare un'icona diversa da quella dell'illustrazione.

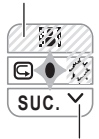

Quando la guida contiene più "pagine", la scritta [SUC.] e l'icona del numero di pagina  $(v)$  appariranno in basso. Premete il joystick ( $\nabla$ ) verso [SUC.] per visualizzare la "pagina" successiva della quida.

### **Utilizzo dei menu**

Molte delle funzioni della videocamera sono impostabili dai menu che si aprono premendo il pulsante FUNC. (FUNC.). Per accedere ai menu, impostate la videocamera nella modalità di registrazione versatile. Nella modalità **rassa** tutte le impostazioni di menu, tranne alcune, torneranno ai valori predefiniti ( $\Box$  22).

Per maggiori dettagli sulle opzioni e le impostazioni dei menu disponibili consultare l'appendice *Elenchi opzioni di menu* (m 80).

### **Selezione di un'opzione del menu FUNC. in modalità di registrazione**

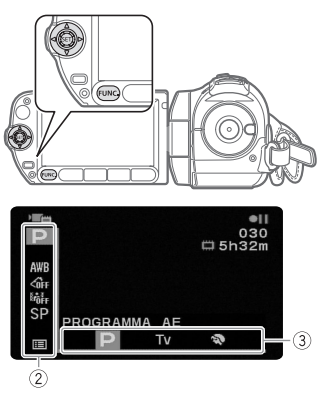

- **1** Premete FUNC.).
- **2 Dalla colonna a sinistra**  selezionate (AV) l'icona della **funzione che si desidera modificare.**

Le opzioni di menu non disponibili appariranno ombreggiate.

- **3** Selezionate (◀▶) l'impostazione **desiderata tra quelle disponibili nella barra inferiore.**
	- L'opzione selezionata viene evidenziata in arancione.
	- Con alcune impostazioni sono necessarie ulteriori selezioni e/o premete (En). Sequite le quide al funzionamento aggiuntive che appariranno su schermo (come l'icona **SET**, le piccole frecce ecc.).
- **4** Premete FUNC.) per salvare le **impostazioni e chiudere il menu.** Premendo [FUNC.] potete chiudere in qualsiasi momento il menu.

### **Selezione di un'opzione dai menu di impostazione**

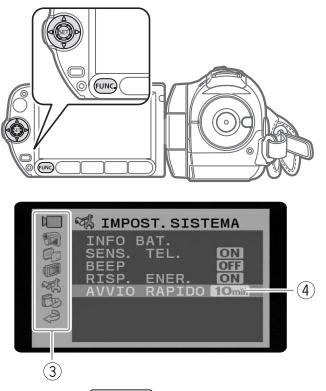

- **1** Premete FUNC.).
- **2** Selezionate (▲▼, ◀▶) l'icona **<b>E** e **premete per accedere ai menu di impostazione.**

Per aprire direttamente la schermata dei menu di impostazione potete anche tenere premuto [FUNC.] per più

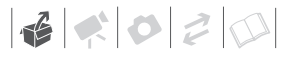

di 1 secondo o premere MENU sul telecomando.

### **3** Selezionate (AV) il menu **desiderato dalla colonna a sinistra e quindi premete (SET).**

Il titolo del menu selezionato appare nella parte alta dello schermo seguito dall'elenco delle impostazioni.

- **4** Selezionate (▲▼) l'impostazione **che desiderate e premete quindi (ser)** 
	- La barra di selezione arancione indica l'impostazione del menu attualmente selezionata. Le opzioni non disponibili appaiono di colore nero.
	- Premete il joystick  $($   $\blacktriangleleft)$  per tornare alla schermata di selezione del menu (fase 3).
- **5** Selezionate (▲▼) l'opzione **desiderata e premete quindi**  $\circ$ **n** in **modo da salvare l'impostazione.**

**6** Premete FUNC.

Premendo [FUNC.] potete chiudere in qualsiasi momento il menu.

#### **Abbreviazione delle selezioni di menu nel manuale**

In questo manuale, la freccia  $\odot$  indica l'abbreviazione delle selezioni dei menu. Ecco un esempio di modifica di impostazione utilizzando i menu di impostazione.

FUNC. **O** 

**IEE** MENUI **O IMPOST.SCHERMOLO**  $[LINGUA$ Lingua desiderata <sup>2</sup> FUNC.

Per le selezioni nel menu FUNC., la forma abbreviata indicherà sempre i valori iniziali predefiniti. Nella modalità di registrazione, alla prima apertura del menu l'icona relativa apparirà nella colonna a sinistra. Se l'impostazione è stata modificata, apparirà invece l'icona dell'opzione attualmente selezionata.

### FUNC. A

**GFF EFFET.IMMAG.SPENTOI** Effetto immagine desiderato FUNC.

### **Impostazioni iniziali**

#### **Impostazione della data e dell'ora**

Per poter utilizzare la videocamera è necessario impostare prima la data e l'ora. La schermata [DATE/TIME] (schermata per l'impostazione di data e ora) apparirà automaticamente quando l'orologio della videocamera non è impostato.

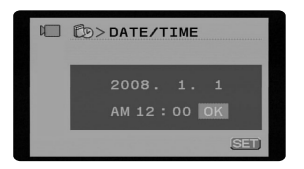

Quando la schermata [DATE/TIME] appare, l'anno verrà visualizzato in arancione e indicato con una freccia verso l'alto e una verso il basso.

- **1 Impostate (▲▼)** l'anno e passate **(▶)** al mese.
- **2 Con la stessa procedura impostate gli altri campi (mese, giorno, ora e minuti).**
- **3 Selezionare ( ) [OK] e premere per avviare l'orologio e chiudere la schermata di impostazione.**

### **IMPORTANTE**

• Non utilizzando la videocamera per circa 3 mesi, la batteria al litio ricaricabile incorporata può scaricarsi completamente, determinando di

conseguenza la perdita della regolazione della data e dell'ora. In tal caso è necessario ricaricare la batteria al litio incorporata ( $\Box$  102) ed eseguire nuovamente l'impostazione della data, dell'ora e del fuso orario.

- La data appare nel formato anno-mesegiorno solo nella schermata di impostazione iniziale. Nelle successive visualizzazioni, la data e l'ora appariranno come giorno-mese-anno (ad esempio, [1.GEN.2008 12:00 AM]). È anche possibile modificare il formato della data  $( \Box 87)$ .
- Data e ora possono essere cambiate anche successivamente (non durante l'impostazione iniziale). Per aprire la schermata [DATA/ORA]:

<u>FUNC.</u>] <mark>⊙ [e</mark>si MENU] **IF IMPOST.DATA/ORAI** [DATA/ORA]

### **Modifica della lingua**

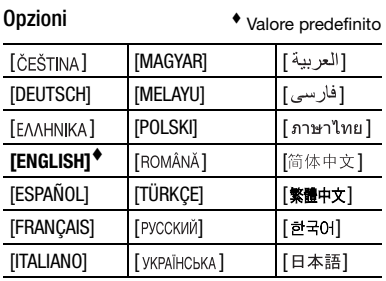

(FUNC

FUNC.  $(D24)$ 

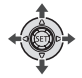

[国 MENU] ◎ [<sup>1</sup> IMPOST.SCHERMO]\* ©  $[LINGUA$ <sup> $\oplus$ </sup> Lingua desiderata **O** FUNC.

#### FUNC.

Quando si imposta la videocamera per la prima volta o dopo un ripristino, tutte le visualizzazioni su schermo saranno in inglese (lingua preimpostata). Selezionate  $[DISPLAY SETUP]$  [LANGUAGE  $\textcircled{\small{\texttt{}}}}$ ] e quindi la lingua desiderata.

### **NOTE**

- In caso abbiate cambiato la lingua erroneamente, modificate l'impostazione seguendo il simbolo che appare a fianco dell'opzione del menu.
- Le visualizzazioni SET e FUNC che appaiono in alcune schermate di menu si riferiscono al nome dei pulsanti sulla videocamera e non cambiano a seconda della lingua scelta.

### **Modifica del fuso orario**

Cambiate il fuso orario in base alla zona in cui vi trovate. L'impostazione predefinita è Parigi.

**FUNC** 

FUNC.

 $(D24)$ 

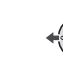

#### **PER IMPOSTARE IL FUSO ORARIO DI CASA**

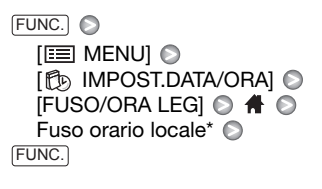

**IN VIAGGIO**

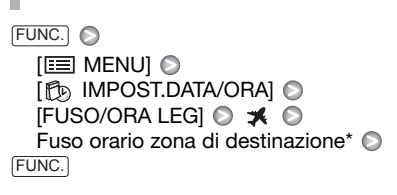

\* Per impostare l'ora legale, selezionate il nome dell'area contrassegnato con  $\cdot$ .

### **Utilizzo della scheda di memoria**

### **Schede di memoria consigliate**

Con questa videocamera è possibile utilizzare le schede di memoria SDHC (SD high capacity) e quelle  $\leq$ SD disponibili in commercio per la registrazione filmati e di immagini fisse. In base al tipo scheda di memoria, tuttavia, potrebbe non essere possibile registrarvi filmati. Fare riferimento alla sequente tabella.

In data gennaio 2008, la funzione di registrazione di filmati è stata testata con schede di memoria SD/SDHC prodotte da Panasonic, SanDisk e Toshiba.

### **NOTE**

• **Schede di memoria SDHC:** le SDHC sono un nuovo tipo di scheda di memoria SD con capacità superiore a 2 GB. Si noti che le specifiche delle schede di memoria SDHC sono diverse da quelle delle normali schede SD e che con apparecchi che non supportano le SDHC non è possibile utilizzare schede

di memoria di capacità superiore a 2 GB. Gli apparecchi SDHC (compresa questa videocamera) sono invece retrocompatibili e supportano le comuni schede di memoria SD.

• **Classe di velocità SD:** la classe di velocità SD è uno standard che indica la velocità minima garantita di trasferimento dei dati delle schede di memoria SD/SDHC. Quando acquistate una scheda di memoria nuova, controllate il logo della classe di velocità sulla confezione.

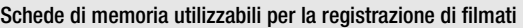

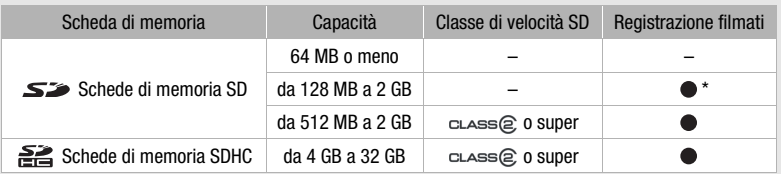

\* In base al tipo di scheda, potrebbe non essere possibile registrare filmati.

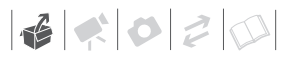

### **Inserimento e rimozione della scheda di memoria**

Le schede di memoria devono essere inizializzate prima di poter essere utilizzate con questa videocamera ( $\Box$  30).

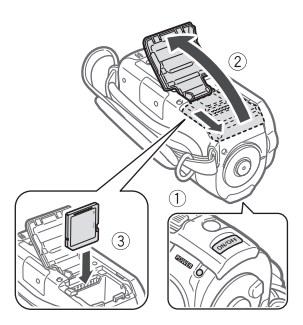

- **1 Spegnete la videocamera.**
- **2 Far scivolare il coperchio dell'alloggiamento della scheda di memoria allontanandolo dall'obiettivo e aprirlo.**
- **3 Inserire la scheda di memoria con l'etichetta in direzione opposta rispetto all'obiettivo nell'apposito alloggiamento fino ad avvertire uno scatto.**
- **4 Chiudere il coperchio e farlo scorrere verso la lente fino a quando scatta in posizione.**

Non forzate il coperchio se la scheda di memoria non è correttamente inserita.

**PER RIMUOVERE LA SCHEDA DI MEMORIA**

- **1 Far scivolare il coperchio dell'alloggiamento della scheda di memoria allontanandolo dall'obiettivo e aprirlo.**
- **2 Premete la scheda di memoria in modo da sbloccarla. Quando la scheda fuoriesce, estraetela completamente.**
- **3 Chiudere il coperchio e farlo scorrere verso la lente fino a quando scatta in posizione.**

### **IMPORTANTE**

Le schede di memoria hanno una parte anteriore e una posteriore che non sono intercambiabili. Inserendo la parte sbagliata della scheda di memoria si rischia di provocare un problema di funzionamento alla videocamera.

### **/ Selezione della memoria per le registrazioni**

Potete scegliere se registrare i filmati e le immagini fisse sulla memoria interna o sulla scheda di memoria. La memoria interna è il supporto predefinito per entrambe le registrazioni.

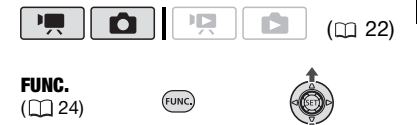

**PER CAMBIARE IL SUPPORTO DI REGISTRAZIONE DI FILMATI**

FUNC.  $\odot$ 

**IEEI MENUI ©** [ memoria opera] 
■  $[SUPPORTO : \rightarrow \blacksquare$ <sup>\*</sup>  $\odot$ la memoria desiderata\*\* **Premete** (Fig.  $\odot$ 

### FUNC.

- Selezionate [SUPPORTO : **D**] per cambiare il supporto per la registrazione di immagini fisse.
- \*\*Per ogni supporto è possibile controllare lo spazio totale, quello utilizzato e quello disponibile. Lo spazio disponibile dipende dalla modalità di registrazione (per i filmati) o dalle dimensioni/qualità (per le foto).

### **Inizializzazione della memoria interna**  (solo **(ESTI) / (ESTO)** o della scheda di **memoria**

Inizializzate le schede di memoria quando le utilizzate per la prima volta su questa videocamera. È possibile inoltre inizializzare una scheda di memoria o la memoria interna (solo (FSII) / **(FSII)** ) per cancellare definitivamente tutti i dati contenuti.

### Opzioni

#### [INIZIALIZ.]

Azzera la tabella di allocazione del file ma non cancella fisicamente i dati contenuti.

[COMPL.INIZ.]

Cancella completamente tutti i dati.

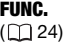

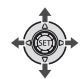

### **/**

**IEE** MENU] **FEET MEMORIA OPER.1** [INIZIALIZZA] La memoria da inizializzare  $\odot$ Metodo di inizializzazione  $[S]$ <sup>\*</sup>  $\odot$   $[OK]$   $\odot$ FUNC. A FUNC.

(FUNC.

### **EST00**

- **IEEI MENUI ⊙** [ ∩ MEMORIA OPER.] ● [INIZIALIZZA] Metodo di inizializzazione  $[S]$ <sup>\*</sup>  $\odot$   $[OK]$   $\odot$ FUNC. FUNC.
- \* Premere <sup>(strj</sup>) due volte per interrompere l'inizializzazione completa durante l'esecuzione. Tutte le registrazioni vengono cancellate ma la memoria può essere utilizzata senza problemi.

### **IMPORTANTE**

- L'inizializzazione della memoria elimina tutti i dati in via permanente. Le registrazioni originali perdute non potranno più essere recuperate. Accertarsi di aver eseguito in anticipo una copia di back-up di tutte le registrazioni importanti su un dispositivo esterno  $($  $\Box$  73).
- Durante l'inizializzazione, non scollegate la sorgente di alimentazione né spegnete la videocamera.

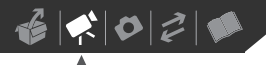

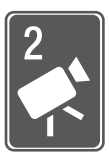

# **Video**

In questo capitolo trovate informazioni sulle funzioni relative alla ripresa di filmati e sulla registrazione, la riproduzione, le opzioni di menu e le operazioni con la memoria.

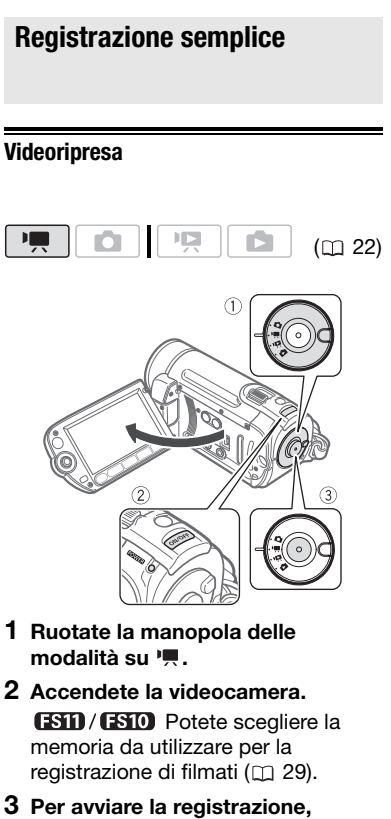

- premete **Avvio/Arresto**.
- La registrazione inizia; premere nuovamente [Avvio/Arresto] per interrompere la registrazione.
- Potete utilizzare anche START/STOP) sul pannello LCD.
- **AL TERMINE DELLA REGISTRAZIONE**
- **1 Assicurarsi che l'indicatore ACCESS (accesso alla memoria) sia spento.**
- **2 Spegnete la videocamera.**
- **3 Chiudete il pannello LCD.**

### **IMPORTANTE**

Quando l'indicatore ACCESS (accesso alla memoria) è acceso o lampeggia, osservate le seguenti precauzioni. In caso contrario, si rischia la perdita definitiva dei dati o il danneggiamento della memoria.

- Non aprite il coperchio dell'alloggiamento della scheda.
- Non scollegate la sorgente di alimentazione né spegnete la videocamera.
- Non modificate la posizione del selettore di modalità.

### **NOTE**

- **La modalità di risparmio energetico:** per risparmiare energia mentre è alimentata con il pacco batteria, la videocamera si spegne automaticamente se non la si utilizza per 5 minuti ( $\Box$  86). Premete ON/OFF) per accendere la videocamera.
- Quando si registra in luoghi molto luminosi può essere difficile usare lo schermo LCD. In questi casi, modificate

la luminosità dello schermo LCD ( 21, 84).

### **Selezione della qualità video (modalità di registrazione)**

La videocamera è dotata di 3 modalità di registrazione. Dalla scelta della modalità di registrazione dipende la durata della registrazione disponibile sulla memoria. Selezionate la modalità XP per una migliore qualità dei filmati e la modalità LP per tempi di registrazione più lunghi. Nella seguente tabella sono indicati i tempi di registrazione approssimativi.

$$
\begin{array}{|c|c|c|c|c|}\hline \textbf{PQ} & \textbf{O} & \textbf{PQ} & \textbf{O} & \textbf{O} & \textbf{O} \\ \hline \end{array} \tag{CD 22}
$$

**FUNC** 

FUNC.  $(D24)$ 

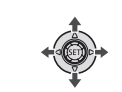

### FUNC.)

**[SP STANDARD PLAY 6Mbps]** Modalità di registrazione desiderata ⊝ FUNC.

### **NOTE**

- Per codificare i video, la videocamera utilizza una velocità di bit variabile (VBR) e perciò la durata effettiva di registrazione varierà con il tipo di scene riprese.
- La videocamera conserva l'ultima impostazione utilizzata anche se impostata sulla modalità **EASY**.

### **Ingrandimento: zoom ottico, avanzato e digitale**

La videocamera dispone di tre tipi di zoom per la registrazione di filmati: ottico, avanzato e digitale. (Nella

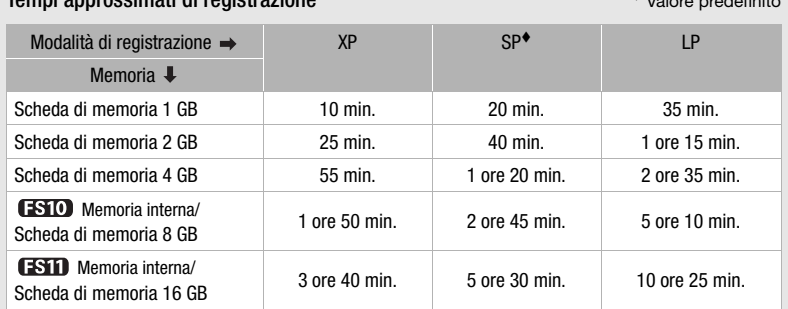

Tempi approssimati di registrazione Valore predefinito

Quando una registrazione supera i 4 GB, verrà suddivisa e salvata in scene più piccole di 4 GB.

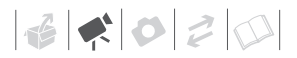

modalità  $\Box$  sarà disponibile solo lo zoom ottico.)

#### **Selezione della velocità dello zoom**

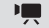

 $(m22)$ 

Opzioni  $\bullet$  Valore predefinito

### **[ OTTICO] (37x)**

La capacità dello zoom è limitata dal fattore di ingrandimento ottico dell'obiettivo.

### **[ ADVANCED] (zoom avanzato)**

Oltre alla portata dello zoom ottico, la videocamera processa digitalmente l'immagine per ottenere un campo maggiore senza ridurre la qualità delle riprese. Quando si registrano filmati in formato 16:9, il campo visivo (angolo d'immagine) cambia. Consultate la tavola nella sezione NOTE.

#### **[ DIGITALE] (2000x)**

Con questa opzione selezionata, la videocamera ricorrerà allo zoom digitale (area celeste sull'indicatore dello zoom) quando si supera la portata dello zoom ottico (area bianca sull'indicatore dello zoom). Con lo zoom digitale l'immagine viene elaborata digitalmente per cui la qualità si riduce in proporzione all'ingrandimento.

FUNC.

 $(D24)$ 

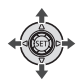

FUNC. A

 $\Box$  MENUI  $\odot$ **[ IMPOST.VIDEOCAM**] **[TIPO ZOOM]** Opzione desiderata FUNC.

(FUNC.)

### **i** ) NOTE

- In modalità **EASY**, il tipo di zoom si imposta automaticamente su [25] ADVANCED].
- La capacità dello zoom avanzato varia in base al formato della scena ( $\Box$  82).

**[AMPIO SCHER.] impostato su [ CN ACCESO] (16:9)**

45x\*

\* L'angolo d'immagine sarà più ampio con teleobiettivo e grandangolo massimi.

**[AMPIO SCHER.] impostato su [ OF SPENTO] (4:3)**

46x

#### **Uso dello zoom**

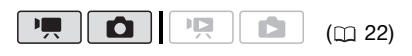

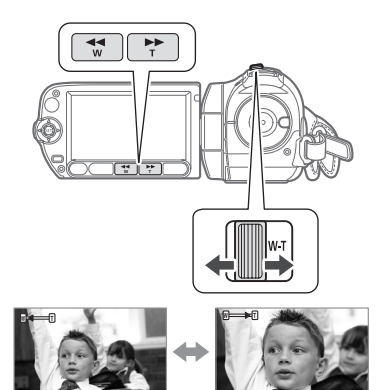

W Riduzione (zoom out)

**T** Ingrandimento (zoom in)

**Per zoomare in allontanamento, fate scorrere la leva dello zoom in direzione di** W **(grandangolo). Per** 

### **zoomare in avvicinamento, portatela verso** T **(teleobiettivo).**

Premere lievemente per un effetto zoom lento e con maggiore intensità per zoomate più rapide. Potete anche impostare [VELOC.ZOOM] (C 82) su una delle tre velocità costanti (3 è la più alta, 1 la più bassa).

### **NOTE**

- Mantenetevi a circa 1 m di distanza dal soggetto. In ripresa grandangolare, la distanza di messa a fuoco minima è di 1 cm.
- Quando [VELOC.ZOOM] è impostato su [ VARIABILE]:
	- Azionando i pulsanti T e W su telecomando o pannello LCD, la velocità dello zoom sarà costante con **[888] VELOCITÀ 31.**
	- La velocità dello zoom è maggiore nella modalità di pausa di registrazione rispetto a quando si registra.

### **Funzione Quick Start (azionamento rapido)**

Chiudendo il pannello LCD quando la videocamera è accesa, si entra in modalità di attesa. Nella modalità di attesa la videocamera consuma circa la metà rispetto a quando si registra e ciò permette di risparmiare energia se si usa un pacco batteria. In più, aprendo il pannello LCD, la videocamera avvierà la registrazione in circa 1 secondo, garantendovi anche la ripresa più improvvisa.

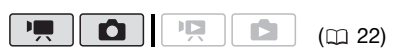

**1 Chiudete il pannello LCD mentre la videocamera è accesa e in modalità di registrazione.**

Avvertirete un segnale acustico e l'indicatore **ROWER** diventerà arancione mostrando che la videocamera è in modalità di attesa.

**2 Quando desiderate riavviare la registrazione, aprite il pannello LCD.**

In meno di 1 secondo, l'indicatore POWER tornerà verde e la videocamera sarà pronta per registrare.

### **IMPORTANTE**

Non scollegate la sorgente di alimentazione durante la modalità di attesa (mentre l'indicatore power è arancione).

### **NOTE**

- Chiudendo il pannello LCD in alcuni casi (ad esempio durante la registrazione, mentre la batteria è in carica, mentre un menu è visualizzato o mentre il coperchio dell'alloggiamento della scheda di memoria è aperto), la videocamera potrebbe non entrare in modalità di attesa. Controllate che l'indicatore nowes diventi arancione.
- La videocamera si spegne se rimane 10 minuti in standby, indipendentemente dall'impostazione [RISP. ENER.] (C 86). Premete [ON/OFF] per accendere la videocamera.
- Potete scegliere la durata fino allo spegnimento o disattivare la funzione di avviamento rapido con l'impostazione  $IAV$ IO RAPIDO $I$  ( $\Box$  86).

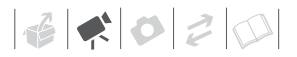

### **Rassegna e cancellazione dell'ultima scena registrata**

Anche se in modalità **putte**, potete riprodurre l'ultima scena registrata per controllarla. Durante la rassegna la scena può altresì essere cancellata.

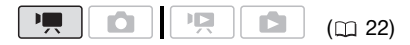

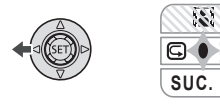

**1 Premere per visualizzare la guida del joystick.**

Se  $\boxed{\blacksquare}$  non appare sulla guida del joystick, premete ripetutamente il joystick (▼) verso [SUC.] per visualizzarlo.

**2** Premete il joystick  $($   $\blacktriangleleft)$  verso  $\mathbb{F}$ . La videocamera riproduce l'ultima scena registrata (ma senza audio) e quindi torna alla modalità di pausa di registrazione.

### **Cancellazione di una scena dopo la registrazione**

Dopo aver registrato una scena:

- **1 Rivedete la scena come descritto nella sezione precedente.**
- **2 Durante la rassegna della scena,**  selezionate (▶) l'icona  $\bar{m}$  e **premete**  $(F)$ .
- **3 Selezionate ( ) [SI] e premete**  (SET) **.**

### **NOTE**

- Durante la cancellazione di una scena evitate ogni altra operazione.
- Potrebbe non essere possibile cancellare l'ultima scena se dopo la registrazione è stata modificata la modalità operativa o è stata spenta la videocamera.

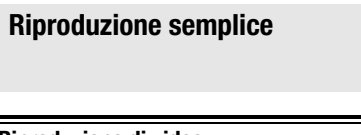

### **Riproduzione di video**

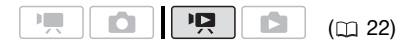

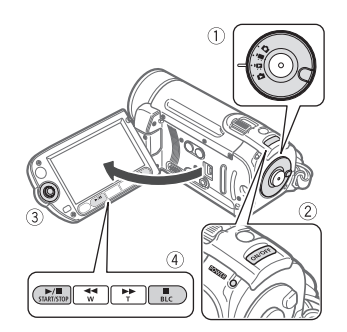

- **1 Ruotate la manopola delle modalità su .**
- **2 Accendete la videocamera.** Lo schermo indice della scena appare dopo alcuni secondi.
- **3** Spostate (▲▼, ◀▶) il riquadro di **selezione sulla scena che desiderate riprodurre.**

Premete ripetutamente  $\left( -\right)$  o  $\left( -\right)$ per allargare il riquadro di selezione e scorrere le pagine indice intere.

- **4** Premete  $\boxed{\blacktriangleright}$  **II** o  $\boxed{\text{er}}$  per avviare la **riproduzione.**
	- La riproduzione viene avviata dalla scena selezionata e continua fino alla fine dell'ultima scena registrata.
- Per sospendere la riproduzione, premete nuovamente [D/II].
- Premete in modo da arrestare la riproduzione e fare ritorno allo schermo indice delle scene.

### **SELEZIONE DELLE SCENE DA RIPRODURRE**

Dopo avere creato una lista di riproduzione ( $\Box$  52), potete passare dai filmati originali alla lista. **(ESTI)** / **ESIO** Potete anche passare dalle scene o dalla lista di riproduzione registrate sulla memoria interna a quelle sulla scheda di memoria.

- **1 Nello schermo indice, spostate (AV)** il riquadro di selezione **arancione sulle finestre in alto.**
- 2 Selezionate (<**i**) la posizione delle **scene che desiderate riprodurre.**
- **3 Tornate (AV) allo schermo indice per selezionare la scena.**

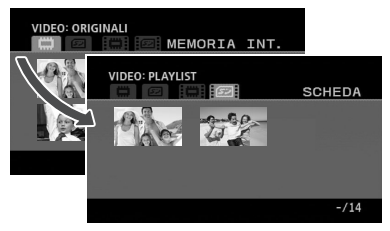

- Filmati originali sulla memoria e interna\*
- Filmati originali sulla scheda  $5$ di memoria
- Lista di riproduzione sulla memoria interna\*
- Lista di riproduzione sulla scheda di memoria
- $f$  $F$  $f$  $f$  $f$  $f$  $f$  $f$  $g$  $g$  $h$  solamente.
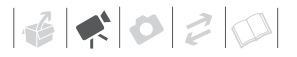

### **IMPORTANTE**

- Quando l'indicatore ACCESS (accesso alla memoria) è acceso o lampeggia, osservate le seguenti precauzioni. In caso contrario, i dati potrebbero andare perduti in via permanente.
	- Non aprite il coperchio dell'alloggiamento della scheda.
	- Non scollegate la sorgente di alimentazione né spegnete la videocamera.
	- Non modificate la posizione del selettore di modalità.
- Potrebbe non essere possibile riprodurre con un altro dispositivo i filmati registrati sulla scheda di memoria con questa videocamera. In questo caso, riprodurre I filmati sulla scheda di memoria utilizzando questa videocamera.
- Potrebbe non essere possibile riprodurre su questa videocamera i filmati registrati con un altro dispositivo.

### **i** ) NOTE

- A seconda delle condizioni di registrazione potrebbero verificarsi brevi interruzioni tra le scene durante la riproduzione video o sonora.
- Premere [PLAYLIST] sul telecomando per passare fra lo schermo indice dei filmati originali e la lista di riproduzione della rispettiva memoria.

#### **REGOLAZIONE DEL VOLUME**

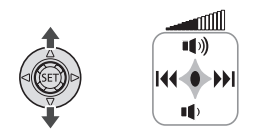

- **1 Premere per visualizzare la guida del joystick.**
- 2 Regolate (AV) il volume.
	- Per azzerare il volume, tenete premuto il joystick  $(\nabla)$  verso  $\P$ finché l'icona del volume non diventa  $\mathbb{I}^{\mathbb{C}\mathbb{F}}_{\mathbb{Z}}$  .
	- Potete premere (ET) di nuovo per nascondere la guida del joystick durante la riproduzione.

#### Modalità di riproduzione speciale

Per entrare nelle modalità di riproduzione speciali potete utilizzare i pulsanti sul pannello LCD o il telecomando (C) 13). Durante le riproduzioni speciali l'audio non è disponibile.

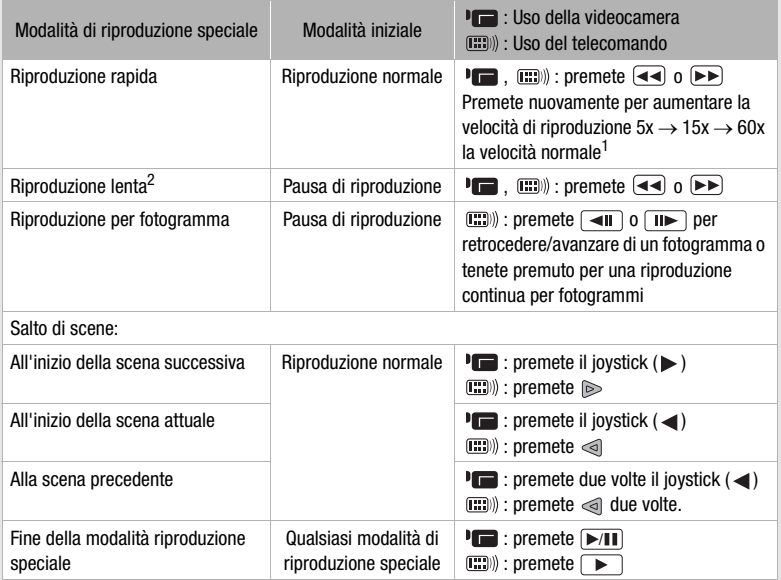

Con alcune modalità di riproduzione specifiche, l'immagine di riproduzione può<br>presentare qualche anomalia (riquadri, strisce, ecc.).

- 
- $^1$  La velocità indicata sullo schermo è approssimativa.<br><sup>2</sup> La riproduzione rallentata corrisponde a 1/8 della velocità normale, mentre la riproduzione rallentata all'indietro corrisponde a 1/12 della velocità normale.

### **Selezione delle scene per data di registrazione**

Potete cercare tutte le registrazioni effettuate in una data particolare, ad esempio per trovare tutti i filmati registrati durante un avvenimento speciale.

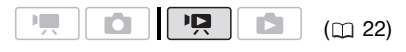

### **PUNTI DA CONTROLLARE**

La selezione delle scene per data di registrazione è possibile solo dallo schermo indice di filmati originali.

### **Selezione dalla lista delle registrazioni**

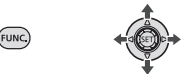

**1 Selezionate lo schermo indice dei filmati originali.**  / Potete selezionare i filmati originali sulla memoria interna

o su una scheda di memoria.

### **2 Aprite la lista delle registrazioni.**

<u>FUNC.</u>] ☺ [ ڻ SCEGLI DATA]

- La lista delle registrazioni mostra tutte le date in cui sono state effettuate delle registrazioni. Sul giorno appare un riquadro di selezione arancione.
- L'immagine in miniatura mostra l'immagine fissa della prima scena ripresa quel giorno. Sotto apparirà il numero delle scene registrate e la durata di registrazione totale per lo stesso giorno.
- **3** Cambiate ( $\sqrt{\ }$ ) il giorno e passate **(∢)** al mese o all'anno.
- **4 Modificate gli altri campi con lo stesso modo utilizzato per selezionare la data desiderata e premete**  $(\mathsf{F}\mathsf{F})$ .

Apparirà così lo schermo indice con la prima scena registrata nella data scelta evidenziata dal riguadro di selezione.

### **Selezione dallo schermo calendario**

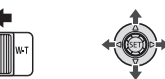

**1 Selezionate lo schermo indice dei filmati originali.**

/ Potete selezionare i filmati originali sulla memoria interna o su una scheda di memoria.

### **2 Muovete la leva dello zoom verso**  W**.**

- Si apre lo schermo calendario.
- Le date che contengono scene (cioè filmati registrati in quella data) appaiono in bianco. Le date senza registrazioni appaiono in nero.

### **3** Spostate (∧▼, ◀▶) il cursore sulla **data desiderata.**

- Spostando il cursore su una data visualizzata in bianco, l'immagine fissa della prima scena registrata quel giorno verrà mostrata in miniatura accanto al calendario. Sotto apparirà il numero delle scene registrate e la durata di registrazione totale per lo stesso giorno.
- Per scorrere più velocemente il calendario potete selezionare  $(\triangle\blacktriangledown)$

il campo dell'anno o del mese e cambiarlo  $(4)$ .

- Potete premere  $\overline{44}$  o  $\overline{P}$  per passare direttamente alla data precedente/successiva con scene.
- **4** Premete  $(F)$  per tornare allo **schermo indice.**

Il riquadro di selezione arancione apparirà sulla prima scena registrata nella data scelta.

## **NOTE**

- Potete scegliere da che giorno far cominciare la settimana sul calendario  $(D<sub>0</sub> 85)$ .
- Per tornare in qualsiasi momento allo schermo indice potete premere [FUNC.].

### **Selezione del punto di avvio della riproduzione dei filmati per tempo**

Potete visualizzare una scena per tempo e selezionare da dove avviare la riproduzione. Ciò è particolarmente comodo quando si desidera riprodurre una scena lunga da un punto specifico.

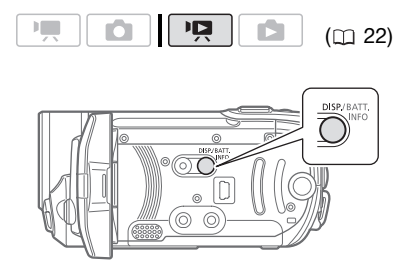

- **1 Nell'indice schermo selezionate la scena che desiderate vedere e premete** [DISP.].
	- Appare lo schermo per tempo. La miniatura grande mostrerà il primo fotogramma della scena. Sotto, vengono mostrati i fotogrammi presi per tempo dalla scena ad intervalli regolari.
	- Premete ancora **DISP.** per tornare allo schermo indice.

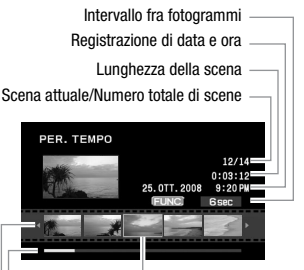

Fotogramma selezionato per l'avvio della riproduzione

Barra di scorrimento della pagina

Barra del tempo

- **2** Selezionate (◀▶) il punto di avvio **della riproduzione per tempo.**
- **3 Per avviare la riproduzione, premete**  $(F)$ .

 **SELEZIONE DI UN'ALTRA SCENA**

Spostate (AV) il riquadro di selezione **arancione sulla miniatura grande e**  cambiate (<**i**>) la scena.

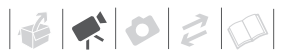

**PER SCORRERE LE PAGINE DELLA CRONOLOGIA**

Spostate ( $\blacktriangle$ **)** il riquadro di selezione **arancione sulla barra di scorrimento sotto la cronologia e visualizzate (** $\blacklozenge$ ) i 5 fotogrammi precedenti/ **successivi nella scena.**

#### **PER MODIFICARE L'INTERVALLO TRA FOTOGRAMMI**

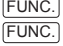

FUNC.) Opzione desiderata

### **Cancellazione delle scene**

Le scene originali che non si desidera più mantenere possono essere cancellate. L'eliminazione di alcune scene permette inoltre di liberare spazio sulla memoria. Per cancellare le scene nella lista di riproduzione, consultare *Eliminazione di scene dalla lista di riproduzione* ( $\Box$  53).

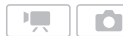

 $(m22)$ 

### **Eliminazione di una scena singola o di tutte le scene a partire dalla data selezionata**

#### Opzioni

[TOT.SCENE (PER DATA)]

Cancella tutte le scene registrate nello stesso giorno della scena selezionata.

#### **IUNA SCENAI**

Cancella solo la scena selezionata.

**FUNC** 

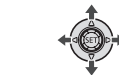

**1** Selezionate (▲▼, ◀▶) la scena da **eliminare o una scena registrata nella data che desiderate eliminare.**

**(STI)** Selezionate prima la memoria da cui desiderate eliminare le scene  $($  $\cap$  29 $).$ 

- **2 Eliminate una o più scene.**  <u>FUNC.</u>] ◎ [面 ELIMINA] Opzione desiderata **[SI]**\*  $\odot$ [OK]  $\odot$  [Func.
- \* Premere ® due volte per interrompere tutte le scene da una data selezionata.

### **Cancellazione di tutte le scene**

/ Selezionate prima la memoria da cui desiderate eliminare le scene (m 29).

 FUNC.  $[$  $\equiv$  MENU $]$   $\odot$ [ memoria opera] 
■ [ELIM. I VIDEO]  $[SI]^*$   $\odot$   $[OK]$   $\odot$ FUNC.

- Premere ® due volte per interrompere il
- funzionamento durante l'esecuzione.

### **IMPORTANTE**

- Fate molta attenzione durante la cancellazione delle registrazioni originali. Una volta cancellate, infatti, non potranno più essere recuperate.
- Prima di eliminare scene importanti, fatene una copia di backup  $(1)$  73).
- Quando l'indicatore ACCESS (accesso alla memoria) è acceso o lampeggia (durante l'eliminazione di scene), osservate le seguenti precauzioni.
	- Non aprite il coperchio dell'alloggiamento della scheda.
	- Non scollegate la sorgente di alimentazione né spegnete la videocamera.
	- Non modificate la posizione del selettore di modalità.

### **NOTE**

- Eliminando una scena dallo schermo indice originale si elimina quella scena dalla lista di riproduzione.
- Per eliminare tutti i filmati e ottenere nuovamente tutto lo spazio registrabile disponibile può essere preferibile inizializzare la memoria  $($  $\Box$  30).
- Potrebbe non essere possibile cancellare scene registrate o modificate mediante un altro dispositivo.

### **Funzioni avanzate**

### **Programmi di registrazione per scene speciali**

Selezionare un programma di registrazione per scene speciali permette, ad esempio, di registrare in ambienti con luce naturale intensa o di catturare le sfumature di un tramonto o di fuochi d'artificio. Per dettagli sulle opzioni disponibili consultate il riferimento a pagina 43.

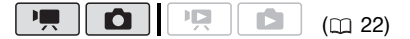

FUNC.  $($  $\Box$  $24)$ 

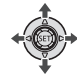

FUNC.

**[P PROGRAMMA AE] EN RITRATTOI** Premete (F) per visualizzare i programmi di registrazione per scene speciali (SCN)  $\odot$ Programma di registrazione desiderato  $\odot$ FUNC.

**FUNC** 

**NOTE**

- **[DINOTTURNO]** 
	- Gli oggetti in movimento potrebbero lasciare una traccia post-immagine.
	- La qualità dell'immagine potrebbe non essere buona come in altre modalità.
	- Sullo schermo possono apparire punti bianchi.

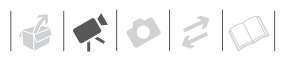

- La messa a fuoco automatica potrebbe non operare correttamente come in altre modalità. In tal caso, eseguite la messa a fuoco in modo manuale.
- **I** FUOCHI ARTIFI
	- Per evitare il tremolio della videocamera si consiglia di utilizzare un treppiede. Assicuratevi di utilizzare un treppiede spcialmente con la modalità **da** , perché la velocità dell'otturatore si riduce.
- IN RITRATTOMING SPORTIV [ **图 SPIAGGIA]/[ 图 NEVE]** 
	- Durante la riproduzione l'immagine potrebbe non apparire regolarmente.

### **[ RITRATTO]**

La videocamera seleziona un'apertura larga, mettendo a fuoco il soggetto ma sfocando

altri dettagli che potrebbero distrarre.

## **[ SPORT]**

Questa modalità è adatta alla registrazione di eventi sportivi quali il tennis o il golf.

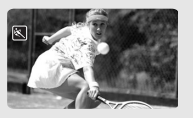

### **[ NOTTURNO]**

Usate questa modalità per registrare in luoghi poco illuminati.

### **[ NEVE]**

Questa modalità è adatta alla registrazione in luoghi con la neve e molto

luminosi. Previene la sottoesposizione del soggetto.

- INRITRATTOI
	- All'aumentare della zoomata in avvicinamento (T) l'effetto sfocatura dello sfondo aumenta.
- **[MEVEI/I SPIAGGIA]** 
	- In giornate nuvolose o in luoghi ombreggiati il soggetto potrebbe risultare sovraesposto. Controllate quindi l'immagine sullo schermo.

### **[ SPIAGGIA]**

Questa modalità è adatta alla registrazione su spiagge assolate.

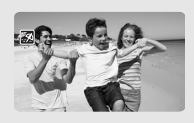

Previene la sottoesposizione del soggetto.

### **[ TRAMONTO]**

Questa modalità è adatta alla registrazione di tramonti in modo da riprodurne gli intensi colori.

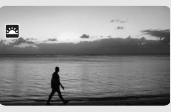

#### **[ RIFLETTORE]** Questa modalità è adatta alla

registrazione di scene illuminate con riflettori.

### **[ FUOCHI ARTIF]**

Questa modalità è adatta alla registrazione di fuochi d'artificio.

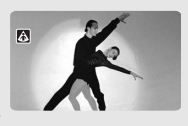

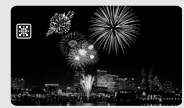

### **Controllo della velocità dell'otturatore e di altre funzioni durante la registrazione**

Utilizzate il programma di esposizione automatica (AE) per sfruttare funzioni quali il bilanciamento del bianco o gli effetti immagine o per privilegiare la velocità dell'otturatore.

Utilizzate velocità dell'otturatore alte per registrare soggetti in rapido movimento, basse per aggiungere un certo offuscamento al movimento, enfatizzandone la percezione.

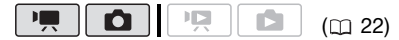

Opzioni  $\bullet$  Valore predefinito

#### **IP PROGRAMMA AE1\***

La videocamera regola automaticamente l'apertura e la velocità dell'otturatore per ottenere l'esposizione ottimale per il soggetto.

#### [ PRIORITÀ OTTURATORE]

Impostate il valore della velocità dell'otturatore. La videocamera imposta automaticamente il valore di apertura appropriato.

#### FUNC.

 $(D24)$ 

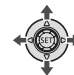

### FUNC.  $\odot$

**[P PROGRAMMA AE]** Programma di registrazione desiderato <sup>6</sup> FUNC.

.<br>FUNC

### **PER IMPOSTARE LA VELOCITÀ DELL'OTTURATORE**

Quando selezionate [**FRIORITÀ** OTTURATORE], viene visualizzato un valore numerico accanto all'icona di registrazione del programma.

- **1 Premere (ET) per nascondere la guida del joystick.**
- **2 Regolare (▲▼) la velocità dell'otturatore in base al valore desiderato.**

### Indicazioni sulla velocità dell'otturatore

Si noti che sullo schermo viene visualizzato solo il denominatore - [**[ 7** 250] indica una velocità dell'otturatore di 1/250 di secondo ecc.

1/2\*, 1/3\*, 1/6, 1/12, 1/25

Per registrare in luoghi scarsamente illuminati.

1/50

Per registrare in condizioni ordinarie.

1/120

Per registrare eventi sportivi al chiuso.

1/250, 1/500, 1/1000\*\*

Per registrare da un'auto o un treno in corsa o per riprendere soggetti in rapido movimento, ad esempio un ottovolante.

#### 1/2000\*\*

Per registrare eventi sportivi all'aperto e con buona luminosità.

- \* Solamente nella modalità  $\Box$ .
- \*\* Solamente nella modalità  $\boxed{\blacksquare}$ .

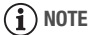

**ITM PRIORITÀ OTTURATORE]** 

- Quando si imposta la velocità dell'otturatore, la visualizzazione del numero lampeggia se il valore non è appropriato per le condizioni di registrazione. In questi casi, selezionate un valore differente.

- Utilizzando basse velocità dell'otturatore durante le riprese in ambienti bui è possibile ottenere immagini più chiare ma al contempo di qualità inferiore ed inoltre la messa a fuoco automatica potrebbe non operare in modo ottimale.
- Durante le registrazioni con elevata velocità dell'otturatore l'immagine può sfarfallare.

### **Minilampada video**

Potete accendere la minilampada video per riprendere video o scattare foto in luoghi bui.

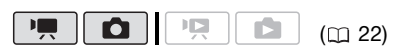

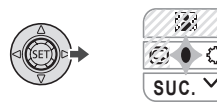

**1 Premere per visualizzare la guida del joystick.**

Se  $\circ$  non appare sulla quida del joystick, premete il joystick  $(\nabla)$  verso [SUC.] per visualizzarlo.

### **2 Premete il joystick (** $\blacktriangleright$ **)** verso  $\oslash$ .

- Sullo schermo appare  $\circlearrowright$ .
- Premete nuovamente il joystick ( ) per spegnere la minilampada video.

### **Autoscatto**

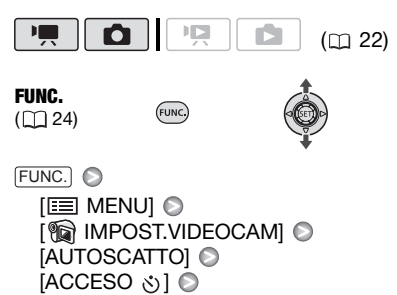

FUNC.

**ぷ** appare.

### **PU** modalità: **Nella modalità di pausa di**

registrazione premete **Avvio/Arresto**. La videocamera avvia la registrazione al trascorrere dei 10 secondi del conto alla rovescia\*. Il conto alla rovescia appare sullo schermo.

### **modalità:**

**Premete** [PHOTO]**, prima parzialmente per attivare la messa a fuoco automatica e poi fino in fondo.**

Al trascorrere dei 10 secondi del conto alla rovescia la videocamera registra l'immagine fissa\*. Il conto alla rovescia appare sullo schermo.

\* 2 secondi in caso di utilizzo del telecomando.

## **NOTE**

Una volta avviato il conto alla rovescia, potete annullare l'autoscatto premendo PHOTO (durante la registrazione di filmati), [Avvio/Arresto] fino in fondo (durante la registrazione di immagini fisse) o spegnendo la videocamera.

### **Correzione automatica della retroilluminazione e regolazione manuale dell'esposizione**

A volte i soggetti retroilluminati possono apparire troppo scuri (sottoeposti) oppure i soggetti esposti a luci troppo forti possono apparire troppo luminosi o sgargianti (sovraesposti). Per correggere potete utilizzare la correzione automatica della retroilluminazione o regolare manualmente l'esposizione.

$$
\begin{array}{|c|c|c|c|c|}\hline \textbf{PQ} & \textbf{O} & \textbf{PQ} & \textbf{E} & \textbf{E} & \textbf{E} \\ \hline \end{array} \tag{CD 22}
$$

### **PUNTI DA CONTROLLARE**

Selezionate una modalità di registrazione che non sia [圖FUOCHI ARTIF].

### **Correzione automatica della retroilluminazione**

Quando riprendete soggetti davanti a una potente sorgente luminosa premendo un solo pulsante potete fare in modo che la videocamera corregga automaticamente la retroilluminazione.

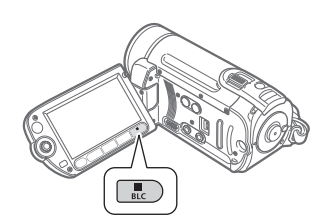

### **Premete** [BLC].

- **\*** appare.
- Premete ancora **BLC** per disattivare la modalità di correzione automatica della retroilluminazione.

### **Regolazione manuale dell'esposizione**

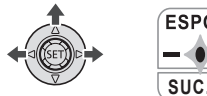

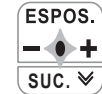

### **1 Premere per visualizzare la guida del joystick.**

Se [ESPOS.] non appare sulla guida del joystick, premete ripetutamente il joystick (▼) verso [SUC.] per visualizzarlo.

### **2** Premete il joystick (A) verso **[ESPOS.].**

Sullo schermo appaiono l'indicatore di regolazione dell'esposizione  $e$  = il valore neutro  $[±0]$ .

### **3** Regolate (◀▶) la luminosità **dell'immagine secondo necessità.**

Il campo di regolazione e la lunghezza dell'indicatore di regolazione dell'esposizione variano a seconda della luminosità iniziale dell'immagine.

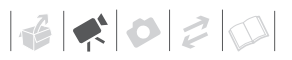

### **4 Premete**  $(F)$ .

- L'indicatore di regolazione dell'esposizione diventa bianco e l'esposizione viene bloccata.
- Il funzionamento della levetta dello zoom durante il blocco dell'esposizione può comportare variazioni nella luminosità dell'immagine.
- Durante il blocco dell'esposizione, premete (ET) e portate nuovamente il joystick (▲) verso [ESPOS.] per tornare all'esposizione automatica.

### **Regolazione messa a fuoco manuale**

La messa a fuoco automatica potrebbe risultare difficoltosa con i seguenti tipi di soggetto. In tal caso eseguite la messa a fuoco manualmente.

- Superfici riflettenti
- Soggetti caratterizzati da poco contrasto o senza righe verticali
- Soggetti in rapido movimento
- Attraverso vetri bagnati
- Scene notturne

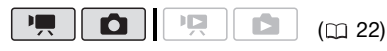

**PUNTI DA CONTROLLARE**

Regolate lo zoom (C) 32) prima di avviare la procedura.

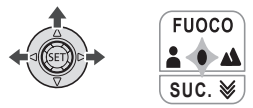

**1 Premere per visualizzare la guida del joystick.**

Se [FUOCO] non appare sulla guida del joystick, premete ripetutamente il iovstick (▼) verso [SUC.] per visualizzarlo.

**2** Premete il joystick (▲) verso **[FUOCO].** 

Appare [MF].

**3 Regolate (◀▶)** la messa a fuoco **secondo necessità.**

Premendo nuovamente il joystick (A) verso [FUOCO] la videocamera torna alla messa a fuoco automatica.

- **4 Premete**  $(F)$ .
	- La messa a fuoco viene bloccata.
	- Durante il blocco della messa a fuoco, premere (ET) e portare nuovamente il joystick (▲) verso [FUOCO] per tornare alla messa a fuoco automatica.

#### **Messa a fuoco all'infinito**

Questa funzione va utilizzata per mettere a fuoco soggetti molto lontani, quali ad esempio montagne o fuochi d'artificio.

Invece della fase 2 nella procedura precedente:

### **Premete il joystick (▲) verso [FUOCO] e tenetelo premuto per più di 2 secondi.**

- $\bullet$   $\infty$  appare.
- Premete nuovamente il joystick  $(A)$ verso [FUOCO] per tornare alla messa a fuoco automatica.
- Azionando lo zoom o il joystick  $($  $\infty$  diventa [MF] e la videocamera ritorna alla messa a fuoco manuale.

### **Bilanciamento del bianco**

La funzione di bilanciamento del bianco aiuta a riprodurre accuratamente i colori in condizioni di luminosità differenti e gli oggetti bianchi appariranno veramente bianchi nelle registrazioni.

$$
\begin{array}{|c|c|c|c|c|}\hline \textbf{P}, & \textbf{O} & \textbf{P}, & \textbf{O} & \textbf{O} & \textbf{O} & \textbf{O} \\ \hline \end{array} \tag{C1 22}
$$

### **PUNTI DA CONTROLLARE**

Selezionate una modalità di registrazione che non sia tra i programmi di registrazione per scene speciali.

Opzioni Valore predefinito

### **[ AUTO]**

La videocamera seleziona automaticamente le impostazioni. Questa modalità è adatta alla registrazione di scene all'aperto.

#### **[ ※ LUCE DIURNA]**

Per registrazioni all'aperto in giornate luminose.

#### [ · TUNGSTENO]

Per registrazioni con illuminazione fluorescente al tungsteno oppure del tipo a tungsteno (a 3-lunghezze d'onda).

#### **[ IMPOSTA]**

L'impostazione personalizzata del bilanciamento del bianco va utilizzata in modo che i soggetti bianchi rimangano tali anche con illuminazione a colori.

### FUNC.

 $(D24)$ 

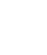

.<br>FUNC

FUNC.

 $[MB]$  AUTO]

Opzione desiderata\*  $\odot$ 

#### FUNC.

\* Quando selezionate [ J IMPOSTA], non premete [FUNC.] e continuate invece con la sequente procedura.

#### **PER IMPOSTARE IL BILANCIAMENTO PERSONALIZZATO DEL BIANCO**

**1 Puntate la videocamera verso un oggetto bianco zoomando sino a riempire l'intero schermo e quindi premete** *sET***</sub>** $)$ **.** 

Al termine della regolazione, su smette di lampeggiare e resta acceso. La videocamera conserva le impostazioni personalizzate anche dopo lo spegnimento dell'unità.

**2** Premete [FUNC.] per salvare **l'impostazione e chiudere il menu.**

### **NOTE**

- **Se è stato selezionato il bilanciamento personalizzato del bianco:**
	- Impostate il bilanciamento del bianco personalizzato in un luogo sufficientemente illuminato.
	- Selezionate un tipo di zoom diverso da  $[2000x]$  DIGITALE]  $(11)$  32).
	- Reimpostate il bilanciamento del bianco in base alle condizioni di illuminazione.
	- Dipendentemente dalla sorgente di luce, l'indicazione e potrebbe continuare a lampeggiare. Il risultato dell'operazione sarà comunque migliore con [ MR AUTO].
- Il bilanciamento personalizzato del bianco può fornire migliori risultati nei sequenti casi:
	- Condizioni di luce variabile

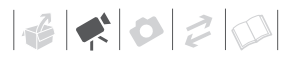

- Riprese ravvicinate
- Soggetti monocromatici (cielo, mare o foreste)
- In presenza di lampade al mercurio e di determinate luci fluorescenti

### **Effetti immagine**

Potete utilizzare gli effetti immagine per cambiare la saturazione del colore e il contrasto per registrare immagini con effetti di colore speciali.

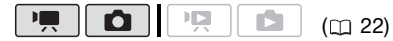

### **PUNTI DA CONTROLLARE**

Selezionate una modalità di registrazione che non sia tra i programmi di registrazione per scene speciali.

Opzioni  $\bullet$  Valore predefinito

#### **[ EFFET.IMMAG.SPENTO]**

Registra l'immagine senza applicarvi alcun effetto di valorizzazione.

#### [**NV CONTRASTO]**

Enfatizza il contrasto e la saturazione dei colori.

#### $\sim$ NEUTRO]

Attenua il contrasto e la saturazione dei colori.

#### [  $\otimes$  DETTAGLIO PELLE]

Ammorbidisce i dettagli della pelle per un aspetto ancora più piacevole. Per ottenere il miglior effetto possibile, questa impostazione va utilizzata durante la registrazione ravvicinata di persone. Occorre tuttavia notare che le aree di colore simile a quello della pelle potrebbero risultare meno dettagliate.

### FUNC. (FUNC.)  $(D24)$ FUNC. [ FFFET.IMMAG.SPENTO] Opzione desiderata FUNC.**Effetti digitali** Ω  $(m22)$ Opzioni  $\bullet$  Valore predefinito **[ EF.DIGIT.SPENTO]** Selezionate questa impostazione se non volete utilizzare gli effetti digitali. [**F1**] AUTO DISS] (dissolvenza automatica), [**E2**] TENDINAI Selezionate una delle dissolvenze per aprire o chiudere una scena con dissolvenza dal o verso il nero.  $[$   $\blacksquare$   $B/N$ <sup>\*</sup> Registra le immagini in bianco e nero. [ SEPPIA]\* Registra le immagini con tonalità seppia apportando un tocco "anticato". [**EG**] EFF. ART.] (effetto artistico), **[Z] MOSAICO]** Selezionate uno di questi effetti digitali per arricchire le registrazioni. \* Solo questi effetti digitali sono disponibili

nella modalità  $\Box$ .

### **Impostazione**

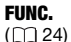

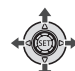

### FUNC.

[端 EF.DIGIT.SPENTO] A Dissolvenza/effetto desiderato\* \*\* FUNC.

- Potete visualizzare l'anteprima dell'effetto sullo schermo.
- \*\*Appare l'icona dell'effetto selezionato.

(FUNC.)

### **Applica**

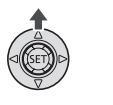

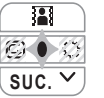

**1 Premere per visualizzare la guida del joystick.**

Se **[2]** non appare sulla guida del joystick, premete ripetutamente il iovstick (▼) verso [SUC.] per visualizzarlo.

### **2** Premete il joystick (A) verso ...

- L'icona dell'effetto selezionato diventa verde.
- Premete ancora il joystick  $($ \\_\ ) per disattivare l'effetto digitale (la cui icona diventerà bianca).

### **DISSOLVENZA IN APERTURA**

Attivate la dissolvenza selezionata nella modalità di pausa di registrazione ( $\bullet$  II) e premete [Avvio/Arresto] per avviare la registrazione con una dissolvenza in apertura.

### **DISSOLVENZA IN CHIUSURA**

Attivate la dissolvenza selezionata durante la registrazione (·) e premete Avvio/Arresto) per dissolvere in chiusura e interrompere la registrazione.

# **PER ATTIVARE UN EFFETTO**

Modalità **:** attivate l'effetto selezionato mentre state registrando o nella modalità di pausa di registrazione. Modalità **[n]**: attivate l'effetto selezionato e premete [PHOTO] per registrare l'immagine fissa.

### **NOTE**

- Quando si applica una dissolvenza, l'effetto non riguarda soltanto l'immagine ma anche il suono. Quando si applica un effetto, il suono viene registrato normalmente.
- La videocamera mantiene in memoria l'ultima impostazione utilizzata anche se si disattivano gli effetti digitali o si cambia il programma di registrazione.

### **Visualizzazioni a schermo e codice dati**

Per ogni scena o immagine fissa registrata, la videocamera conserva un codice dati comprendente la data, l'ora e informazioni sulle impostazioni al momento della registrazione. Durante la rassegna di un'immagine fissa, tutti i dati vengono visualizzati sotto forma di icone informative. Durante la riproduzione di un filmato potete

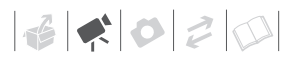

scegliere che cosa visualizzare con l'impostazione [CODICE DATI] ( $\Box$  85). Potete anche visualizzare o nascondere quasi tutte le indicazioni su schermo.

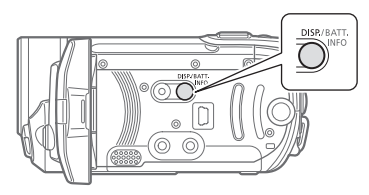

#### **Premete ripetutamente** [DISP.] **per accendere/spegnere le visualizzazioni a schermo secondo la sequenza:**

Modalità  $\boxed{m}$ .  $\boxed{0}$ :

- Tutte le visualizzazioni attivate
- Quasi tutte le visualizzazioni disattivate\*

 $Modalità$   $\overline{PR}$ :

- Tutte le visualizzazioni attivate
- Solo codice dati
- Tutte le visualizzazioni disattivate

Modalità **in the fact**:

- Tutte le visualizzazioni attivate
- Solo le visualizzazioni normali (rimuove l'istogramma e le icone informative)
- Tutte le visualizzazioni disattivate
- \* Le seguenti icone appariranno anche quando tutte le altre visualizzazioni su schermo sono disattivate: le icone  $\bullet$  e (nella modalità | | ), l'icona  $\bullet$  e i fotogrammi AF quando la messa a fuoco automatica è bloccata (nella modalità ), i marcatori su schermo (in entrambe le modalità di registrazione).

### **Utilizzo di un microfono esterno**

Potete collegare un microfono disponibile in commercio per la registrazione di filmati. Durante registrazioni in ambienti molto silenziosi il microfono incorporato potrebbe cogliere il rumore dei meccanismi interni della videocamera. In tal caso si consiglia di utilizzare un microfono esterno.

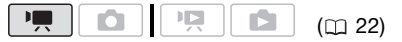

#### **Collegamento di un microfono**

Collegare il microfono esterno al terminale MIC. Utilizzate microfoni a condensatore disponibili in commercio con la relativa alimentazione e un cavo di lunghezza non superiore ai 3 metri. Potete collegare quasi tutti i microfoni stereo con spinotto di ∅ 3,5 mm ma i livelli di registrazione audio possono variare.

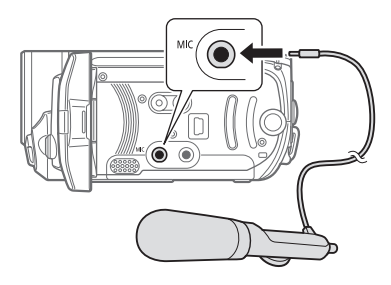

### **IMPORTANTE**

Controllare il livello delle registrazioni audio prima della registrazione con un microfono esterno  $($   $\Box$  84).

## **NOTE**

Quando un microfono esterno è collegato alla videocamera, [ANTIVENTO] viene impostato automaticamente su [ SPENTO ]. **Creazione di una lista di riproduzione**

### **Gestione delle scene e della memoria**

Create una lista di riproduzione (playlist) esclusivamente per le scene preferite e nell'ordine desiderato. Spostare o eliminare scene nella lista di riproduzione non influisce sulle registrazioni originali.

#### Opzioni

#### [TOT.SCENE (PER DATA)]

Aggiunge alla lista di riproduzione tutte le scene registrate nello stesso giorno della scena selezionata.

**[UNA SCENA]** 

Aggiunge alla lista di riproduzione solo la scena selezionata.

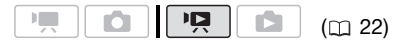

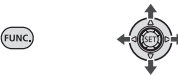

- **1 Nello schermo indice dei filmati**  originali, selezionate (AV, <**>**) la **scena da aggiungere alla lista di riproduzione o una scena registrata nella data che desiderate aggiungere alla lista.**
- **2 Aggiungi una o più scene alla playlist.**

 FUNC.**[FHIAGG. ALLA PLAYLIST]** Opzione desiderata <sup>[3]</sup> [SI]

 $\mathbf{B} \times \mathbf{O} \times \mathbf{O}$ 

- Al termine dell'operazione apparirà [AGGIUNTO ALLA PLAYLIST].
- Per controllare la lista di riproduzione, selezionare  $(\triangle \blacktriangledown,$ ) lo schermo indice della playlist tra le finestre in alto nello schermo indice. Consultate *Selezione delle scene da riprodurre*  $(D1 36)$ .

### **i**) NOTE

- **ESD / ESD** La lista di riproduzione viene creata sulla stessa memoria da cui riproducete. Selezionate prima la posizione delle scene da riprodurre ( 36). Potete anche copiare delle scene dalla memoria interna sulla scheda di memoria (CD 54) per includere nella lista di riproduzione i filmati registrati su entrambi i supporti.
- Potrebbe non essere possibile aggiungere scene alla lista di riproduzione se sono state registrate o modificate mediante un altro dispositivo o se nella memoria non c'è sufficiente spazio disponibile.

### **Eliminazione di scene dalla lista di riproduzione**

L'eliminazione di scene dalla lista di riproduzione non influisce sulle registrazioni originali.

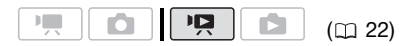

#### **Cancellazione di singole scene**

**FUNC** 

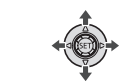

**1** Selezionate (▲▼, ◀▶) lo schermo **indice della playlist tra le finestre in alto nello schermo indice.**

**(FSTD)** Potete selezionare la lista di riproduzione sulla memoria interna o quella su una scheda di memoria ( $\Box$  36).

- **2 Selezionate ( , ) la scena che desiderate eliminare.**
- **3 Elimina la scena.** FUNC. O
	- [ 面 ELIMINA] ◎ ISII

### **Eliminazione di tutta la lista di riproduzione**

**[EE] MENUI ⊙** [ memoria opera] 
■ [ELIM. PLAYLIST]  $[SI]$   $\odot$ FUNC. FUNC.

### **Modifica dell'ordine delle scene nella lista di riproduzione (playlist)**

Spostate le scene nella lista di riproduzione per riprodulre secondo l'ordine preferito.

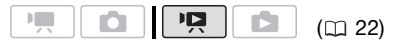

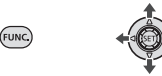

- **1** Selezionate (▲▼, ◀▶) lo schermo **indice della playlist tra le finestre in alto nello schermo indice. ESTO** Potete selezionare la lista di riproduzione sulla memoria interna o quella su una scheda di memoria ( $\Box$  36).
- **2** Selezionate (▲▼, ◀▶) la scena che **desiderate spostare.**
- **3 Aprite lo schermo per lo spostamento delle scene.** FUNC.] ☺ [가[ SPOSTA]
- **4** Spostate (▲▼, ◀▶) il marcatore **arancione sulla posizione della scena desiderata e premete (SET).** La posizione originale della scena e l'attuale posizione del marcatore sono visualizzate sullo schermo in basso.
- **5 Selezionate (▶) [SI] e premete (** $\epsilon$ **r) per spostare la scena.**

### **NOTE**

Potrebbe non essere possibile spostare scene nella lista di riproduzione se nella memoria non c'è sufficiente spazio disponibile.

### *<b>CESTD* / CESTO<sub>0</sub> Copiare delle scene

Sarà possibile copiare filmati originali o scene nella lista di riproduzione dalla memoria interna alla posizione corrispondente sulla scheda di memoria.

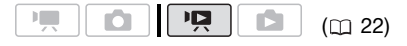

### Opzioni per la copia di filmati originali

**ITOT. SCENEI** 

Copia tutte le scene sulla scheda di memoria.

#### [TOT.SCENE (PER DATA)]

Copia sulla scheda di memoria tutte le scene registrate nello stesso giorno della scena selezionata.

#### **IUNA SCENAI**

Copia sulla scheda di memoria solo la scena selezionata.

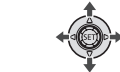

**1 Selezionate uno degli schermi indice dei filmati registrati sulla memoria interna (filmati originali o lista di riproduzione).** 

Consultate *Selezione delle scene da riprodurre* ( $\Box$  36).

- **2** Selezionate (▲▼, ◀▶) la scena da **copiare sulla scheda di memoria o una scena registrata nella data che desiderate copiare.**
- **3 Copiate una o più scene.**

FUNC.] ◎ [嘔 COPIA] Opzione desiderata\* [SI]\*\* O [OK] FUNC.

- Solo quando si copiano filmati originali. Questa fase non è necessaria perché dallo schermo indice della playlist si può copiare solo la lista intera.
- \*\* Premere @ due volte per interrompere il funzionamento durante l'esecuzione.

### **IMPORTANTE**

Quando l'indicatore ACCESS (accesso alla memoria) è acceso o lampeggia, osservate le seguenti precauzioni. In caso

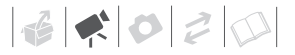

contrario, i dati potrebbero andare perduti in via permanente.

- Non aprite il coperchio dell'alloggiamento della scheda.
- Non scollegate la sorgente di alimentazione né spegnete la videocamera.
- Non modificate la posizione del selettore di modalità.

## **NOTE**

- Se il coperchio dell'alloggiamento della scheda di memoria è aperto o se il selettore LOCK della scheda impedisce la scrittura non sarà possibile copiare filmati sulla scheda di memoria.
- Se la scheda di memoria non ha più spazio disponibile, non sarà più possibile copiare filmati.

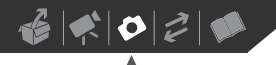

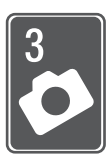

# **Foto**

In questo capitolo trovate indicazioni su come scattare fotografie e sulla cattura, la riproduzione e la stampa di immagini.

### **Registrazione semplice**

### **Scatto di fotografie**

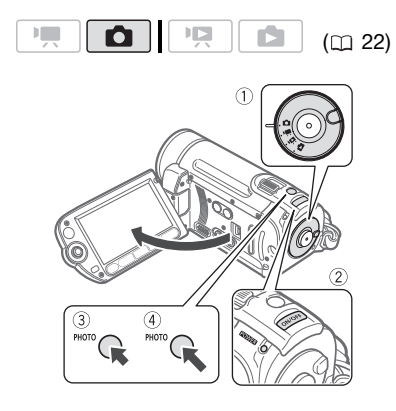

- **1 Ruotate la manopola delle modalità su .**
- **2 Accendete la videocamera.** / Potete scegliere la memoria da utilizzare per la registrazione di immagini fisse (CD 29).
- **3** Premete **PHOTO** a metà.
	- Una volta che la messa a fuoco è avvenuta **o** diviene di colore verde e appaiono uno o più riquadri AF.
- Quando premete [PHOTO] sul telecomando, l'immagine fissa viene registrata dopo l'attivazione e il blocco della messa a fuoco automatica.
- 4 Premete **PHOTO** completamente. L'indicatore ACCESS (accesso alla memoria) lampeggia e l'immagine fissa viene registrata.

### **IMPORTANTE**

Quando l'indicatore ACCESS (accesso alla memoria) è acceso o lampeggia, osservate le seguenti precauzioni. In caso contrario, i dati potrebbero andare perduti in via permanente.

- Non aprite il coperchio dell'alloggiamento della scheda.
- Non scollegate la sorgente di alimentazione né spegnete la videocamera.
- Non modificate la posizione del selettore di modalità.

### **NOTE**

Se le caratteristiche del soggetto impediscono la messa a fuoco automatica, diviene di colore giallo. Regolate manualmente la messa a fuoco ( $\Box$  47).

# $\mathbf{E} \times \mathbf{C} \quad \mathbf{C} \quad \mathbf{$

### **Selezione delle dimensioni e della qualità delle foto**

Le immagini fisse vengono registrate come file JPG. Come regola generale, selezionate una dimensione di immagine maggiore per ottenere una qualità più elevata. Per foto con aspetto di formato 16:9 selezionate le dimensioni [**LW** 1152x648].

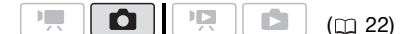

#### Opzioni

Nella tabella qui sotto trovate le opzioni di dimensione immagine e il numero approssimato di immagini fisse registrabili su schede di memoria di diversa capacità.

**FUNC** 

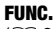

 $(D24)$ 

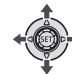

### FUNC.  $\odot$

 $[$   $\blacksquare$   $\blacksquare$  1152x864 $]$   $\odot$ Dimensioni di immagine desiderate\* (> Qualità di immagine desiderata\* O FUNC.

\* Premete (SET) per passare dalla selezione delle dimensioni a quella della qualità e viceversa. Il numero nell'angolo a destra indica il numero approssimativo di immagini che potete registrare con le impostazioni correnti di qualità/dimensioni.

### **NOTE**

- La videocamera conserva l'ultima impostazione utilizzata anche se impostata sulla modalità **EASY**.
- Indicazioni di riferimento per la selezione delle dimensioni di stampa di immagini fisse.

### Numero approssimativo di immagini fisse su una scheda di memoria

Valore predefinito

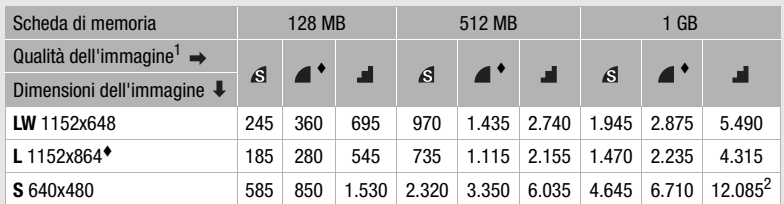

1  $\beta$ : [SUPERFINE],  $\blacksquare$ : [FINE],  $\blacksquare$ : [NORMALE]<br><sup>2</sup> Numero approssimativo di foto che possono essere registrate sulla scheda di memoria. (Il numero massimo di foto rimaste visualizzate sullo schermo è 9999.)

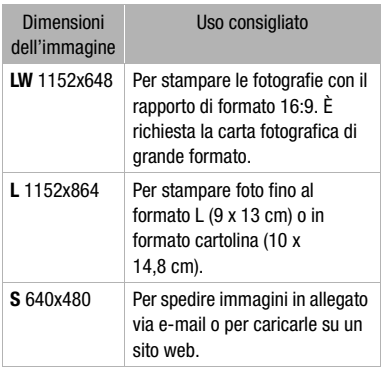

### **Cancellazione di una foto subito dopo la registrazione**

Potete cancellare l'ultima immagine fissa registrata mentre eseguite la rassegna entro il tempo impostato per l'opzione [VISUALIZZA] o immediatamente dopo averla registrata, se impostato su [ on SPENTO].

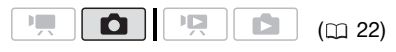

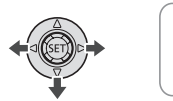

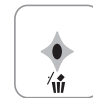

Visualizzazione dell'immagine immediatamente dopo la registrazione:

- **1** Premete il joystick (▼) verso  $\hat{w}$ .
- **2** Selezionate (◀▶) [ELIMINA] e **premete**  $(F)$ .

## **Riproduzione semplice**

### **Rassegna di foto**

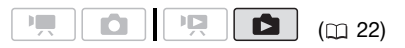

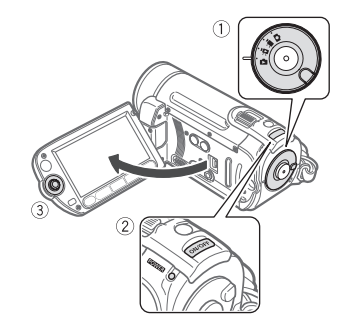

- **1 Ruotate la manopola delle modalità su .**
- **2 Accendete la videocamera.**
- **3** Premete il joystick (<**)** per **scorrere le immagini.**

Premete il joystick (<>>> e tenetelo premuto per scorrere velocemente le immagini fisse.

### **Funzione di salto immagini**

Quando le immagini fisse registrate sono numerose, si potrà scorrerle saltandone 10 o 100 per volta.

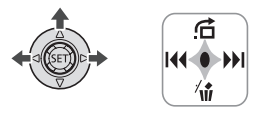

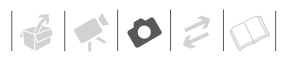

- **1 Premere per visualizzare la guida del joystick.**
- **2** Premete il joystick (▲) verso <del>∩</del>.

SALTA 10 IMM.

- **3** Selezionate (AV) [ $\rightarrow$  **SALTA 10 IMM.] oppure [500 SALTA 100 IMM.].**
- **4 Saltate (◀▶) il numero di immagini** scelto e premete  $(F)$ . Potete premere (ET) di nuovo per nascondere la guida del joystick.

### **IMPORTANTE**

- Quando l'indicatore ACCESS (accesso alla memoria) è acceso o lampeggia, osservate le seguenti precauzioni. In caso contrario, i dati potrebbero andare perduti in via permanente.
	- Non aprite il coperchio dell'alloggiamento della scheda.
	- Non scollegate la sorgente di alimentazione né spegnete la videocamera.
	- Non modificate la posizione del selettore di modalità.
- Potrebbero non essere visualizzate correttamente.
	- Immagini non registrate con questa videocamera.
	- Immagini modificate o caricate da un computer.
	- Immagini i cui nomi dei file sono stati cambiati.

### **Presentazione**

Potete visualizzare una presentazione di tutte le immagini fisse.

**1** Selezionate (▲▼, ◀▶) la prima **immagine fissa della presentazione.**

**2** Premete **D**<sup>II</sup> per riprodurre le **immagini fisse in successione.**

Premete **per** per arrestare la presentazione.

#### **Schermo indice**

#### **1 Muovete la leva dello zoom verso**  W**.**

Si apre lo schermo indice delle immagini fisse.

- **2** Selezionate (▲▼, ◀▶) **un'immagine.**
	- Spostate il riquadro di selezione arancione sull'immagine che desiderate vedere.
	- Premete ripetutamente  $\overline{a}$  o  $\overline{b}$ per allargare il riquadro di selezione e scorrere le pagine indice intere.

### **3** Premete  $(F)$ .

Lo schermo indice si chiude e appare l'immagine selezionata.

### **/ SELEZIONE DELLE IMMAGINI FISSE DA RIPRODURRE**

Potete passare dalle immagini fisse registrate sulla memoria interna a quelle sulla scheda di memoria.

- **1 Nello schermo indice, spostate (AV)** il riquadro di selezione **arancione sulle finestre in alto.**
- **2** Selezionate (◀▶) la posizione delle **immagini fisse che desiderate riprodurre.**

**3 Tornate (AV) allo schermo indice per selezionare l'immagine fissa.**

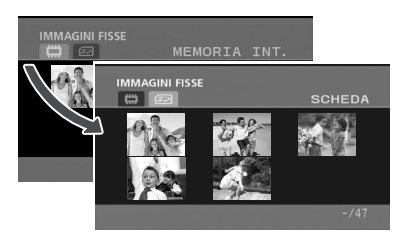

- **Immagini fisse sulla memoria** interna
- Immagini fisse sulla scheda di memoria

dello zoom verso T. Per ridurre l'ingrandimento a meno del doppio, fatela scorrere verso W.

- Per le immagini che non possono essere ingrandite appare  $\hat{\mathcal{P}}$ .
- **2** Spostate (▲▼, ◀▶) il riquadro **sull'area dell'immagine che desiderate vedere ingrandita.** Per annullare l'ingrandimento fate scorrere la leva dello zoom verso W sino alla scomparsa del riquadro.

### **Eliminazione delle foto**

Potete cancellare le immagini fisse che non desiderate conservare.

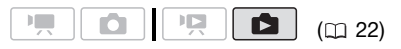

# **riproduzione**

Durante la riproduzione l'immagine fissa può essere ingrandita fino a un massimo di 5 volte.

**Ingrandimento foto durante la** 

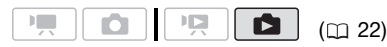

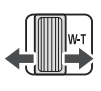

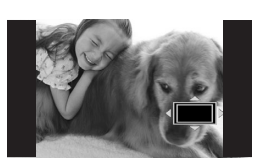

- **1 Muovete la leva dello zoom verso**  T**.**
	- L'immagine viene ingrandita di 2 volte e appare un riquadro indicante la posizione della parte ingrandita.
	- Per ingrandire ulteriormente l'immagine fate scorrere la leva

### **PUNTI DA CONTROLLARE**

/ Selezionate prima la memoria da cui desiderate cancellare le immagini fisse  $($   $\Box$  59).

### **Eliminazione di un'immagine singola**

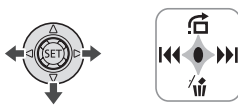

- **1 Premere per visualizzare la guida del joystick.**
- **2** Premete il joystick (▼) verso  $\hat{w}$ .
- **3 Selezionate ( ) [ELIMINA] e premete**  $(\epsilon$ <sub>FT</sub>).

# 

### **Eliminazione di tutte le immagini**

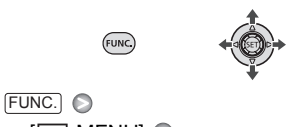

**IEE** MENUI **O [ CHEMORIA OPER.]** [ELIMINA IMMAGINI]  $[S]$ <sup>\*</sup>  $\odot$   $[OK]$   $\odot$ FUNC.

\* Premere @ due volte per interrompere il funzionamento durante l'esecuzione.

### **IMPORTANTE**

Fate molta attenzione quando cancellate delle immagini. Le immagini eliminate, infatti, non possono più essere recuperate.

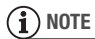

Le immagini protette non possono essere eliminate.

### **Funzioni aggiuntive**

### **Modalità di comando: Scatto continuo ed esposizione a forcella**

Scattate una serie di fotografie di soggetti in movimento o registrate la stessa immagine in 3 livelli di esposizione per poter scegliere in seguito l'immagine preferita.

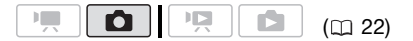

### **PUNTI DA CONTROLLARE**

Selezionate una modalità di registrazione che non sia [ 图 FUOCHI ARTIF].

#### Numero massimo di scatti continui

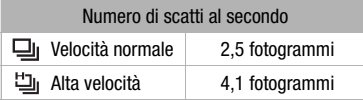

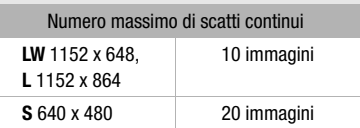

Le cifre sono approssimative e variano in base alle condizioni di registrazione e ai soggetti. Il numero effettivo di fotogrammi al secondo è inferiore quando la velocità dell'otturatore è 1/25 o meno.

Opzioni Valore predefinito

### **[ SINGOLA]**

Registra una singola immagine fissa.

[  $\Box$  CONTINUO] (scatto continuo).

[ VEL. SCATTO CONT.] (scatto continuo ad alta velocità)

Cattura una serie di immagini fisse fin quando si mantiene premuto **PHOTO**. Per il numero di scatti al secondo, consultate il riferimento a pagina 61.

[<sup> $Q$ </sup>] AEB] (esposizione automatica a forcella)

La videocamera registra l'immagine fissa secondo tre diverse esposizioni (scura, normale e chiara a fasi 1/2 EV), consentendovi di scegliere la ripresa migliore.

**FUNC** 

FUNC.  $($  $\cap$  24)

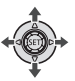

 $\Box$  SINGOLA]  $\odot$ Opzione desiderata FUNC. **O** FUNC.

**SCATTO CONTINUO/ SCATTO CONTINUO VELOCE**

- **1 Premete PHOTO** a metà per **attivare la messa a fuoco automatica.**
- **2 Premete** PHOTO **fino in fondo e mantenetelo premuto.** Mentre il pulsante è premuto la videocamera registra una serie di immagini fisse.

### **ESPOSIZIONE AUTOMATICA A FORCELLA**

**Premete** [PHOTO] **prima a metà per attivare la messa a fuoco automatica e poi fino in fondo per registrare le immagini fisse.**

Vengono registrate tre immagini fisse in diverse condizioni di esposizione.

### **Visualizzazione dell'istogramma**

Durante la rassegna di immagini fisse potete visualizzare l'istogramma e le icone di tutte le funzioni utilizzate al momento della registrazione. Utilizzate l'istogramma come riferimento per verificare l'esposizione corretta di immagini fisse.

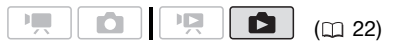

L'area a destra dell'istogramma rappresenta le luci e quella a sinistra le ombre. Un'immagine fissa il cui istogramma è maggiore a destra è relativamente luminosa mentre una il cui istogramma è più elevato a sinistra è relativamente scura.

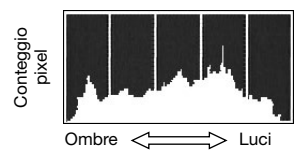

### **NOTE**

L'istogramma viene visualizzato anche dopo la registrazione di un'immagine fissa, mentre viene passata in rassegna

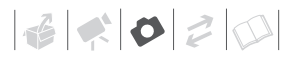

entro il tempo impostato per l'opzione [VISUALIZZA] (o immediatamente dopo la registrazione, se [VISUALIZZA] è impostato su [ on SPENTO]). Potete disattivare l'istogramma premendo DISP.  $(D \cap 50)$ .

### **Protezione di foto**

È possibile proteggere le immagini fisse da una eliminazione accidentale.

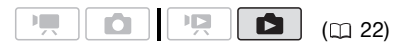

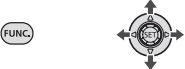

**1 Aprite lo schermo di selezione delle immagini.** 

 $FUNC.$   $\odot$   $\odot$   $PROTEZIONE$ ] [o<sub>n</sub> PROTEZIONE] appare sullo schermo.

- **2** Selezionate (<>> **/>
I** l'immagine fissa **che desiderate proteggere.**
- **3** Premete *s***<sub>E</sub>** per proteggere **l'immagine fissa.**

 appare sulla barra inferiore e non è possibile cancellare l'immagine. Premete (ET) di nuvo per annullare la protezione dell'immagine.

**4 Ripetete le fasi 2-3 per proteggere ulteriori immagini o premete FUNC.** due volte per chiudere il **menu.**

### **IMPORTANTE**

Inizializzare la memoria ( $\Box$  30) comporta la cancellazione definitiva di tutte le

registrazioni, comprese le immagini fisse protette.

### **/ Copia delle foto**

Potete copiare immagini fisse dalla memoria interna alla scheda di memoria e viceversa.

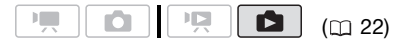

### **PUNTI DA CONTROLLARE**

Selezionate prima la memoria da cui desiderate copiare le immagini fisse ( $\cap$  59).

### **Copia di un'immagine singola**

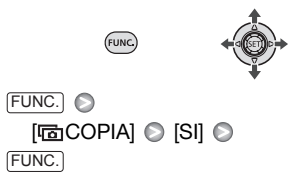

#### **Copia di immagini dallo schermo indice**

#### Opzioni

#### **ITUTTE IMM.1**

Copia tutte le immagini fisse.

[UNA IMM.]

Copia solo l'immagine fissa selezionata.

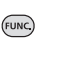

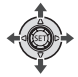

**1 Muovete la leva dello zoom verso**  W**.**

Si apre lo schermo indice delle immagini fisse.

**2 Selezionate la memoria da cui desiderate copiare le immagini fisse.**

Consultate *Selezione delle immagini fisse da riprodurre* ( $\Box$  59).

- **3 Se desiderate copiare solo un'immagine fissa, selezionatela**   $(\blacktriangle$ **v**,  $\blacktriangleleft$ **)**.
- **4 Copiate una o più immagini fisse.** FUNC.) ⓒ [屆 COPIA] ⓒ Opzione desiderata  $\odot$  [SI]<sup>\*</sup>  $\odot$  [OK]<sup>\*\*</sup>  $\odot$ FUNC.
- \* Quando si copiano tutte le foto, premere due volte per interrompere il funzionamento durante l'esecuzione.
- \*\*Quando si copia una foto singola, questo passo non è necessario.

### **IMPORTANTE**

Quando l'indicatore ACCESS (accesso alla memoria) è acceso o lampeggia, osservate le seguenti precauzioni. In caso contrario, i dati potrebbero andare perduti in via permanente.

- Non aprite il coperchio dell'alloggiamento della scheda.
- Non scollegate la sorgente di alimentazione né spegnete la videocamera.
- Non modificate la posizione del selettore di modalità.

### **NOTE**

• Se lo spazio sulla memoria di arrivo è insufficiente, la videocamera copierà quante più immagini possibile prima di interrompere l'operazione.

• Se il coperchio dell'alloggiamento della scheda di memoria è aperto o se il selettore LOCK della scheda impedisce la scrittura, non sarà possibile copiare immagini fisse sulla scheda di memoria.

#### Potete anche utilizzare queste funzioni...

Le seguenti funzioni e caratteristiche della videocamera possono essere sfruttate sia per le riprese video che per le fotografie. Consultate la pagina relativa nella sezione "Video", dove le modalità di impostazione e uso sono illustrate dettagliatamente.

- $\bullet$  Zoom ( $\Box$  32)
- Quick Start (azionamento rapido) ( $\Box$  34)
- Programmi di registrazione ( $\Box$  42, 44)
- Minilampada video  $(1)$  45)
- $\bullet$  Autoscatto ( $\Box$  45)
- Correzione automatica della retroilluminazione e regolazione manuale dell'esposizione (CD 46)
- Regolazione della messa a fuoco manuale  $(D_1 47)$
- $\bullet$  Bilanciamento del bianco ( $\Box$  48)
- Effetti immagine  $(22.49)$
- $\bullet$  Effetti digitali ( $\Box$  49)

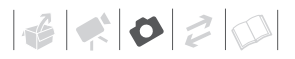

### **Stampare fotografie**

### **Stampare foto**

La videocamera può essere collegata a qualsiasi stampante compatibile con lo standard PictBridge. Potete contrassegnare anticipatamente le immagini fisse che desiderate stampare e impostare il numero di copie come ordine di stampa  $( \Box 68).$ 

# A PictBridge

**Stampanti Canon:** Stampanti SELPHY della serie CP, DS e ES e stampanti ad inchiostro con il logo PictBridge.

H. ß  $(m22)$ 

#### **Collegamento della videocamera alla stampante**

**1 Inserite la scheda di memoria contenente le immagini fisse che desiderate stampare.**

/ Selezionate prima la memoria da cui desiderate stampare le immagini fisse  $(1)$  59).

- **2 Accendete la stampante.**
- **3 Collegate la videocamera alla stampante con il cavo USB fornito in dotazione.**
	- Collegamento  $\langle B \rangle$ . Consultate *Diagrammi di connessione* ( $\Box$  71).
	- Se appare lo schermo di selezione del dispositivo, selezionate [PC/ STAMP.] e premete  $(SET)$ .
- Se è visualizzato lo schermo indice della foto, spostare la leva dello zoom verso la T per visualizzare una immagine singola.
- **se** appare e diventa **7**.
- Il tasto  $\Delta \sim$  (Print/Share) si accende e le attuali impostazioni di stampa appaiono per circa 6 secondi.

### **IMPORTANTE**

- Se l'indicazione ce continua a lampeggiare (per più di 1 minuto) o se **21** non appare significa che la videocamera non è correttamente collegata alla stampante. In tal caso, scollegate il cavo USB e spegnete la videocamera e la stampante. Dopo qualche minuto, riaccendetele, impostate la videocamera sulla modalità e ripristinate il collegamento.
- Durante le seguenti operazioni, la stampante non verrà riconosciuta anche se collegata alla videocamera.
	- Cancellazione di tutte le immagini fisse
	- Cancellazione di tutti gli ordini di trasferimento
	- Cancellazione di tutti gli ordini di stampa

### **NOTE**

- Per le immagini che non possono essere stampate appare  $\mathbb{Z}$ .
- Si consiglia di alimentare la videocamera con l'adattatore di alimentazione compatto.
- Fate inoltre riferimento al manuale di istruzioni della stampante utilizzata.
- Se non si desidera utilizzare il masterizzatore DVD DW-100 opzionale, è possibile impostare  $[IMPOST. USA]$  su  $[IBPC/STAMP]$ ( 85) in modo che lo schermo di

selezione del dispositivo non appaia ogni volta che la videocamera viene collegata a una stampante.

- La connessione ad una stampante compatibile PictBridge non sarà possibile qualora la scheda di memoria contenga 1.800 o più immagini.
- Per risultati ottimali si consiglia di mantenere al di sotto di 100 il numero delle immagini fisse registrate su una scheda di memoria.
- Scollegare il cavo USB prima di modificare il selettore di modalità.

### Stampa con il tasto  $\bigoplus \curvearrowright$  (Print/Share)

Semplicemente premendo il tasto  $\sqrt{|\mathbb{A}|\mathbb{A}|}$  l'immagine fissa può essere stampata senza che le impostazioni siano modificate.

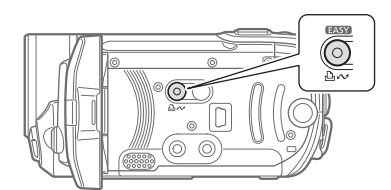

- **1** Selezionate (◀▶) l'immagine fissa **che desiderate stampare.**
- **2 Premete**  $\boxed{\Delta \sim}$ .
	- La stampa si avvia. Il pulsante  $\Delta \sim$ inizia a lampeggiare e al termine della stampa rimane acceso.
	- Per proseguire con la stampa selezionate (<) un'altra immagine fissa.

### **Selezione delle impostazioni di stampa**

Potete selezionare il numero di copie e altre impostazioni di stampa. Le impostazioni variano in funzione del modello di stampante utilizzato.

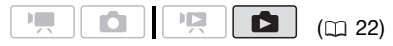

### Opzioni

#### [CARTA]

[ <sup>D</sup> FORMATO CARTA]: i formati della carta disponibili variano secondo il modello di stampante.

[  $\Box$ ] TIPO CARTA]: selezionate [FOTO], [LUCIDA], [COMUNE] o [STANDARD].

[ ANTEPRIMA]: selezionate [STANDARD], [CON BORDI] o una delle seguenti impaginazioni disponibili.

[NO BORDI]: l'immagine viene ingrandita e potrebbe essere tagliata leggermente ai bordi per corrispondere al formato della carta. [2 IN 1], [4 IN 1], [8 IN 1], [9 IN 1], [16 IN 1]: consultate il riferimento a pagina 67.

 $\lceil \circledcirc \rceil$  (stampa della data)

Selezionate [ACCESO], [SPENTO] o [STANDARD].

 $[\nabla \cdot]$  (effetto di stampa)

Disponibile solo con stampanti compatibili con la funzione Image Optimize. Selezionate [ACCESO], [SPENTO] o [STANDARD].

**Stampanti Canon ad inchiostro/SELPHY DS Canon:** potete selezionare anche [VIVID], [NR] e [VIVID+NR].

[a] (numero di copie)

Selezionate 1-99 copie.

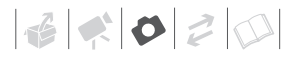

### **NOTE**

Le opzioni di impostazione di stampa e le impostazioni [STANDARD] variano secondo il modello di stampante. Per ulteriori dettagli consultate il manuale di istruzioni della stampante.

### **Stampa dopo aver modificato le impostazioni di stampa**

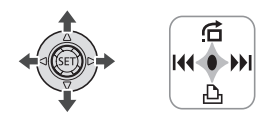

- **1 Se la guida del joystick non compare sullo schermo, premete per visualizzarla.**
- **2** Premete il joystick  $(\nabla)$  verso  $\Delta$ . Appare il menu delle impostazioni di stampa.

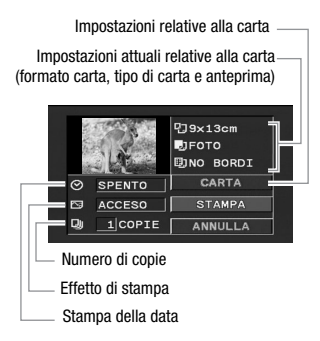

- **3 Nel menu delle impostazioni di**  stampa, selezionate ( $\blacktriangle$ **)**,  $\blacktriangle$ **) l'impostazione che desiderate modificare e premete** ...
- **4** Selezionate (▲▼) l'opzione **desiderata e premete (ET).**
- **5 Selezionate (▲▼, ◀▶)** [STAMPA] e **premete**  $(\epsilon$ <sub>ET</sub>).
	- La stampa si avvia. Al completamento della stampa, il menu delle impostazioni di stampa scompare.

### Stampa di più immagini sullo stesso foglio [2 IN 1], [4 IN 1] etc.

Con le stampanti Canon potete stampare la stessa immagine fissa molte volte sullo stesso foglio di carta. Utilizzate la seguente tabella come linea guida per il numero di copie consigliate in base all'impostazione [ <sup>[</sup>7] FORMATO CARTA].

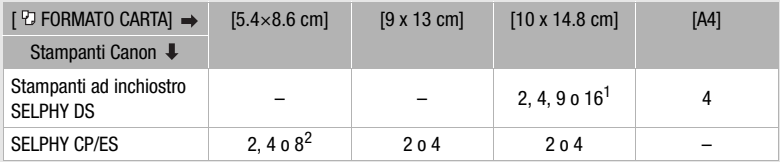

<sup>1</sup> Potete anche utilizzare gli speciali fogli adesivi.<br><sup>2</sup> Con l'impostazione [8 IN 1] potete utilizzare anche gli speciali fogli adesivi. SELPHY CP: utilizzando carta fotografica di grande formato con l'impostazione [STANDARD], potete anche impostare [2 IN 1] o [4 IN 1].

• Per proseguire con la stampa selezionate (<>>>
un'altra immagine fissa.

### **PER ANNULLARE LA STAMPA**

- **1 Premete (ET) durante la stampa.**
- **2** Selezionate (◀▶) [OK] e premete **.**

### **AL TERMINE DELLA STAMPA**

Scollegate il cavo dalla videocamera e dalla stampante e spegnete la videocamera.

### **ERRORI DI STAMPA**

In caso di errore durante la stampa, un messaggio, come ad esempio [ASSENZA CARTA], apparirà sulla videocamera. Risolvete il problema consultando l'elenco dei messaggi di errore ( $\Box$  97) e il manuale di istruzioni della stampante.

- **Stampanti Canon compatibili con PictBridge:** se la stampa non si riavvia automaticamente dopo che il problema è stato risolto, selezionate [CONTINUA] e premete (SET) per farla ripartire. Se l'opzione non è disponibile, selezionate [STOP], premete (SET) e poi ripetete la stampa dall'inizio.
- **Altre stampanti o se l'errore persiste con una stampante Canon:** se la stampa non si riavvia automaticamente, scollegate il cavo USB e spegnete la videocamera. Dopo alcuni secondi, accendete la videocamera ed effettuate nuovamente il collegamento USB.

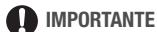

# • Potrebbe non essere possibile stampare

- correttamente con una stampante compatibile PictBridge le immagini fisse i cui nomi di file sono stati cambiati o quelle registrate, create, montate o modificate non con questa videocamera.
- Se il messaggio [IN USO.] non scompare, scollegare il cavo USB e ripristinare il collegamento dopo qualche minuto.

### **Ordini di stampa**

Potete contrassegnare anticipatamente le immagini fisse che desiderate stampare e impostare il numero di copie come ordine di stampa. Successivamente, potrete stampare gli ordini di stampa semplicemente collegando la videocamera ad una stampante PictBridge compatibile ( $\Box$  65). Potete impostare ordini di stampa fino a un massimo di 998 immagini fisse.

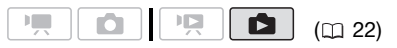

### **Selezione di immagini fisse per la stampa (ordine di stampa)**

### **PUNTI DA CONTROLLARE**

Impostate gli ordini di stampa prima di collegare il cavo USB alla videocamera.

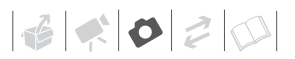

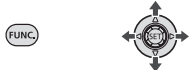

**1 Aprite lo schermo di selezione delle immagini.** 

FUNC.] ◎ [凸 ORDINE STAMPA]  $\Box$  0 appare sullo schermo.

- **2 Selezionate ( ) l'immagine fissa che desiderate contrassegnare con un ordine di stampa.**
- **3** Premete (ET) per impostare **l'ordine di stampa.**

Il numero di copie appare in arancione.

**4 Impostate (▲**■) il numero di copie desiderato e premete  $\tan$ .

Per cancellare l'ordine di stampa, impostate su 0 il numero di copie.

**5 Ripetete le fasi 2-4 per contrassegnare altre immagini con ordini di stampa o premete FUNC.) due volte per chiudere il menu.** 

**Stampa delle immagini fisse contrassegnate con ordini di stampa**

(<sub>FUNG</sub>

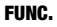

 $(D24)$ 

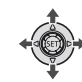

**1 Collegate la videocamera alla stampante con il cavo USB fornito in dotazione.**

Collegamento  $\langle \overline{B} \rangle$ . Consultate *Diagrammi di connessione* ( $\sim$  71).

**2 Aprite il menu delle impostazioni di stampa.**

FUNC.) ☺ [**EE**] MENU]  $I \rightarrow \triangle$  STAMPAI

- Appare il menu delle impostazioni di stampa.
- Se non ci sono immagini fisse contrassegnate con ordini di stampa, appare [IMP. LA ORDINE DI STAMPA].
- **3** Selezionate (▲▼, ◀▶) [STAMPA] e **premete**  $(\epsilon$ <sub>ET</sub>).

La stampa si avvia. Al completamento della stampa, il menu delle impostazioni di stampa scompare.

## **NOTE**

- A seconda del tipo di stampante collegata, prima della fase 3 è possibile modificare alcune delle impostazioni di stampa  $($ <del>m</del> 66).
- Per cancellare la stampa consultate pagina 68.
- **Riavvio della stampa:** aprite il menu delle impostazioni di stampa come illustrato nella fase 2, selezionate [RIAVVIO]\* e premete (ET). Vengono così stampate le immagini rimanenti. La stampa non può essere riavviata se le impostazioni di ordine di stampa sono state modificate o se avete cancellato un'immagine fissa con impostazioni di ordine di stampa.
	- Se l'ordine di stampa si è interrotto dopo la prima immagine fissa, l'opzione di menu apparirà invece come [STAMPA].

### **Cancellazione di tutti gli ordini di stampa**

**FUNC** 

FUNC.  $(D24)$ 

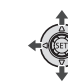

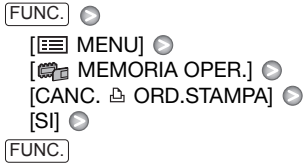

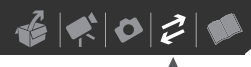

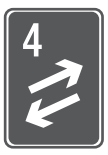

# **Connessioni esterne**

Questo capitolo spiega come collegare la videocamera ad apparecchi esterni quali TV, VCR o computer.

### **Terminali sulla videocamera**

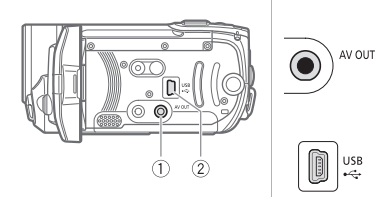

#### **Terminale AV OUT**

Accesso: aprite il pannello LCD. L'altoparlante incorporato rimarrà silenzioso mentre il cavo video stereo STV-250N è collegato alla videocamera.

### **Terminale USB**

Accesso: aprite il pannello LCD.

### **Diagrammi di connessione**

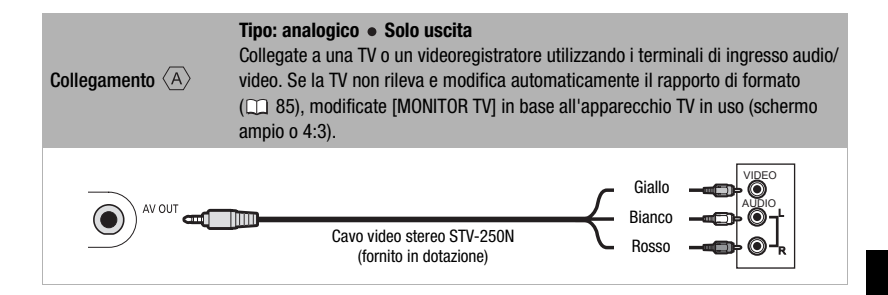

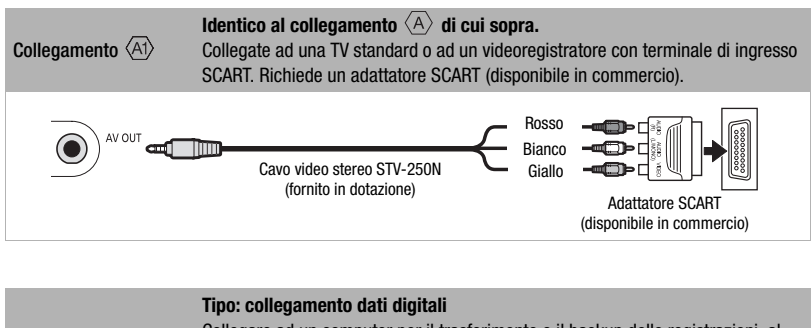

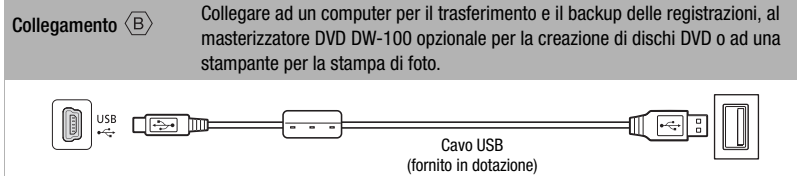

## **Riproduzione su schermi TV**

Collegare la videocamera ad una TV per vedere i filmati con la famiglia e gli amici.

$$
\boxed{1, 22}
$$

- **1 Spegnete videocamera e TV.**
- **2 Collegate la videocamera alla TV.**  Consultate *Diagrammi di connessione* ( $\textcircled{1}$  71) e scegliete il collegamento più adatto alla vostra TV.
- **3 Accendete la TV collegata.** Sulla TV, selezionate come ingresso video lo stesso terminale a cui è collegata la videocamera. Consultate il manuale di istruzioni

dell'apparecchio TV collegato.

**4 Accendete la videocamera e impostatela sulla modalità**   $(m 36)$  o **6**  $(m 58)$ .

Avviate la riproduzione dei filmati o delle immagini fisse.

### **NOTE**

- Si consiglia di alimentare la videocamera con l'adattatore di alimentazione compatto.
- L'altoparlante incorporato rimarrà silenzioso mentre il cavo video stereo STV-250N è collegato alla videocamera.
- Regolare il volume usando la TV.
- Quando i filmati 16:9 vengono riprodotti su apparecchi TV standard con formato 4:3, la TV passerà automaticamente alla modalità panorama se è compatibile con il sistema WSS. Altrimenti modificate manualmente il rapporto di aspetto della TV.
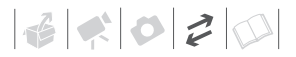

## **Salvataggio e backup delle registrazioni**

## **Backup delle registrazioni su un computer**

I filmati registrati con questa videocamera vengono salvati sulla scheda di memoria o sulla memoria interna (solo **ESID / ESIO)**. Essendo lo spazio sulla memoria limitato, assicuratevi di effettuare regolarmente il backup dei vostri filmati su un computer.

#### **PIXELA ImageMixer 3 SE**

Con il software incluso nel CD-ROM **PIXELA ImageMixer 3 SE** potete selezionare scene, effettuarne il backup sul disco rigido del computer e, se necessario, riportare i file di backup sulla videocamera. Sul computer, si potrà sistemare tutte le registrazioni video in ordine su album e aggiungere commenti per facilitarne e velocizzarne la ricerca; si potrà anche modificare, convertire e ridimensionare scene per caricarle su siti web o su un lettore video portatile e altro ancora. Per i dettagli sulle funzioni disponibili, consultate il manuale di istruzioni del software (file PDF). Per i dettagli sull'installazione del software consultate **PIXELA ImageMixer 3 SE** *Guida dell'installazione*.

## **Salvataggio delle registrazioni senza il computer**

Se si preferisce salvare le registrazioni senza ricorrere al computer, è possibile utilizzare il masterizzatore DVD DW-100 opzionale per creare dischi DVD dei propri filmati e DVD di foto delle immagini fisse ( $\cap$  73). Potete anche collegare la videocamera ad un dispositivo di registrazione esterno (registratore DVD o HDD, videoregistratore ecc) per salvare copie dei vostri filmati (m 76).

## **IMPORTANTE**

- **Quando la videocamera è collegata al computer:** non accedere, modificare o cancellare cartelle e file sulla videocamera direttamente dal computer. Ciò potrebbe causare la perdita definitiva di dati. Effettuate sempre il backup delle registrazioni su un computer e riportate i file di backup sulla videocamera utilizzando solo il software PIXELA ImageMixer 3 fornito.
- Non aprite il coperchio dell'alloggiamento della scheda di memoria né rimuovete quest'ultima mentre la videocamera è collegata al computer.

## **Creazione di dischi DVD e DVD di foto**

È possibile collegare la videocamera al masterizzatore DW-100 DVD opzionale per creare dischi DVD dai propri filmati o dischi DVD di foto dalle immagini fisse. Per ulteriori informazioni sul collegamento e funzionamento,

consultare il manuale istruzioni del DW-100.

Consultate questa sezione e le sezioni relative nel manuale di istruzioni del DW-100.

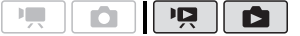

 $(m22)$ 

## Opzioni per la creazione di dischi DVD  $(modalità$   $\overline{PR}$ )

#### [TOT.SCENE]

Aggiungete tutte le scene su uno o più dischi.

#### **ISCENE RIM.1**

Aggiungete solo le scene non ancora inserite in un disco.

#### **IPLAYLISTI**

Aggiungete solo le scene incluse nella lista di riproduzione ( $\Box$  52).

## Opzioni per la creazione DVD di foto  $(modalità$   $\Box$ )

## [TUTTE IMM.]

Aggiungete tutte le immagini fisse alla presentazione sul disco.

#### [ORD.TRASF.]

Aggiungete solo le immagini fisse contrassegnate con ordini di trasferimento  $($  $\Box$  79 $).$ 

## **Preparazione della videocamera**

- **1 Accendere la videocamera e impostarla sulla modalità per creare dischi DVD dei propri filmati oppure impostarla sulla modalità part per creare DVD di foto con le proprie immagini fisse.**
	- Alimentare la videocamera con l'adattatore di alimentazione compatto.
- **(STD)** Selezionate prima la memoria da cui desiderate aggiungere le scene  $(m 30)$  o le immagini fisse  $(m 59)$ .
- **2 Selezionate le scene o le immagini fisse da aggiungere al disco.**

FUNC.]  $\odot$  [ES MENU] [ a | MPOST.SISTEMA] [AGG.AL DISCO] Opzione desiderata 
<sub>O</sub> FUNC.

## **Collegamento al masterizzatore DVD e creazione di un disco**

- **1 Accendere il masterizzatore DVD.** Consultare *Creare un DVD*.
- **2 Collegare la videocamera al masterizzatore DVD utilizzando il cavo USB.**
	- Collegamento  $\langle B \rangle$ . Consultare i *Diagrammi di connessione* ( $\cap$  71) e le *Connessioni*.
	- Se appare lo schermo di selezione del dispositivo, selezionate [MASTER.DVD] e premete (En).
	- A collegamento compiuto comparirà [DISCO NON INSERITO].
- **3 Inserire un disco nuovo nel masterizzatore DVD.**
	- Usare il pulsante OPEN/CLOSE per aprire e chiudere il vano portadisco del masterizzatore DVD.
	- Dopo il riconoscimento del disco, una schermata informativa mostrerà il tipo di DVD che state per creare e la stima del tempo e della quantità di dischi richiesti (in base al disco inserito).
	- Se è già stato inserito un disco DVD-RW che contiene già dei dati, comparirà [IL DISCO CONTIENE

DATI]. Per sovrascrivere i dati (e cancellare il contenuto precedente del disco) premere (set), selezionate  $[SI]$  e premere nuovamente  $(SI)$ .

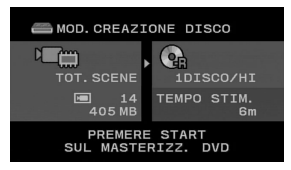

#### **4 Premere il pulsante di avvio sul masterizzatore DVD.**

- Una barra di progressione comparirà sullo schermo.
- Dopo aver premuto il pulsante di avvio (durante la scrittura del disco corrente), l'operazione non può essere annullata.
- Una volta finalizzato il disco (o l'ultimo disco, se i dati ne richiedano più d'uno), apparirà il messaggio [FUNZ.COMPLETATA]. Estrarre il disco e chiudere il vano.

## **QUANDO I DATI RICHIEDONO PIÙ DISCHI**

Dopo la finalizzazione, il disco verrà espulso automaticamente e comparirà [INS.DISCO NUOVO/VUOTO E CHIUDERE VASSOIO]. Inserite il disco successivo e chiudete il vano portadisco.

### **CREAZIONE DI UNA COPIA AGGIUNTIVA DELLO STESSO DISCO**

Ad operazione terminata comparirà di nuovo [INS.DISCO NUOVO/VUOTO]. Inserite un disco nuovo e chiudete il vassoio portadisco.

## **PER RIPRODURRE UN DISCO DVD**

I dischi creati con questa videocamera e con il masterizzatore DVD possono essere riprodotti con lettori DVD e computer che soddisfino e seguenti requisiti:

- Compatibile con i dischi che sono stati creati (dischi DVD-R/DVD-R DL/ DVD-RW)
- Compatibilità con le specifiche DVD-Video
- Installazione e funzionamento del software di riproduzione dei DVD (in caso di computer)

Consultare sempre il manuale di istruzioni del dispositivo esterno e verificare che sia compatibile.

## **IMPORTANTE**

- Non aprire il coperchio dell'alloggiamento della scheda di memoria né rimuovere quest'ultima mentre la videocamera è collegata al masterizzatore DVD.
- Quando l'indicatore ACCESS (accesso alla memoria) sulla videocamera è acceso o lampeggia, osservate le seguenti precauzioni. In caso contrario, i dati potrebbero andare perduti in via permanente.
	- Non aprite il coperchio dell'alloggiamento della scheda.
	- Non scollegate il cavo USB.
	- Non scollegare la sorgente di alimentazione né spegnere la videocamera o il masterizzatore DVD.
- Per importanti informazioni sul trattamento dei dischi, cfr. DW-100> *Precauzioni di manipolazione*.

## **NOTE**

- Non è possibile accedere al menu FUNC. e ai menu di impostazione mentre la videocamera è collegata al masterizzatore DVD.
- Scollegare il cavo USB prima di modificare il selettore di modalità.

## **Come copiare le vostre registrazioni su un videoregistratore esterno**

Le registrazioni effettuate possono essere copiate dalla videocamera in un videoregistratore o in un altro apparecchio video digitale.

$$
\begin{array}{|c|c|c|c|c|}\hline \textbf{P}, & \textbf{O} & \textbf{P}, \textbf{O} & \textbf{O} & \textbf{O} \\ \hline \end{array} \quad \textbf{(m 22)}
$$

## **Collegamento**

Collegate la videocamera al videoregistratore con il collegamento  $\langle \overline{A} \rangle$  o  $\langle \overline{A} \rangle$ . Consultate *Diagrammi di* connessione ( $\text{m}$  71).

## **Registrazione**

- **1 Apparecchio esterno: inserite una videocassetta vuota e impostate l'apparecchio sulla modalità di pausa di registrazione.**
- **2 Videocamera: individuate la scena che desiderate copiare e quindi ponete in pausa la riproduzione poco prima della scena stessa.**
- **3 Videocamera: riavviate la riproduzione del filmato.**
- **4 Apparecchio esterno: quando appare la scena che desiderate copiare, avviate la registrazione. Al completamento della copia, arrestate la registrazione.**
- **5 Videocamera: arrestate la riproduzione.**

## **NOTE**

- Si consiglia di alimentare la videocamera con l'adattatore di alimentazione compatto.
- Le visualizzazioni su schermo verranno integrate nel segnale di uscita video per default. Potete modificare le visualizzazioni premendo ripetutamente DISP. (CQ 50).

## **Trasferimento di foto su un computer (Trasferimento diretto)**

Con il software incluso nel CD-ROM **DIGITAL VIDEO Solution Disk** potete trasferire le immagini fisse a un computer semplicemente premendo  $\sqrt{2\pi}$ . Consultate anche le relative sezioni nel manuale di istruzioni (file PDF) del "Digital Video Software".

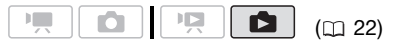

#### **Preparazione**

Installate il software prima di collegare la videocamera al computer per la prima volta. (Solo per gli utenti di Windows: è necessario anche selezionare l'impostazione di autoavvio di CameraWindow.) A questo punto collegate la videocamera al computer

(fase 2 e 3) e procedete direttamente al trasferimento delle immagini fisse  $(m78)$ .

**1 Installate il Digital Video Software fornito in dotazione.**

 Consultate *Installazione del Digital Video Software.*

**2 Impostate la videocamera sulla**  modalità **nd**.

/ Selezionate prima la memoria da cui desiderate trasferire le immagini fisse  $($  $\Box$  59).

## **3 Collegate la videocamera al computer utilizzando il cavo USB.**

- Collegamento  $\langle B \rangle$ . Consultate *Diagrammi di connessione* (m 71).
- Se appare lo schermo di selezione del dispositivo, selezionate [PC/ STAMP.] e premete (SET).
- Sullo schermo della videocamera appare il menu di trasferimento diretto e il pulsante  $\mathbb{A} \sim \mathbb{S}$ i illumina.

### **PRIMO COLLEGAMENTO AD UN COMPUTER CON SISTEMA WINDOWS**

Solo per gli utenti di Windows: La prima volta che collegate la videocamera al computer sarà necessario anche impostare la funzione di avvio automatico di CameraWindow. Consultare *Avvio di CameraWindow*.

## **IMPORTANTE**

• Non aprite il coperchio dell'alloggiamento della scheda di memoria né rimuovete quest'ultima mentre la videocamera è collegata al computer.

- Quando l'indicatore ACCESS (accesso alla memoria) è acceso o lampeggia, osservate le seguenti precauzioni. In caso contrario, i dati potrebbero andare perduti in via permanente.
	- Non aprite il coperchio dell'alloggiamento della scheda.
	- Non scollegate il cavo USB.
	- Non spegnete né la videocamera né il computer.
- Dipendentemente dal programma e dalle caratteristiche tecniche o dalle impostazioni del computer, l'operazione di trasferimento potrebbe non avvenire correttamente.
- Se desiderate utilizzare i file di immagini sul vostro computer, fatene una copia prima. Usate la copia dei file e conservate gli originali.
- Durante le seguenti operazioni, anche se collegata al computer, la videocamera non sarà riconosciuta.
	- Cancellazione di tutte le immagini fisse
	- Cancellazione di tutti gli ordini di trasferimento
	- Cancellazione di tutti gli ordini di stampa

## **NOTE**

- Si consiglia di alimentare la videocamera con l'adattatore di alimentazione compatto.
- Consultate anche il manuale di istruzioni del computer.
- **Per gli utenti di Windows Vista, Windows XP e Mac OS X:** la videocamera è provvista del protocollo standard di trasferimento immagini (PTP) che consente di trasferire immagini fisse (solo JPEG) semplicemente collegando la videocamera ad un computer con un cavo USB, senza dovere installare il software in dotazione.
- Se non si desidera utilizzare il masterizzatore DVD DW-100 opzionale, impostare [IMPOST.USB] su [ .... PC/  $STAMP.1$  ( $\cap$  85) in modo che lo schermo di selezione non appaia ogni volta che la videocamera viene collegata a un computer.
- A seconda del numero delle immagini sulla scheda di memoria (Windows: 1.800 immagini o più; Macintosh: 1.000 immagini o più), potrebbe non essere possibile trasferire le immagini su un computer. Provate utilizzando un lettore di scheda.
- Scollegare il cavo USB prima di modificare il selettore di modalità.

## **Trasferimento di immagini fisse**

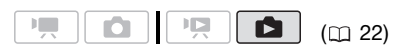

## Opzioni di trasferimento automatico

Tutte le immagini fisse designate verranno trasferite sul computer in un unico lotto e visualizzate in miniatura.

## **[ TUTTE LE IMMAGINII**

Trasferimento di tutte le immagini fisse

#### [323 NUOVE IMMAGINI]

Trasferisce sul computer solo le immagini fisse che non sono ancora state trasferite.

#### [ IMMAGINI DPOF]

Trasferisce le immagini fisse contrassegnate con ordini di trasferimento (CCL 79).

## Opzioni di trasferimento manuale

Potete scegliere una o più immagini fisse da trasferire.

## **[ E SELEZIONA E TRASE.]**

Selezionate una o più immagini fisse da trasferire.

## [**图SFONDO**]

Selezionate un'immagine fissa e impostatela come sfondo del desktop sul computer.

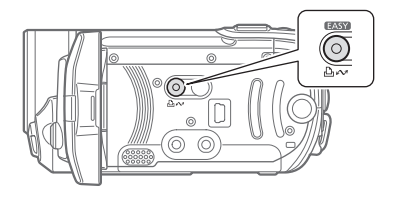

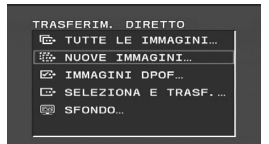

## **OPZIONI DI TRASFERIMENTO AUTOMATICO**

## Selezionate (AV) un'opzione di **trasferimento e premete**  $\boxed{B\sim}$ **.**

- Una volta completato il trasferimento, la videocamera fa ritorno al menu di trasferimento.
- Per annullare il trasferimento selezionate (<) [ANNULLA] e premete (ετ) o [FUNC.].

## **OPZIONI DI TRASFERIMENTO MANUALE**

- **1 Selezionate (▲▼) un'opzione di trasferimento e premete**  $\boxed{B\sim}$ **.**
- 2 Selezionate (<**)** l'immagine che **desiderate trasferire e premete .**
	- [**G** SELEZIONA E TRASF.]: ripetete questa fase per selezionare altre immagini da trasferire.

- Il pulsante  $\Delta \sim$  lampeggerà mentre vengono trasferite le immagini.
- **3 Premete [FUNC.] per tornare al menu di trasferimento.**

## **NOTE**

Quando la videocamera è collegata al computer ed è visualizzato lo schermo di selezione delle immagini, premete FUNC. per tornare al menu di trasferimento.

## **Ordini di trasferimento**

Potete contrassegnare anticipatamente le immagini fisse che volete trasferire al computer come ordini di trasferimento. Potete impostare ordini di trasferimento fino ad un massimo di 998 immagini fisse.

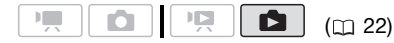

### **Selezione delle immagini fisse da trasferire (ordine di trasferimento)**

Impostate gli ordini di trasferimento collegando la videocamera col computer. / Selezionate prima la memoria da cui desiderate trasferire le immagini fisse  $(2)$  59).

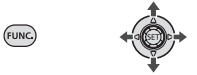

**1 Aprite lo schermo di selezione delle immagini.** 

 $_{\text{FUNC.}}$   $\odot$  [ $\boxdot$  Ordine Trasf.] appare sullo schermo. 라

- **2** Selezionate (<>>I'immagine fissa **che desiderate contrassegnare con un ordine di trasferimento.**
- **3** Premete (ET) per impostare **l'ordine di trasferimento.**

 $II$  segno  $\checkmark$  appare nella casella accanto all'icona dell'ordine di trasferimento **...** Premete (SET) nuovamente per annullare l'ordine di trasferimento.

**4 Ripetete le fasi 2-3 per contrassegnare ulteriori immagini con gli ordini di trasferimento o premete** [FUNC.] **due volte per chiudere il menu.** 

**PER TRASFERIRE LE IMMAGINI FISSE CONTRASSEGNATE CON ORDINI DI TRASFERIMENTO**

Collegate la videocamera al computer e selezionate [ $\blacktriangleright$  IMMAGINI DPOFI nel menu di trasferimento  $($  78).

## **Cancellazione di tutti gli ordini di trasferimento**

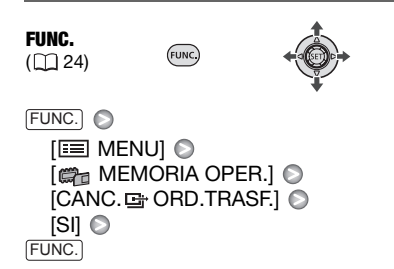

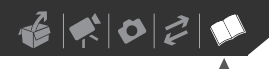

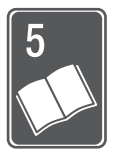

# **Informazioni aggiuntive**

In questo capitolo trovate consigli sulla risoluzione dei problemi, messaggi su schermo, consigli sul modo di impiego, manutenzione e altre informazioni.

## **Appendice: Elenchi opzioni di menu**

Le opzioni di menu non disponibili vengono visualizzate in grigio nel menu FUNC. o in nero nei menu di impostazione. Per maggiori dettagli sulla selezione di un'opzione fare riferimento a *Utilizzo dei menu* ( $\Box$  24). Per informazioni su ciascuna funzione si prega di vedere la corrispondente pagina di riferimento. Le funzioni di menu non provviste di pagina di riferimento sono spiegate in calce alle tabelle.

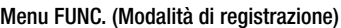

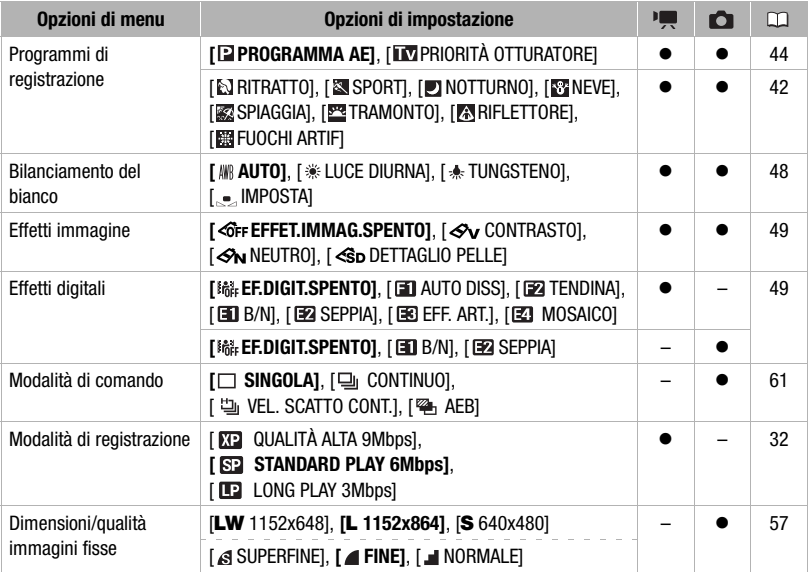

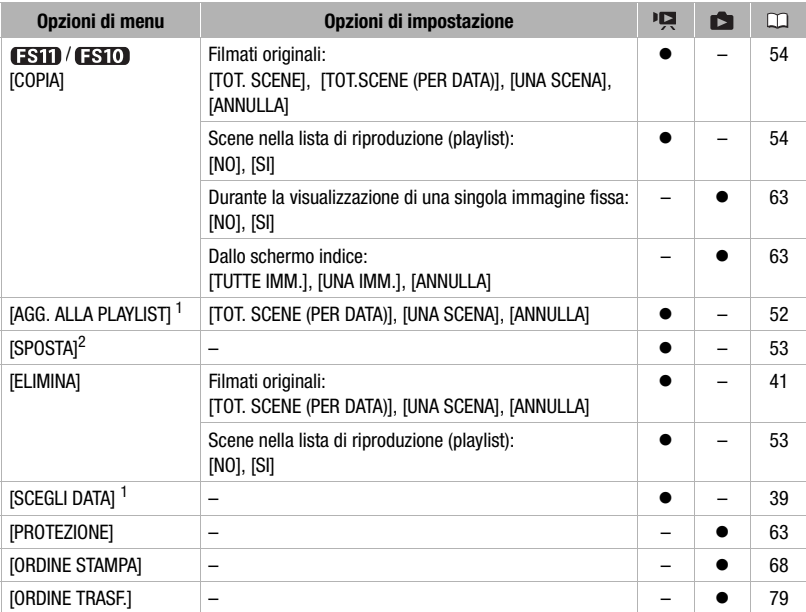

## .<br>Menu FUNC. (Modalità di riproduzione)

1 Opzione disponibile solo dallo schermo indice di filmati originali.<br><sup>2</sup> Opzione disponibile solo dallo schermo indice della lista di riproduzione.

## **IMPOST. VIDEOCAM**

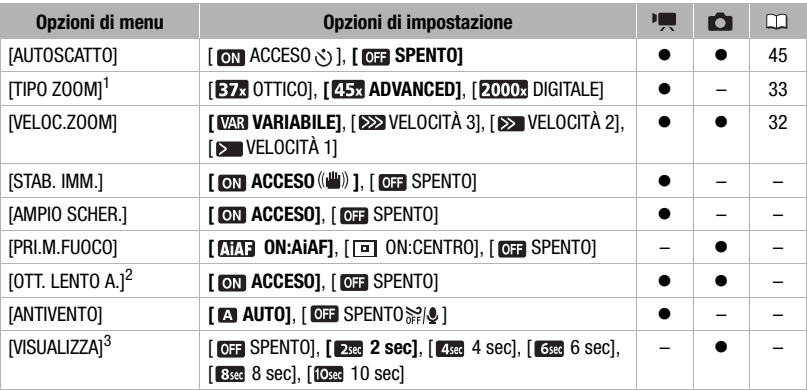

<sup>1</sup> [**⊡a:** ADVANCED] quando [AMPIO SCHER.] impostato su [ **⊡** SPENTO].<br><sup>2</sup> Opzione disponibile solo se il programma di registrazione è impostato su [**⊡** PROGRAMMA AE].<br><sup>3</sup> Opzione disponibile solo quando la modalità di sc

**[STAB. IMM.]:** lo stabilizzatore d'immagine compensa i tremolii della videocamera anche alla massima estensione del teleobiettivo.

- Lo stabilizzatore d'immagine è concepito per compensare un normale grado di tremolio della videocamera.
- Si consiglia di impostare lo stabilizzatore d'immagine su [  $\text{cm}$  SPENTO] se si utilizza un treppiede.

**[AMPIO SCHER.]:** la videocamera sfrutta la massima capacità del sensore di immagine per registrazioni in 16:9 ad alta risoluzione.

- Dal momento che lo schermo della videocamera ha un rapporto di formato di 16:9, le registrazioni con un rapporto di formato 4:3 appariranno al centro dello schermo con fasce laterali nere.
- **Riproduzione di una registrazione panoramica:** i televisori compatibili con il sistema WSS passeranno automaticamente alla modalità panoramica (16:9). Altrimenti modificate manualmente il rapporto di formato della TV. Per le riproduzioni su un apparecchio TV con un rapporto di formato normale (4:3) cambiate opportunamente l'impostazione [MONITOR TV] (CQ 85).
- Pur impostando la videocamera sulla modalità (FASY), l'impostazione non cambia.

**[PRI.M.FUOCO]:** quando la priorità di messa a fuoco è attivata, la videocamera registra un'immagine fissa solo dopo la regolazione automatica della messa a fuoco. Potete anche scegliere quali riquadri AF usare.

[ ON:AiAF]: uno o più tra i nove riquadri AF disponibili vengono selezionati automaticamente e su di essi viene fissata la messa fuoco.

 $\mathbf{B} \times \mathbf{O} \times \mathbf{O}$ 

[ ON:CENTRO]: un unico riquadro di messa a fuoco appare al centro dello schermo e su di esso viene automaticamente fissata la messa a fuoco.

[ **G G SPENTO**]: non apparirà nessun riquadro AF e l'immagine fissa verrà registrata immediatamente dopo che si è premuto [PHOTO].

• Con la modalità di registrazione [團 FUOCHI ARTIF], la priorità di messa a fuoco viene automaticamente impostata su [  $\overline{0}$  SPENTO].

**[OTT. LENTO A.]:** per ottenere registrazioni più luminose in luoghi poco illuminati la videocamera seleziona automaticamente tempi di scatto bassi.

- La videocamera utilizza velocità dell'otturatore fino a 1/25 (1/12 in modalità  $\Box$ ).
- Pur impostando la videocamera sulla modalità (75%). l'impostazione non cambia.
- Se compare un effetto post-immagine impostate l'otturatore lento su [CF SPENTO].
- Se appare  $\bullet$  (allarme vibrazione videocamera), vi suggeriamo di stabilizzarla montandola, ad esempio, su un treppiede.

**[ANTIVENTO]:** la videocamera riduce automaticamente i rumori di sottofondo causati dal vento durante le registrazioni all'aperto.

• Insieme al rumore del vento verranno anche soppressi alcuni suoni a bassa frequenza. Durante le registrazioni in ambienti senza vento o se si vogliono registrare suoni a bassa frequenza, si consiglia di impostare il filtro antivento su [  $QH$  SPENTO  $\mathbb{R}[\mathbb{Q}]$ .

**[VISUALIZZA]:** seleziona la durata di visualizzazione di un'immagine fissa dopo che è stata registrata in memoria.

• Se premete [DISP.] durante la rassegna di un'immagine fissa, questa continuerà ad essere visualizzata. Premete <sup>[PHOTO</sup>] a metà per tornare alla visualizzazione normale.

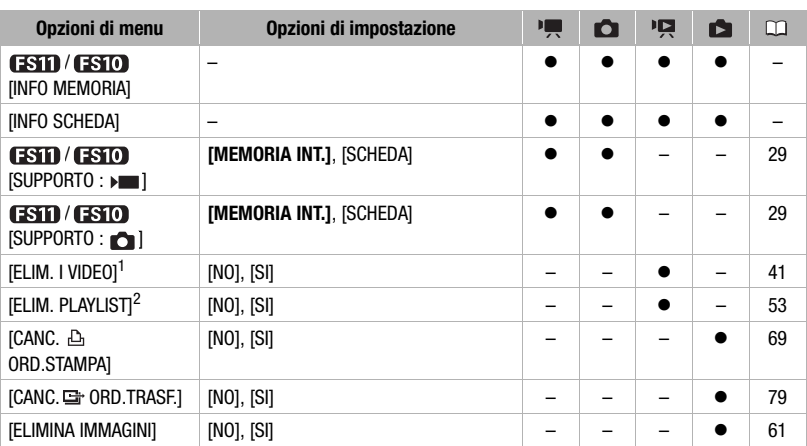

#### **G**<sub>d</sub> MEMORIA OPER.

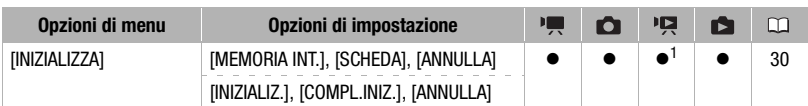

<sup>1</sup> Opzione disponibile solo dallo schermo indice di filmati originali.<br><sup>2</sup> Opzione disponibile solo dallo schermo indice della lista di riproduzione.

**[INFO MEMORIA]/[INFO SCHEDA]:** visualizza una schermata dove potete controllare quanta memoria interna (solo  $(3) / (3)$ ) o scheda di memoria è stata utilizzata fino a quel momento (durata totale di registrazione e numero di immagini fisse) e la memoria residua disponibile per le registrazioni.

- I tempi previsti di registrazione di filmati e il numero disponibile di foto sono approssimativi e basati sulla modalità di registrazione e sulla qualità/dimensione delle foto attualmente in uso.
- Nella schermata [INFO SCHEDA] è possibile verificare inoltre la classe di velocità della scheda memoria.
- Il numero massimo di foto rimaste visualizzate sullo schermo è 9999.

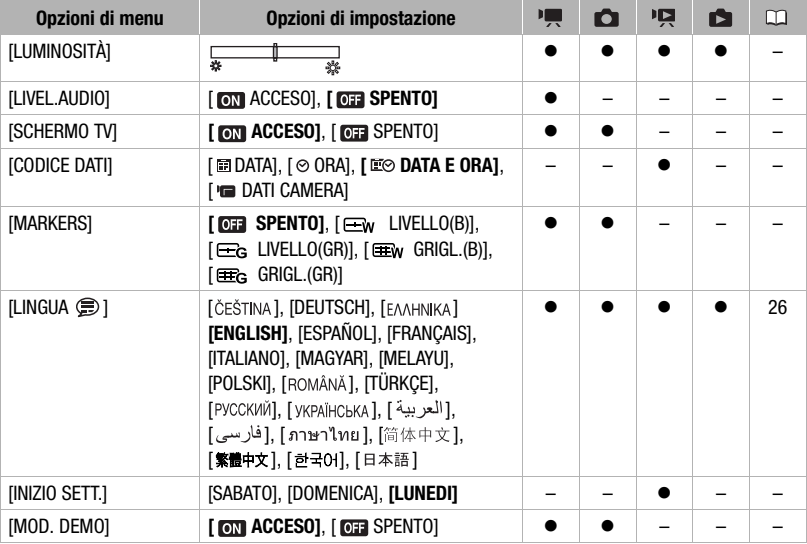

## **IMPOST.SCHERMO**

**[LUMINOSITÀ]:** regola la luminosità dello schermo LCD.

• Cambiare la luminosità dello schermo LCD non influisce sulla luminosità delle registrazioni o delle immagini riprodotte su un televisore.

 $\mathbf{B} \times \mathbf{O} \times \mathbf{O}$ 

**[LIVEL.AUDIO]:** Visualizza l'indicatore di livello sonoro sullo schermo LCD per poter controllare il livello delle registrazioni audio durante una registrazione.

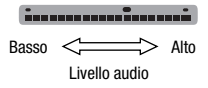

#### **[SCHERMO TV]**

• Con l'impostazione [  $\boxed{0}$ ] ACCESO], le indicazioni su schermo della videocamera appariranno anche sullo schermo della TV o del monitor collegato con il cavo video stereo STV-250N.

**[CODICE DATI]:** visualizza la data e/o l'ora in cui la scena è stata registrata. [ DATI CAMERA]: visualizza l'apertura (f-stop) e la velocità dell'otturatore utilizzata durante la registrazione di un'immagine.

**[MARKERS]:** potete visualizzare una griglia o una linea orizzontale al centro dello schermo. Utilizzate i marcatori come riferimento che garantisce che il soggetto è inquadrato correttamente (verticalmente e/o orizzontalmente).

• L'uso dei marcatori non influisce sulle registrazioni.

**[INIZIO SETT.]:** selezionate il giorno da cui fare cominciare la settimana nel calendario visualizzato  $($  $\Box$  39).

**[MOD. DEMO]:** la modalità dimostrativa illustra le principali caratteristiche della videocamera. Si avvia automaticamente quando la videocamera è alimentata con l'adattatore di alimentazione compatto e la si lascia accesa per oltre 5 minuti.

• Per cancellare la modalità dimostrativa una volta avviata, premete un pulsante qualsiasi, spegnete la videocamera.

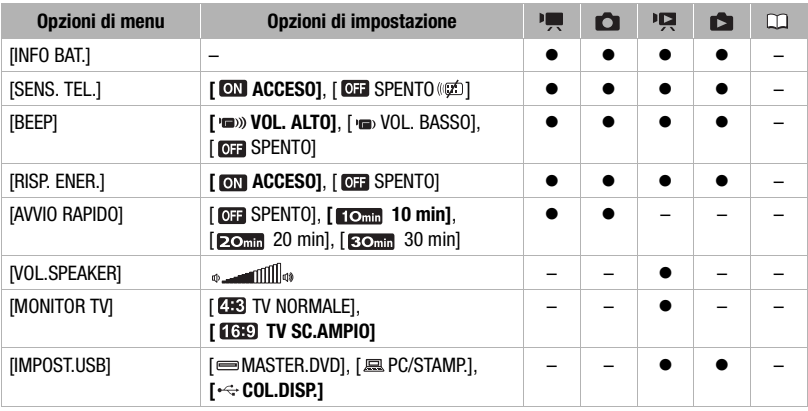

#### **S** IMPOST. SISTEMA

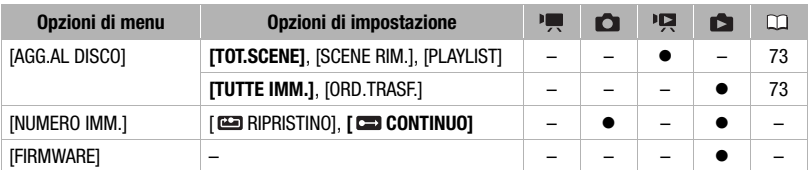

**[INFO BAT.]:** visualizza uno schermo dove potete controllare la carica (in percentuale) della batteria e la durata residua di registrazione (modalità  $\boxed{\bullet}$ ,  $\boxed{\bullet}$ ) o la durata di riproduzione (modalità  $\overline{PR}$ ,  $\overline{RP}$ ).

**[SENS. TEL.]:** consente di gestire la videocamera con il telecomando senza filo.

**[BEEP]:** alcune operazioni, tra cui l'accensione della videocamera e il conto alla rovescia dell'autoscatto, sono accompagnate da un segnale acustico.

**[RISP. ENER.]:** per risparmiare energia durante l'alimentazione con il pacco batteria la videocamera si spegne automaticamente se non la si utilizza per 5 minuti.

- Circa 30 secondi prima dello spegnimento della videocamera appare [SPEGNIMENTO AUTOM.].
- In modalità di attesa, la videocamera si spegnerà dopo l'intervallo di tempo selezionato per l'impostazione [AVVIO RAPIDO].
- È impossibile configurare la modalità di risparmio energetico quando l'adattatore di alimentazione compatto è collegato alla videocamera.

**[AVVIO RAPIDO]:** scegliete se attivare la funzione di avviamento rapido Quick Start quando chiudete il pannello LCD durante una modalità di registrazione  $(\Box$  34) e la durata della modalità di attesa prima dello spegnimento automatico della videocamera.

**[VOL.SPEAKER]:** regolate (<**I**>) il volume della riproduzione. Potete anche regolare il volume con la guida del joystick ( $\Box$  38).

**[MONITOR TV]:** per visualizzare l'immagine per intero e nel rapporto di formato corretto, selezionate l'impostazione secondo il tipo di televisione a cui collegherete la videocamera. [ TV NORMALE]: TV con rapporto di formato 4:3.

[**THE T**V SC.AMPIO]: TV con rapporto di formato 16:9.

• Se il tipo di TV è impostato su [**[E]** TV NORMALE], l'immagine visualizzata sullo schermo LCD sarà più piccola della superficie del display.

**[IMPOST.USB]:** selezionate il protocollo di collegamento per collegare la videcoamera ad un dispositivo esterno utilizzando il cavo USB.

[ MASTER.DVD]: solo per il collegamento al masterizzatore DVD DW-100 opzionale. [ $\Box$  PC/STAMP.]: per il collegamento ad un computer, una stampante o altre periferiche USB.

[ COL.DISP.]: per effettuare la selezione di una scena che appare al momento del collegamento ad un dispositivo esterno.

**[NUMERO IMM.]:** selezionate il metodo di numerazione delle immagini da utilizzare su una nuova scheda di memoria. Le immagini, cui vengono automaticamente assegnati numeri

consecutivi da 0101 a 9900, vengono memorizzate in cartelle contenenti fino a 100 elementi. Le cartelle sono numerate da 101 a 998.

[ RIPRISTINO]: la numerazione delle immagini riparte da 101-0101 ogni volta che si inserisce una nuova scheda di memoria.

[ CONTINUO]: la numerazione delle immagini continua dal numero successivo a quello dell'ultima immagine registrata con la videocamera.

- Se la scheda di memoria inserita contiene già un'immagine con un numero più alto, alla nuova immagine verrà assegnato il numero successivo.
- Si consiglia di utilizzare l'impostazione [CONTINUO].

**[FIRMWARE]:** potete verificare la versione attuale del firmware della videocamera. Questa opzione di menu solitamente non è disponibile.

## IMPOST.DATA/ORA

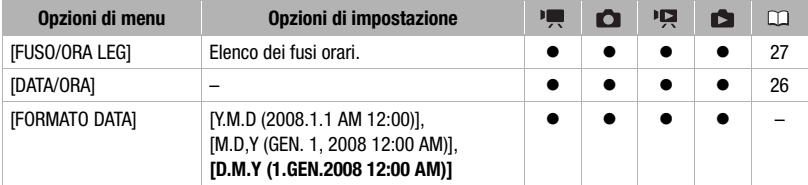

**[FORMATO DATA]:** selezionate il formato della data da utilizzare per la maggior parte delle visualizzazioni su schermo e per la data (se selezionata) stampata sulle foto.

## **Risoluzione dei problemi**

Qualora riscontriate problemi nell'utilizzo della videocamera, consultate questa sezione. A volte, ciò che si teme un malfunzionamento della videocamera può essere risolto molto facilmente; prima di informarvi su problemi e soluzioni più dettagliati, leggete "INNANZITUTTO". Se il problema persiste, consultate il vostro rivenditore oppure un centro di assistenza Canon.

#### INNANZITUTTO

#### Alimentazione

La batteria è carica? L'adattatore di alimentazione compatto è collegato correttamente alla videocamera? ( $\Box$  17)

#### **Registrazione**

La videocamera è accesa e con il selettore delle modalità impostato su  $\mathbb{F}$  o  $\mathbb{C}$  ( $\Box$  22) Se registrate su una scheda di memoria, ne avete inserita una correttamente nella videocamera? ( $\Box$  29)

#### Riproduzione

La videocamera è accesa e con il selettore delle modalità impostato su  $\mathbb{R} \circ \mathbb{C}$  ( $\Box$  22) Se riproducete registrazioni da una scheda di memoria, ne avete inserita una correttamente nella videocamera? ( $\Box$  29) Contiene registrazioni?

#### **Sorgente elettrica**

#### La videocamera non si accende o si spegne da sola.

- Il pacco batteria è esaurito. Sostituite o ricaricate il pacco batteria (CQ 17).
- Rimuovete il pacco batteria e reinseritelo correttamente.

#### Impossibile caricare il pacco batteria.

- Il pacco batteria è troppo caldo. La carica si avvierà quando la temperatura del pacco batteria sarà inferiore ai 40 °C.
- Caricate il pacco batteria a temperature tra 0 °C e 40 °C.
- Il pacco batteria è danneggiato. Utilizzate un altro pacco batteria.

Dall'adattatore di alimentazione compatto proviene un rumore.

- Quando è collegato ad una sorgente di alimentazione, l'adattatore di alimentazione compatto produce un lieve rumore. Non si tratta di un malfunzionamento.

#### Se si usa la videocamera a lungo, si surriscalda.

- Dopo un uso prolungato, la videocamera potrebbe surriscaldarsi; non si tratta di un malfunzionamento. Se rapidamente si surriscalda o diventa troppo caldo per toccarlo, significa che c'è un problema con la videocamera. Consultate un Centro di assistenza Canon.

## 

Il pacco batteria si esaurisce con estrema velocità anche a temperature normali.

- La batteria potrebbe essere alla fine della durata massima. Acquistate un nuovo pacco batteria.

#### **Registrazione**

Premendo [Avvio/Arresto] la registrazione non si avvia.

- Non è possibile registrare mentre la videocamera sta scrivendo sulla memoria registrazioni precedenti (mentre l'indicatore ACCESS è acceso o lampeggia).
- La memoria è piena o contiene già 999 scene (il numero massimo di scene). Eliminate alcune registrazioni  $($   $\Box$  41, 60) o inizializzate la memoria ( $\Box$  30) per liberare spazio.

Il punto in cui è stato premuto **[Avvio/Arresto]** non corrisponde a quello dell'inizio/fine della registrazione.

- Un breve intervallo intercorre tra la pressione di  $\frac{AvviolArresto}{Arresto}$  e l'effettivo avvio della registrazione. Non si tratta di un malfunzionamento.

La videocamera non effettua la messa a fuoco.

- La messa a fuoco automatica non funziona con un certo soggetto. Eseguite la messa a fuoco manualmente  $($  $\Box$  $47)$ .
- L'obiettivo è sporco. Pulite l'obiettivo con un panno morbido del tipo utilizzato per la pulizia degli obiettivi ( $\Box$ ) 104). Per pulire l'obiettivo non fate mai uso di fazzoletti di carta.

Sullo schermo è visibile una barra di luce verticale.

- Una luce intensa in una scena scura può provocare la comparsa di una barra di luce verticale (striscia). Non si tratta di un malfunzionamento.

Cambiare la modalità operativa tra registrazione ( $\bigcirc$ )/pausa di registrazione ( $\bigcirc$  ||)/riproduzione ( $\bigtriangledown$ ) richiede più tempo del solito.

- Se la memoria contiene molte scene, alcune operazioni potrebbero richiedere più tempo del solito. Effettuate una copia di backup delle registrazioni ( $\Box$  73) e inizializzate la memoria ( $\Box$  30).

Rivedere l'ultima scena registrata richiede più tempo del solito.

- Questo può accadere quando filmati e immagini fisse vengono registrati/eliminati molte volte. Effettuate una copia di backup delle registrazioni ( $\Box$  73) e inizializzate la memoria ( $\Box$  30).

Filmati o immagini fisse non possono essere registrati correttamente.

- Questo può accadere quando filmati e immagini fisse vengono registrati/eliminati molte volte. Effettuate una copia di backup delle registrazioni ( $\square$  73) e inizializzate la memoria ( $\square$  30).

#### **Riproduzione**

Non si riesce aggiungere scene alla lista di riproduzione (playlist).

- La lista di riproduzione contiene oltre 99 scene o 100 ore di scene.
- Potrebbe non essere possibile aggiungere scene alla lista di riproduzione se sono state registrate o modificate mediante un altro dispositivo.

Impossibile cancellare una scena.

- Potrebbe non essere possibile cancellare scene registrate o modificate mediante un altro dispositivo.

Cancellare scene richiede più tempo del solito.

- Se la memoria contiene molte scene, alcune operazioni potrebbero richiedere più tempo del solito. Effettuate una copia di backup delle registrazioni ( $\Box$  73) e inizializzate la memoria ( $\Box$  30).

Impossibile cancellare un'immagine fissa.

- L'immagine fissa è protetta. Rimuovete la protezione ( $\Box$  63).

#### **Indicatori e visualizzazioni su schermo**

#### si accende in rosso.

- Il pacco batteria è esaurito. Sostituite o ricaricate il pacco batteria ( $\Box$  17).

#### appare sullo schermo.

- La videocamera non riesce a comunicare con il pacco batteria inserito e perciò è impossibile visualizzare la durata residua della batteria.

 $\Box$  si accende in rosso.

- Si è verificato un errore relativo alla scheda di memoria. Spegnete la videocamera. Rimuovete e reinserite la scheda di memoria. Inizializzate la scheda di memoria ( $\Box$  30) se la visualizzazione non torna normale.
- La scheda di memoria è piena. Sostituite la scheda di memoria o eliminate alcune registrazioni per liberare spazio.
- lampeggia in rosso sullo schermo.
	- La videocamera non funziona correttamente. Consultate un Centro di assistenza Canon.

#### L'indicatore CHG (carica) lampeggia rapidamente mentre la videocamera si sta ricaricando.

-  $\frac{1}{100}$  (un lampeggio a intervalli di 0,5 secondi) La ricarisa si è interrotta perché l'adattatore di alimentazione compatto o il pacco batteria è difettoso. Consultate un Centro di assistenza Canon.

L'indicatore CHG (carica) lampeggia molto lentamente mentre la videocamera si sta ricaricando.

- $\sqrt{a^2 + b^2 + c^2}$  (un lampeggio a intervalli di 2 secondi) Il pacco batteria è troppo caldo. La carica si avvierà quando la temperatura del pacco batteria sarà inferiore ai
- Caricate il pacco batteria a temperature tra 0 °C e 40 °C.
- Il pacco batteria è danneggiato. Utilizzate un altro pacco batteria.

L'indicatore CHG (carica) non si accende anche se la batteria è connessa.

- La videocamera non può comunicare con la batteria collegata. Queste batterie non possono essere ricaricate con questa videocamera.

#### **Immagine e audio**

40 °C.

Le visualizzazioni su schermo si accendono e si spengono ripetutamente.

- Il pacco batteria è esaurito. Sostituite o ricaricate il pacco batteria ( $\Box$  17).
- Rimuovete il pacco batteria e reinseritelo correttamente.

## $\mathbf{E} \times \mathbf{O} \geq \mathbf{O}$

#### Strani caratteri appaiono sullo schermo e la videocamera non funziona dovutamente.

- Scollegate il cavo di alimentazione e ricollegatelo dopo pochi minuti. Se il problema persiste, scollegate il cavo di alimentazione e con un oggetto appuntito premete il pulsante RESET. La pressione del pulsante RESET determina il ripristino di tutte le impostazioni.

#### Sullo schermo appaiono disturbi video.

- Se la videocamera è utilizzata in prossimità di dispositivi che emettono campi magnetici molto forti (TV al plasma, telefoni cellulari, ecc.), mantenere una certa distanza tra la videocamera e i dispositivi.

#### L'audio è distorto o registrato a livelli inferiori.

- Registrando nei pressi di luoghi molto rumorosi (come durante fuochi artificiali, spettacoli o concerti), l'audio può risultare distorto o non essere registrato ai livelli effettivi. Non si tratta di un malfunzionamento.

#### L'immagine è visualizzata correttamente ma non c'è audio dall'altoparlante interno.

- Il volume dell'altoparlante è azzerato. Regolate il volume  $(\Box \Box 38)$ .
- Se il cavo video stereo STV-250N è collegato alla videocamera, scollegatelo.

#### **Scheda di memoria e accessori**

Impossibile inserire la scheda di memoria.

- La scheda di memoria non è correttamente orientata. Capovolgete la scheda di memoria e inseritela ( $\Box$ ) 29).

#### Impossibile registrare sulla scheda di memoria.

- La scheda di memoria è piena. Cancellate alcune registrazioni in modo da liberare spazio sulla scheda, oppure sostituitela.
- Inizializzate le schede di memoria ( $\square$  30) quando le utilizzate per la prima volta su questa videocamera.
- Il selettore LOCK su schede di memoria SD o SDHC è impostato in modo da evitare cancellazioni involontarie. Cambiare la posizione del selettore LOCK.
- Per registrare filmati, inserire una scheda di memoria compatibile  $($   $\Box$  28).
- I numeri di cartella e di file hanno raggiunto il valore massimo consentito. Impostate [NUMERO IMM.] su  $[RIPRISTINO]$   $($   $\Box$   $86)$  e inserite un'altra scheda di memoria.
- La videocamera potrebbe non riuscire a registrare su una scheda di memoria precedente registrata su un altro dispositivo.

#### Il telecomando non funziona.

- Impostate [SENS. TEL.] su [ACCESO].
- Sostituite la batteria del telecomando.

#### **Collegamenti con dispositivi esterni**

#### Sullo schermo TV appaiono disturbi video.

- Quando si utilizza la videocamera in ambienti chiusi dove si trova una TV al plasma, mantenere l'adattatore di alimentazione compatto distante dal cavo di alimentazione e dai cavi antenna del televisore.

#### La riproduzione sulla videcamera è corretta ma sullo schermo TV non c'è immagine.

- L'ingresso video sul televisore non è impostato sul terminale video a cui è collegata la videocamera. Selezionate l'ingresso video corretto.

Il computer non riconosce la videocamera nonostante questa sia collegata correttamente.

- [IMPOST.USB] è impostato su [MASTER.DVD]. Impostatelo su [PC/STAMP.] o su [COL.DISP.] ( $\Box$  85).
- Scollegate il cavo USB e spegnete la videocamera. Dopo alcuni secondi, riaccendetela ed effettuate nuovamente il collegamento.

La stampante non funziona anche se è correttamente collegata alla videocamera.

- [IMPOST.USB] è impostato su [MASTER.DVD]. Impostatelo su [PC/STAMP.] o su [COL.DISP.] ( $\Box$  85).
- Scollegate il cavo USB. Spegnete e riaccendete la stampante ed effettuate nuovamente il collegamento.

#### La videocamera non riconosce il masterizzatore DVD DW-100 nonostante questo sia collegato correttamente.

-  $[IMPOST.USB]$  è impostato su  $[PC/STAMP.]$ . Impostatelo su  $[MASTER.DVD]$  o su  $[COL.DISP]$   $(□ 85)$ .

## **Elenco dei messaggi (in ordine alfabetico)**

Oltre all'elenco dei messaggi della videocamera è possibile trovare altri elenchi di messaggi relativi alla stampa  $( \cap )$  97) e di messaggi che appaiono solo quando si usa il masterizzatore opzionale DW-100 DVD  $($ m 96).

#### CAMBIARE LA BATTERIA

- Il pacco batteria è esaurito. Sostituite o ricaricate il pacco batteria ( $\Box$ ).

#### CONNETTI IL CARICATORE COMPATTO

- Se la videocamera si trova in **pue** modalità ed è collegata al computer, appare questo messaggio quando la videocamera è alimentata dal pacco batteria. Collegate alla videocamera l'adattatore di alimentazione compatto.

#### CONTROLLARE SCHEDA

- Impossibile accedere alla scheda di memoria. Controllate la scheda di memoria e assicuratevi che sia inserita correttamente ( $\Box$  29).
- Si è verificato un errore relativo alla scheda di memoria. La videocamera non può registrare o riprodurre l'immagine.
- Se dopo che il messaggio è scomparso appare  $\Box$  in rosso, osservate la seguente procedura: spegnete la videocamera, rimuovete e poi reinserite la scheda di memoria. Se  $\Box$  diventa di nuovo verde potete continuare con la registrazione/riproduzione.
- Inizializzate la scheda di memoria ( 30). (Così facendo cancellerete tutte le registrazioni dalla scheda di memoria.)

#### COPERCHIO SCHEDA APERTO

- Dopo aver inserito una scheda di memoria, chiudere il coperchio dell'alloggiamento della scheda di memoria  $(D29)$ .

#### ELABORAZ. IN CORSO NON DISCONNETTERE L'ALIMENTATORE

- La videocamera sta aggiornando la memoria. Non scollegate l'adattatore d'alimentazione compatto e non rimuovete il pacco batteria.

#### ERRORE **ORDINE TRASF.**

- Avete tentato di impostare più di 998 ordini di trasferimento. Riducete il numero di immagini fisse contrassegnate con ordine di trasferimento.

#### **(ESTI) / ESTIO)** ERRORE MEMORIA INTEGRATA

- Impossibile leggere la memoria interna. Ciò potrebbe indicare un problema con la videocamera. Consultate un Centro di assistenza Canon.

#### ERRORE NOME!

- I numeri di cartella e di file hanno raggiunto il valore massimo consentito. Impostate [NUMERO IMM.] su [RIPRISTINO] ( $\Box$  86) e cancellate tutte le immagini sulla scheda di memoria o inizializzatela.

#### ESEGUIRE BACK-UP DELLE REGISTRAZIONI REGOLARMENTE

- Questo messaggio potrebbe apparire quando si accende la videocamera. In caso di problemi di funzionamento le registrazioni possono andare perse per cui si consiglia di effettuare delle copie di back-up delle registrazioni regolarmente  $($  $\Box$  $73)$ .

#### **(ESTI) / ESTO) IMPOS.ACCEDERE ALLA MEMORIA INTEGRATA**

- Si è verificato un problema relativo alla memoria interna.

#### IMPOS.AGGIUNGERE ALLA PLAYLIST

- La lista di riproduzione non può contenere più di 100 ore di scene.

#### IMPOS.COMUNICARE CON IL PACCO BATTERIA CONTINUARE AD USARE IL PACCO BATTERIA

- Il pacco batteria inserito non è consigliato da Canon per l'utilizzo con questa videocamera.

#### IMPOS.ELIMINARE ALCUNE SCENE

- I filmati protetti/modificati su altri dispositivi non hanno potuto essere cancellati.

#### / IMPOS.REGISTRARE VIDEO SU MEMORIA INTEGRATA INIZIALIZ. USANDO SOLO LA VIDEOCAMERA

- La memoria incorporata sulla videocamera è stata inizializzata con un computer. Inizializzare la scheda di memoria incorporata con questa videocamera ( $\square$  30).

#### IMPOS.REGISTRARE VIDEO SULLA SCHEDA

- Non è possibile registrare filmati su schede con una capacità di 64MB o meno.

#### IMPOS.REGISTRARE VIDEO SULLA SCHEDA INIZIALIZ. USANDO SOLO LA VIDEOCAMERA

- La scheda di memoria sulla videocamera è stata inizializzata con un computer. Inizializzate la scheda di memoria con la videocamera ( $\Box$  30).

#### / IMPOS.RIPRODURRE VIDEO SU MEMORIA INTEGRATA INIZIALIZ. USANDO SOLO LA VIDEOCAMERA

- La memoria incorporata sulla videocamera è stata inizializzata con un computer. Inizializzare la scheda di memoria incorporata con questa videocamera ( $\square$  30).

#### IMPOS.RIPRODURRE VIDEO SU QUESTA SCHEDA

- Non è possibile riprodurre i filmati su schede con una capacità di 64MB o meno.

#### IMPOS.RIPRODURRE VIDEO SU QUESTA SCHEDA INIZIALIZ. USANDO SOLO LA VIDEOCAMERA

- La scheda di memoria sulla videocamera è stata inizializzata con un computer. Inizializzare la scheda di memoria con la videocamera ( $\Box$  30).

#### IMPOSS.ENTRARE NELLA MOD.DI STANDBY ORA

- La videocamera non può entrare in modalità di attesa se la carica residua della batteria è troppo bassa.

#### IMPOSS.RICONOSCERE I DATI

- Avete trasferito dei dati alla videocamera registrati con un sistema televisivo diverso (NTSC).

- Nella videocamera è stata inserita una scheda di memoria con dati registrati su un diverso sistema televisivo (NTSC).

#### **(ESTI)** / **ESTIO** IMPOSSIBILE COPIARE

- Le dimensioni totali delle scene selezionate per la copia superano lo spazio disponibile sulla scheda di memoria. Eliminate qualche registrazione sulla scheda di memoria ( 41, 60) o riducete il numero di scene da copiare.

#### IMPOSSIBILE MODIFICARE

- Impossibile spostare o cancellare scene originali o scene nella lista di riproduzione della memoria selezionata.

#### IMPOSSIBILE MODIFICARE CONTROLLARE SCHEDA

- La scheda di memoria sulla videocamera è stata inizializzata con un computer. Inizializzare la scheda di memoria con la videocamera  $($  $\cap$  30).

#### IMPOSSIBILE RECUPERARE I DATI

- Non è stato possibile ripristinare il file danneggiato.

#### IMPOSSIBILE REGISTRARE

- Si è verificato un problema relativo alla memoria.

#### IMPOSSIBILE REGISTRARE CONTROLLARE SCHEDA

- Si è verificato un problema relativo alla scheda di memoria.

#### **(ESTI) / ESTI) IMPOSSIBILE REGISTRARE IMPOS.ACCEDERE ALLA MEMORIA INTEGRATA**

- Si è verificato un problema relativo alla memoria interna.

#### INIZIALIZ. USANDO SOLO LA VIDEOCAMERA

- Si è verificato un problema che impedisce l'accesso alla memoria selezionata. Inizializzare la scheda di memoria incorporata (solo  $\sqrt{3}$   $\sqrt{3}$  ) o la scheda di memoria con questa videocamera ( $\Box$  30).

#### LA VIDEOCAMERA E'IMPOST.SULLA MOD. IMMAGINI FISSE

- Avete premuto  $\sqrt{\frac{A_{\text{vviol-Aresto}}}{A_{\text{rustol}}}}$  durante la registrazione di immagini fisse (modalità  $\boxed{\bullet}$ ).

#### LETT. SCHEDA IN CORSO NON RIMUOVERE SCHEDA

- Il coperchio dell'alloggiamento della scheda di memoria è stato aperto mentre la videocamera stava accedendo ai dati oppure la videocamera ha iniziato l'accesso alla scheda di memoria quando il coperchio dell'alloggiamento è stato aperto. Non rimuovere la scheda di memoria fino alla scomparsa del messaggio.

#### **(ESTI)** / **ESTIO** LETTURA MEMORIA INTEGRATA

- Lettura dati dalla memoria incorporata.

#### LETTURA SCHEDA IN CORSO

- Lettura dei dati dalla scheda di memoria.

#### **(ESTI) / ESTO) MEMORIA INTEGRATA PIENA**

- La memoria interna è piena ([ FINE] appare sullo schermo). Eliminate alcune registrazioni ( 41, 60) per liberare spazio.

#### NESSUNA IMMAGINE

- Non ci sono immagini fisse da riprodurre.

#### NESSUNA SCENA

- Nella memoria selezionata non appaiono scene.

#### NON DISPONIBILE IN MODALITA'

- È stato premuto un pulsante che non può essere utilizzato con la modalità (755) (quando la spia blu del pulsante **EXSY** è accesa). Premete il pulsante **EXSY** per impostare la videocamera nella modalità di registrazione versatile.

#### NON E' POSSIBILE REGISTRARE VIDEO SU QUESTA SCHEDA

- Potrebbe non essere possibile registrare filmati su una scheda di memoria la cui velocità non è classificata. Sostituite la scheda di memoria con una a velocità di classe 2 o superiore.

#### PROCEDURA ANNULLATA

- La procedura è stata annullata su richiesta dell'utente.

#### RAGGIUNTO IL MASSIMO NUMERO DI SCENE

- È stato raggiunto il numero massimo di scene consentito. Eliminare alcune scene ( $\Box$  41).
- Impossibile aggiungere scene alla lista di riproduzione (playlist) ( $\Box$  52). La lista di riproduzione non può contenere più di 99 scene. Eliminare alcune scene  $(1)$  41).

#### RECUPERO DI FILE DALLA SCHEDA. MODIFICARE LA POSIZ. DEL BLOCCO DELLA CARD

- Questo messaggio apparirà la prossima volta che si accenderà la videocamera se l'alimentazione è stata accidentalmente interrotta mentre la videocamera stava registrando sulla scheda di memoria e successivamente la posizione del selettore LOCK della scheda è stata modificata per impedire la cancellazione. Cambiare la posizione del selettore LOCK.

#### RIPRODUZIONE IMPOSSIBILE

- Si è verificato un problema relativo alla memoria.

#### RIPRODUZIONE IMPOSSIBILE CONTROLLARE SCHEDA

- Si è verificato un problema relativo alla scheda di memoria.

#### / RIPRODUZIONE IMPOSSIBILE IMPOS.ACCEDERE ALLA MEMORIA INTEGRATA

- Si è verificato un problema relativo alla memoria interna.

#### SCHEDA IMPOSS.RICONOSCERE I DATI

- La scheda di memoria contiene scene registrate con un sistema televisivo diverso (NTSC).

#### SCHEDA NON INSERITA

- La scheda di memoria non è stata inserita nella videocamera.

#### SCHEDA PIENA

- La scheda di memoria è piena. Cancellate alcune registrazioni in modo da liberare spazio sulla scheda, oppure sostituitela.

#### SCHEDA PROTETTA DA CANCELLAZIONE

- Il selettore LOCK su schede di memoria SD o SDHC è impostato in modo da evitare cancellazioni involontarie. Cambiare la posizione del selettore LOCK.

#### SCHEDA RAGGIUNTO IL MASSIMO NUMERO DI SCENE

- La scheda di memoria contiene già 999 scene (il numero massimo di scene); non è possibile copiarvene altre. Eliminate alcune registrazioni ( $\Box$  41, 60) per liberare spazio.

#### SE LA VIDEOCAMERA È COLLEGATA AL PC NON SCOLLEGARE IL CAVO USB O L'ALIMENTAZIONE IMPOS. SPEGNERE O CAMBIARE MODALITÀ

- Quando la videocamera si trova in modalità ed è collegata al computer mediante cavo USB, la videocamera non è in grado di funzionare. Scollegare il cavo USB o la sorgente di alimentazione mentre appare il messaggio può comportare la perdita definitiva delle registrazioni sulla videocamera. Usare la funzione Rimozione sicura dell'hardware sul computer per interrompere il collegamento e scollegare il cavo USB prima di utilizzare la videocamera.

#### SOVRAF.BUFFER REGISTR.INTERROTTA

- La velocità di trasferimento dei dati era troppo alta per la scheda di memoria utilizzata e la registrazione è stata interrotta. Sostituite la scheda di memoria con una a velocità di classe 2 o superiore.

#### TROPPE IMMAGINI FISSE SCOLLEGARE CAVO USB

- Scollegate il cavo USB e riducete il numero di immagini fisse sulla scheda di memoria a meno di 1.800. Se sullo schermo del computer è apparso un messaggio, chiudetelo e ricollegate il cavo USB.

#### **Messaggi relativi al masterizzatore DVD DW-100 opzionale**

Se un messaggio appare mentre la videocamera è collegata al masterizzatore DW-100 DVD opzionale, consultare la sezione seguente e anche il manuale di istruzioni del masterizzatore DVD.

#### ACCES.AL DISCO FALLITO CONTROLLARE IL DISCO

- Si è verificato un errore durante la lettura o la scrittura del disco.
- Questo messaggio può anche apparire in caso di formazione di condensa. Prima di riprendere l'utilizzo del masterizzatore DVD attendere che si asciughi completamente  $( \Box \Box 104)$ .
- Il disco potrebbe non essere inserito correttamente. Rimuovetelo e inseritelo nuovamente.

#### CARICAMENTO DISCO

- Lettura dei dati dal disco.

#### CHIUDERE COPERCHIO DELLA MEMORY CARD

- Il coperchio dell'alloggiamento della scheda memoria è aperto. Chiudere il coperchio dopo aver inserito correttamente la scheda di memoria ( $\Box$  29).

#### CONNETTI IL CARICATORE COMPATTO

- La videocamera viene alimentata dalla batteria. Collegare alla videocamera l'adattatore di alimentazione compatto.

#### DISCO NON INSERITO

- Inserire un disco nel masterizzatore DVD.
- Questo messaggio può anche apparire in caso di formazione di condensa. Prima di riprendere l'utilizzo del masterizzatore DVD attendere che si asciughi completamente  $( \Box \Box 104)$ .

#### ERRORE LETTURA DATI

- Si è verificato un errore durante la lettura delle registrazioni dalla videocamera.
- Verificare che il cavo USB non sia stato scollegato accidentalmente.

#### IMPOS.LEGGERE IL DISCO CONTROLLARE IL DISCO

- Durante la modalità di registrazione del disco, può apparire questo messaggio quando viene inserito un disco DVD commerciale (disco DVD contenente filmati, software ecc.) oppure quando viene inserito un minidisco DVD da 8 cm.

#### IMPOSSIBILE RECUPERARE I DATI

- Non è stato possibile ripristinare il file danneggiato.

#### NESSUN ORDINE DI TRASF.

- Avete scelto di creare un DVD con l'impostazione [ORD.TRASF.] ma nessuna immagine fissa è contrassegnata con ordini di trasferimento  $( \Box 79)$ .

#### NESSUNA IMMAGINE

- Non vi sono immagini da aggiungere al disco.

#### NESSUNA SCENA

- Non vi sono filmati da aggiungere al disco.

#### NESSUNA SCENA DA AGG.

- È stata selezionata la creazione di un DVD con le impostazioni [SCENE RIM.] ma non ci sono scene utilizzabili in quanto tutte sono già state aggiunte a dischi creati precedentemente.

#### OPERAZIONE CANC.

- Il cavo USB è stato scollegato e l'operazione è stata annullata. Verificare il collegamento USB.

#### **Messaggi relativi alla stampa diretta**

#### ASSENZA CARTA

- La carta non è stata correttamente inserita oppure non c'è carta.

#### ASSENZA INCHIOSTRO

- Non è stata inserita la cartuccia d'inchiostro oppure l'inchiostro nella cartuccia è esaurito.

#### ASSORB. INCHIOSTRO PIENO.

- Selezionate [CONTINUA] per riprendere la stampa. Per sostituire l'assorbitore di inchiostro rivolgetevi ad un Centro Assistenza Canon (consultate l'elenco fornito con la stampante).

#### BASSO LIVELLO INCH.

- Tra poco sarà necessario sostituire la cartuccia dell'inchiostro. Selezionate [CONTINUA] per ricominciare la stampa.

#### CONTROLLARE IMPOSTAZ. STAMPA

- Le attuali impostazioni di stampa non possono essere utilizzate per stampare con il pulsante  $\triangle \sim$ .

#### COPERCHIO STAMP. APERTO

- Richiudete saldamente il coperchio.

#### ERR. TRASCINAM. CARTA

- Si è verificato un errore relativo alla posizione della leva della carta. Riportate la leva di selezione della carta nella posizione corretta.

#### ERRORE ORDINE STAMPA

- Avete tentato di impostare nell'ordine di stampa più di 998 immagini fisse.

#### ERRORE CARTA

- Si è verificato un problema relativo alla carta. La carta non è caricata correttamente o le dimensioni della carta sono sbagliate. In alternativa, se il vassoio carta è chiuso, aprirlo per stampare.

#### ERRORE DI COMUNICAZIONE

- Nella stampante si è verificato un errore di trasferimento dei dati. Annullate la stampa, scollegate il cavo USB e spegnete la stampante. Dopo qualche istante riaccendete la stampante e ricollegate il cavo USB. Quando

stampate con il pulsante  $\triangle \sim$  controllate le impostazioni di stampa.Oppure, avete cercato di stampare da una scheda di memoria che contiene molte immagini. Riducete il numero di immagini.

#### ERRORE DI STAMPA

- Annullate la stampa, scollegate il cavo USB e spegnete la stampante. Dopo qualche istante riaccendete la stampante e ricollegate il cavo USB. Controllate lo stato della stampante.
- In caso di stampa con il tasto  $\triangle \sim$ , controllate le impostazioni di stampa.

#### ERRORE FILE

- Si è tentato di stampare un'immagine registrata con un'altra videocamera, con una diversa compressione oppure modificata con un computer.

#### ERRORE HARDWARE

- Annullate la stampa. Spegnete la stampante e quindi riaccendetela. Controllate lo stato della stampante. Se la stampante ha in dotazione una batteria, questa potrebbe essere esaurita. In questo caso, spegnete la stampante, cambiate la batteria e riaccendete la stampante.

#### ERRORE INCHIOSTRO

- Si è verificato un problema relativo all'inchiostro. Sostituite la cartuccia.

#### ERRORE STAMPANTE

- Si è verificato un problema di funzionamento che potrebbe richiedere riparazioni. (Stampanti a inchiostro Canon: la spia di alimentazione verde e la spia di errore arancione della stampante lampeggiano alternativamente).
- Scollegare il cavo USB e spegnere la stampante. Scollegare il cavo di alimentazione della stampante dalla presa di rete e rivolgersi a un centro di supporto o di assistenza clienti.

#### FORMATO CARTA INCOMPATIBILE

- Le impostazioni della videocamera per la carta non corrispondono con quelle della stampante.

#### IMP. ORDINE DI STAMPA

- Nessuna foto è stata selezionata per l'ordine di stampa.

#### IMPOSSIBILE STAMPARE!

- Si è tentato di stampare un'immagine registrata con un'altra videocamera, con una diversa compressione oppure modificata con un computer.

#### INCEPPAMENTO CARTA

- Durante la stampa la carta si è inceppata. Selezionate [STOP] per annullare la stampa. Dopo avere rimosso la carta, inserite nuovamente altra carta e riprovate a stampare.

#### NESSUNA TESTINA

- Nella stampante non è installata la testina di stampa, oppure quest'ultima è difettosa.

#### NO STAMPA X IMMAGINI

- Si è tentato di utilizzare le impostazioni dell'ordine di stampa per stampare X immagini registrate con una videocamera diversa, con una diversa compressione oppure modificate su un computer.

#### STAMPANTE IN USO

- La stampante è occupata. Controllate lo stato della stampante.

 $\mathbf{B} \times \mathbf{O} \times \mathbf{O}$ 

## **NOTE**

**Stampanti Canon ad inchiostro/SELPHY DS:** se la spia di errore della stampante lampeggia o se appare un messaggio di errore sul pannello operativo, consultate il manuale di istruzioni della stampante.

• Se non riuscite a risolvere il problema consultando questo elenco o il manuale di istruzioni della stampante, rivolgetevi al Centro di assistenza Canon più vicino (v. lista inclusa con la stampante).

## **Precauzioni per l'utilizzo**

### **Videocamera**

Osservare i punti seguenti per ottenere le massime prestazioni.

- **Effettuate una copia di back-up periodica delle registrazioni.** Accertatevi di trasferire le registrazioni su un dispositivo esterno quale un computer o un videoregistratore digitale  $($ math> <math>73</math>) ed eseguite regolari back-up. In tal modo si proteggono le registrazioni in caso di danni e si ottiene più spazio libero sulla memoria. Canon non è responsabile per la perdita dei dati.
- Non trasportate la videocamera afferrandola per il pannello LCD. Chiudete il pannello LCD delicatamente.
- Non lasciate la videocamera in luoghi soggetti ad elevata temperatura (ad esempio in automobili direttamente esposte al sole) o all'umidità.
- Non utilizzate la videocamera in prossimità di forti campi elettromagnetici come, ad esempio, apparecchi TV o vicino a TV al plasma o telefoni cellulari.
- Non puntate l'obiettivo su sorgenti luminose potenti. Non lasciate la videocamera puntata su soggetti luminosi.
- Non utilizzate o riponete la videocamera in luoghi polverosi o sabbiosi. La videocamera non è impermeabile; evitate la vicinanza di acqua, fango o sale. Se uno di questi

corpi estranei dovesse finire nella videocamera, questa e/o l'obiettivo potrebbero danneggiarsi.

- Fate particolare attenzione al calore generato dagli impianti di illuminazione.
- Non smontate la videocamera. Qualora la videocamera non dovesse funzionare correttamente consultate personale di assistenza qualificato.
- Maneggiate la videocamera con cura. Non sottoponete la videocamera a urti o vibrazioni perché si potrebbe danneggiare.
- Quando montate la videocamera su un treppiede, assicuratevi che la lunghezza della vite di serraggio sia inferiore a 5,5 mm. L'uso di altri tipi di treppiede potrebbe danneggiare la videocamera.

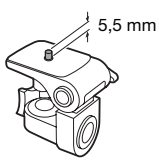

• **Durante la registrazione, cercate di effettuare riprese ferme o poco movimentate.** L'eccessivo

movimento della videocamera durante le riprese e un ripetuto uso di zoom e panoramiche può dare luogo a scene fastidiose o che inducono nervosismo. In casi estremi, la riproduzione di tali scene può causare malori. In caso di malessere, arrestate immediatamente

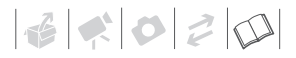

la riproduzione e fate una pausa secondo necessità.

#### **Conservazione**

Qualora non intendete utilizzare la videocamera per un lungo periodo, riponetela in un luogo non polveroso, a bassa umidità e a temperature non superiori ai 30 °C.

## **Pacco batteria**

#### PERICOL OF

#### **Maneggiate il pacco batteria con cura.**

- Mantenetelo lontano dalle fiamme (potrebbe esplodere).
- Non esponetelo a temperature superiori a 60 °C. Non lasciatelo nelle vicinanze di fonti di calore o in auto quando fa caldo.
- Non tentate di smontarlo o di modificarlo.
- Non lasciatelo cadere né sottoponetelo a urti.
- Non bagnatelo.
- Quando non utilizzate il pacco batteria, applicate la relativa protezione dei terminali. Il contatto con oggetti metallici può infatti causare un cortocircuito e danneggiare il pacco batteria.
- Terminali sporchi possono compromettere il contatto tra il pacco batteria e la videocamera. I terminali vanno puliti con un panno morbido.

## **Durata residua della batteria**

Se la durata residua della batteria visualizzata non è corretta, ricaricare completamente il pacco batteria. Tuttavia, nel caso che un pacco batteria completamente carico venga utilizzato di continuo ad elevate temperature o rimanga inutilizzato per lunghi periodi di tempo, la durata potrebbe non essere visualizzata correttamente. Inoltre, la durata potrebbe non essere visualizzata correttamente anche in base alla durata massima della batteria. tilizzare la durata visualizzata come valore approssimativo.

#### **Conservazione**

- Conservate i pacchi patteria in luogo asciutto e a temperature non superiori ai 30 °C.
- Per prolungare la durata massima della batteria, scaricatela completamente prima di riporla.
- Caricate e scaricate completamente tutti i vostri pacchi batteria almeno una volta all'anno.

## **Per quanto riguarda batterie che non riportano il contrassegno Intelligent System**

- Per la propria sicurezza, le batterie che non riportano la scritta Intelligent System **A** Intelligent Li ion Battery ( $\Box$  107) non verranno caricate anche se vengono collegate a questa videocamera o al caricabatteria opzionale CG-800E.
- Utilizzando la videocamera con dei pacchi batteria che non sono Canon originali, apparirà ([2] e la durata residua della batteria non verrà visualizzata.

## **Scheda di memoria**

- Si consiglia di effettuare su un computer il backup delle registrazioni contenute nelle schede di memoria. I dati potrebbero deteriorarsi se le schede di memoria sono difettose o in caso di esposizione ad elettricità statica. Canon non offre alcuna garanzia sui dati deteriorati o perduti.
- Non toccate i terminali e non esponeteli a polvere o sporcizia.
- Non usate schede di memoria in luoghi soggetti a forti campi magnetici.
- Non lasciate le schede di memoria in luoghi molto umidi e caldi.
- Non smontare, piegare, lasciare cadere, sottoporre ad urti né bagnare le schede di memoria.
- Prima di inserire la scheda di memoria, verificatene la direzione. La forzatura della scheda di memoria nel proprio alloggiamento quando non è correttamente orientata può determinare il danneggiamento della scheda stessa o della videocamera.
- Non applicate etichette adesive sulla scheda di memoria.
- Le schede di memoria SD/SDHC dispongono di un selettore che può impedire la scrittura e la conseguente cancellazione involontaria dei contenuti. Per impedire la scrittura

della scheda di memoria, impostarne il selettore sulla posizione LOCK.

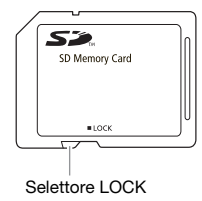

## **Batteria al litio ricaricabile incorporata**

La videocamera è provvista di una batteria al litio ricaricabile incorporata la cui funzione è salvare la data e l'ora nonché le altre impostazioni. La batteria al litio incorporata si ricarica durante l'utilizzo della videocamera ma si scarica completamente se non si usa l'apparecchio per circa tre mesi. **Per ricaricarla:** Collegate l'adattatore di alimentazione compatto alla videocamera e lasciatelo collegato per 24 ore a videocamera spenta.

## **Batteria a bottone al litio**

## ATTENZIONE!

- Se non adeguatamente maneggiata, la batteria utilizzata in questo apparecchio potrebbe incendiarsi o causare ustioni di natura chimica.
- La batteria non deve essere smontata, modificata, immersa in acqua, riscaldata oltre i 100 °C né incenerita.
- Sostituite la batteria con una CR2025 di produzione Panasonic, Hitachi Maxell, Sony, Sanyo, o con una Duracell2025. L'utilizzo di altre batterie potrebbe comportare rischio di incendio o esplosione.
- Non mettere la batteria in bocca. Se ingoiata, richiedete immediatamente l'intervento di un medico. L'involucro della batteria potrebbe infatti rompersi, lasciando fuoriuscire il liquido con conseguenti danneggiamenti interni.
- Tenete la batteria fuori dalla portata dei bambini.
- Non ricaricare, non mandare in cortocircuito e non inserire la batteria nella direzione sbagliata.
- La batteria esaurita dovrebbe essere restituita al fornitore affinché la smaltisca in modo sicuro.
- Non afferrate la batteria con pinzette o altri oggetti metallici perché ciò può dar luogo a cortocircuito.
- Per garantire un contatto adeguato, pulite la batteria con un panno pulito ed asciutto.

## **Smaltimento**

Quando eliminate dei filmati o inizializzate la memoria interna (solo **(ESTI)** o la scheda di memoria, soltanto la tabella di allocazione dei file risulta modificata, mentre i dati memorizzati non vengono fisicamente cancellati. Usate le dovute precauzioni per lo smaltimento della videocamera o della scheda di memoria, ad esempio danneggiandola fisicamente per evitare la perdita di dati privati.

**ESTI)/ ESTO** Se cedete la videocamera ad un'altra persona, inizializzate la memoria interna con l'impostazione [COMPL.INIZ.] (CQ 30), riempitela con registrazioni prive di importanza, quindi inizializzatela di nuovo nello stesso modo. In questo modo sarà più difficile recuperare le registrazioni originarie.

## **Manutenzione/Altro**

## **Pulizia**

#### **Corpo della videocamera**

• Per la pulizia del corpo della videocamera utilizzate un panno morbido e asciutto. Non utilizzate mai panni trattati con prodotti chimici né solventi volatili quali i diluenti per vernice.

#### **Obiettivo**

Se la superficie dell'obiettivo, il funzionamento della messa a fuoco automatica potrebbe non avvenire correttamente.

- Rimuovere la polvere e le particelle di sporco utilizzando una spazzola del tipo non ad aerosol.
- Strofinate delicatamente l'obiettivo con un panno morbido adatto. Per pulire l'obiettivo non fate mai uso di fazzoletti di carta.

## **Schermo LCD**

- Pulite lo schermo LCD utilizzando un panno di pulizia morbido per obiettivi.
- Quando la temperatura varia improvvisamente, sulla superficie dello schermo può formarsi della condensa. Strofinatelo quindi con un panno morbido e asciutto.

## **Condensa**

Sottoponendo la videocamera a brusche variazioni di temperatura si può determinare la formazione di condensa sulle superfici interne. Al rilevamento della condensa, sospendete l'utilizzo della videocamera. L'uso prolungato in tale condizione può infatti danneggiare la videocamera.

#### **La condensa si può formare nei seguenti casi:**

- Quando la videocamera viene portata velocemente da un luogo freddo in uno caldo
- Quando la videocamera viene lasciata in ambienti umidi
- Quando si riscalda rapidamente un ambiente freddo

## **PER EVITARE LA CONDENSA**

- Non esponete la videocamera a sbalzi di temperatura improvvisi o estremi.
- Inserite la videocamera in un sacchetto di plastica a tenuta d'aria e lasciatela adattare lentamente alle variazioni di temperatura prima di estrarla.

## **AL RILEVAMENTO DELLA CONDENSA**

La videocamera si spegne automaticamente. Il tempo esatto di evaporazione delle particelle d'acqua varia in funzione del luogo e delle condizioni atmosferiche. Come criterio generale attendete 2 ore prima di riprendere ad utilizzare la videocamera.

## 

## **Impiego della videocamera all'estero**

#### Alimentazione

Per mezzo dell'adattatore di alimentazione compatto, è possibile alimentare la videocamera e caricare i pacchi batteria in qualsiasi Paese la cui alimentazione elettrica sia compresa tra 100 e 240 VCA e 50-60 Hz. Per informazioni sugli adattatori di presa da utilizzare all'estero contattate un centro di assistenza Canon.

#### Riproduzione su schermi TV

La riproduzione delle registrazioni è possibile esclusivamente con gli apparecchi TV compatibili con il sistema PAL. Il sistema PAL è utilizzato nei seguenti paesi od aree: Algeria, Australia, Austria, Bangladesh, Belgio, Brunei, Cina, Corea del nord, Croazia, Danimarca, Emirati Arabi Uniti, Finlandia, Germania, Giordania, India, Indonesia, Iran, Iraq, Irlanda, Islanda, Israele, Italia, Kenya, Kuwait, Liberia, Malesia, Malta, Montenegro, Mozambico, Norvegia, Nuova Zelanda, Oman, Paesi Bassi, Pakistan, Polonia, Portogallo, Qatar, Regione Amministrativa Speciale di Hong Kong, Regno Unito, Repubblica Ceca, Romania, Serbia, Sierra Leone, Singapore, Slovacchia, Slovenia, Spagna, Sri Lanka, Sud Africa, Svezia, Svizzera, Swaziland, Tailandia, Tanzania, Turchia, Ucraina, Uganda, Yemen, Zambia.

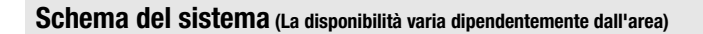

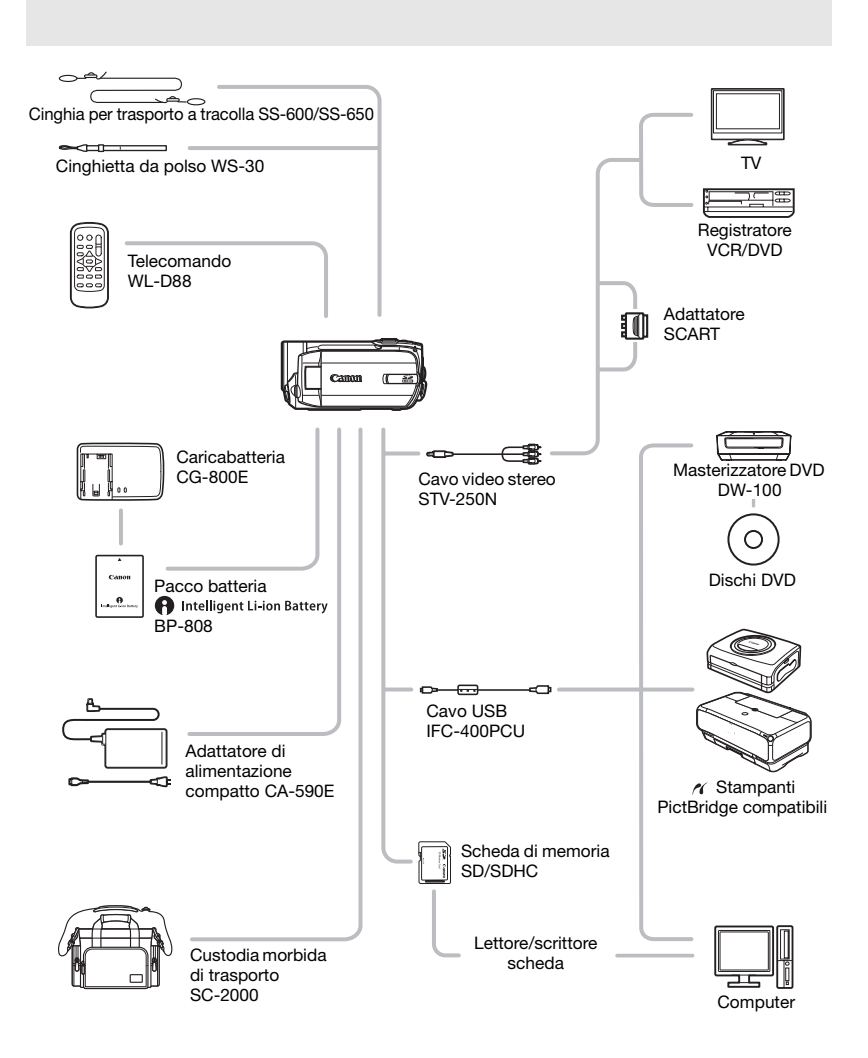

## 

## **Accessori opzionali**

## **Si consiglia di utilizzare accessori Canon originali.**

Questo prodotto è stato progettato per consentire le migliori prestazioni se usato con accessori Canon originali. Canon non è responsabile per eventuali danni al prodotto e/o incidenti, quali combustioni, etc., causati da malfunzionamenti di accessori non Canon (ad esempio, perdite di liquidi dalla batteria ricaricabile e/o esplosione). Questa garanzia non è applicabile per riparazioni rese necessarie dal malfunzionamento di accessori non Canon, sebbene tali interventi siano possibili se l'acquirente si fa carico delle spese.

## **Pacchi batteria**

Se occorrono pacchi batteria supplementari, accertarsi di scegliere BP-808.

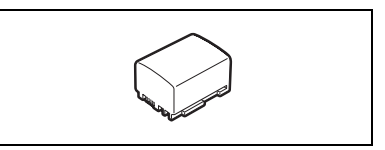

## **A** Intelligent Li-ion Battery

Se si utilizzano pacchi batteria con il marchio Intelligent System, la videocamera sarà in grado di comunicare con la batteria e verrà visualizzata la durata residua di utilizzo (accurata fino a 1 minuto). Questi pacchi batteria si possono utilizzare e caricare solo con videocamere e caricabatterie compatibili con l'Intelligent System.

## **Caricabatteria CG-300E**

Per caricare i pacchi batteria fate uso dell'apposito caricabatterie.

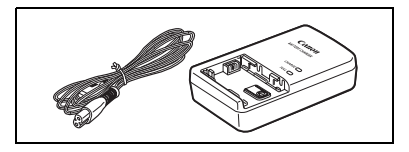

## **Durata di carica**

Le durate di carica indicate nella tabella sono approsimative e variano in base alle condizioni di carica e alla carica iniziale del pacco batteria.

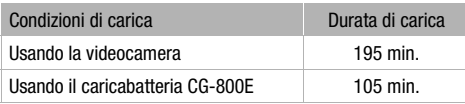

## **Durata di registrazione e riproduzione**

I valori di durata di registrazione e di riproduzione indicati nelle tabelle seguenti sono solo approssimativi e variano a seconda della modalità di registrazione e carica e delle condizioni di registrazione e riproduzione. La durata effettiva del pacco batteria potrebbe diminuire se si registra in ambienti freddi, se si utilizzano impostazioni di schermo luminoso ecc.

## Utilizzo della memoria interna (solo (**351)** / (3510) )

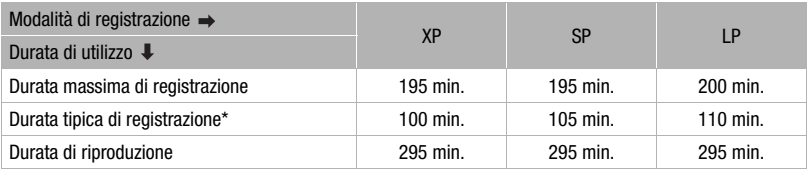

#### **Utilizzo della scheda di memoria**

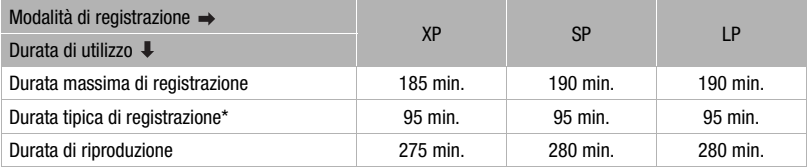

\* Durate approssimative di registrazione con ripetuti avvii/arresti, ingrandimenti e accensioni/ spegnimenti.

#### **Cinghia per trasporto a tracolla**

Per maggior sicurezza e comodità di trasporto è possibile montare la tracolla.

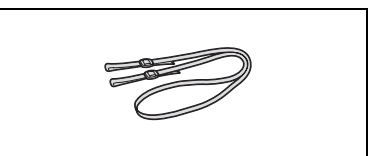

## **Custodia morbida di trasporto SC-2000**

Si tratta di una comoda borsa per videocamera provvista di scomparti imbottiti e di ampio spazio per gli accessori.

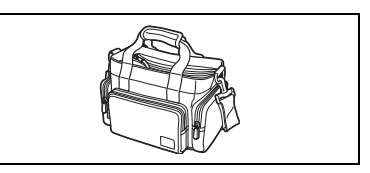

Questo marchio identifica gli accessori video originali di Canon. Per l'utilizzo degli apparecchi video Canon, vi raccomandiamo gli accessori o i prodotti riportanti lo stesso marchio Canon.

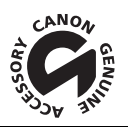
# **Specifiche tecniche**

#### **FS11/FS10/FS100**

#### **Sistema**

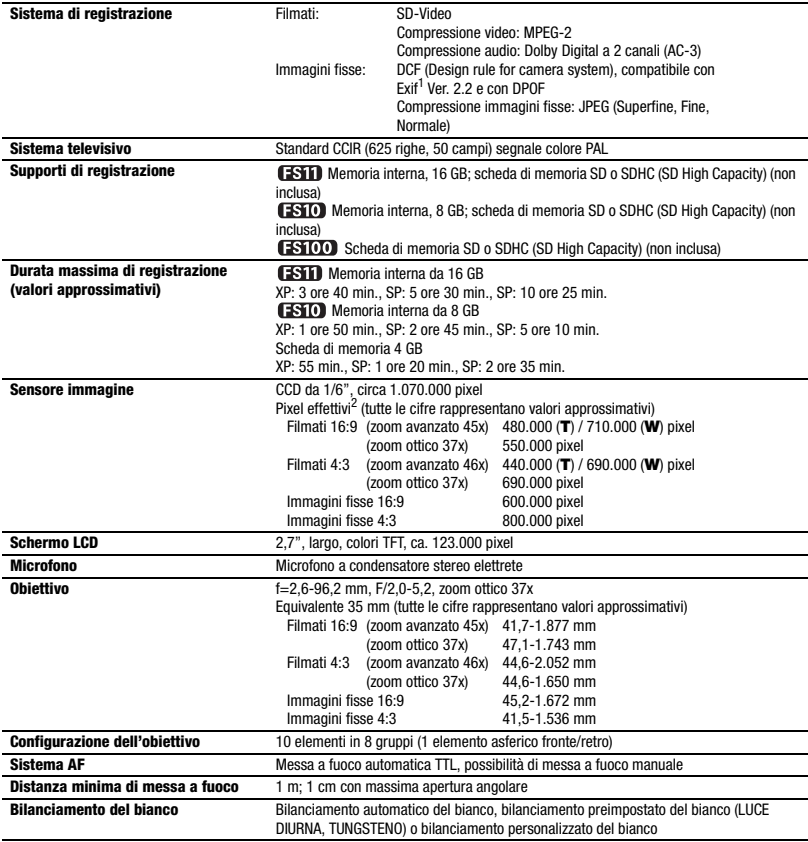

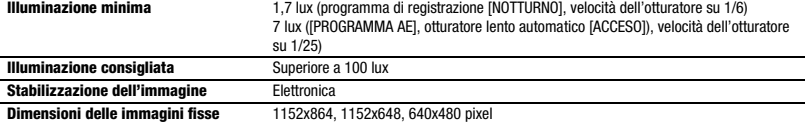

<sup>1</sup> Questa videocamera supporta il formato Exif 2.2 (anche chiamato "Exif Print"). Il formato "Exif Print" è uno standard che offre una migliore capacità di comunicazione tra le videocamere e le stampanti. Collegando una stampante compatibile con il formato "Exif Print", vengono utilizzati ed ottimizzati i dati grafici della videocamera raccolti nell'istante della ripresa, rendendo così possibili<br>stampe di qualità eccezionale.

stampe di qualità eccezionale. <sup>2</sup> Quando sono forniti due valori, il primo indica quello a massimo teleobiettivo (**T**) e il secondo quello a massimo grandangolare (**W**).

#### **Terminali**

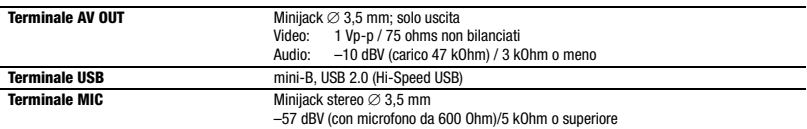

#### **Alimentazione/Altro**

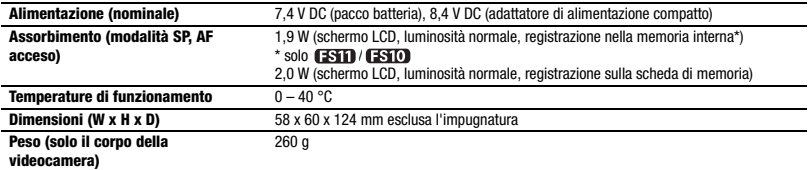

#### **Adattatore di alimentazione compatto CA-590E**

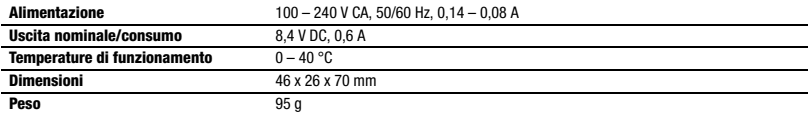

#### **Pacco batteria BP-808**

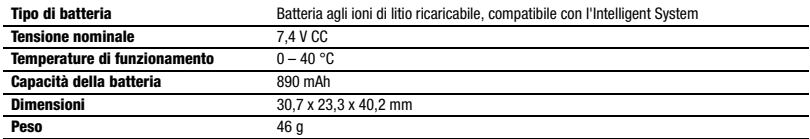

I pesi e le dimensioni sono approssimati. Salvo errori od omissioni. Valori soggetti a modifica senza preavviso.

# **Indice**

## A

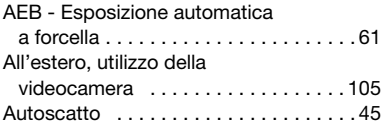

## B

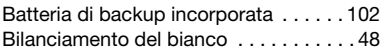

## C

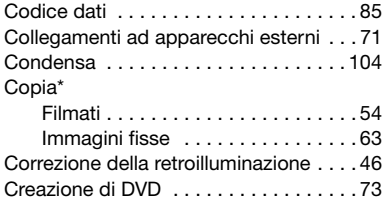

## D

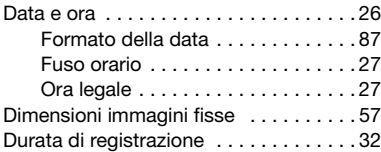

## E

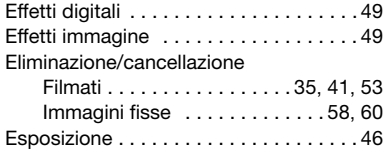

#### F

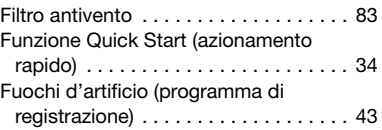

#### G

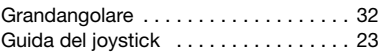

### I

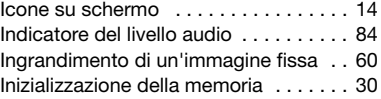

#### J

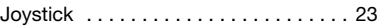

## L

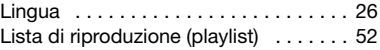

### M

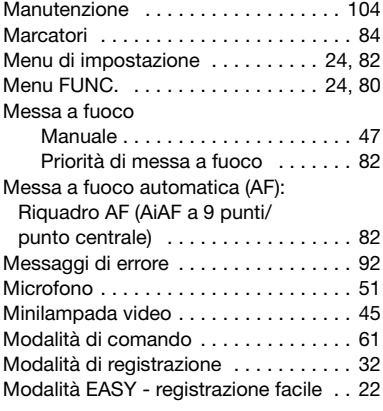

 $*$   $(551) / (5510)$  solamente.

 $\left| \frac{1}{2} \right| \left| \frac{1}{2} \right| \left| \frac{1}{2} \right| \left| \frac{1}{2} \right| \left| \frac{1}{2} \right| \left| \frac{1}{2} \right| \left| \frac{1}{2} \right| \left| \frac{1}{2} \right| \left| \frac{1}{2} \right| \left| \frac{1}{2} \right| \left| \frac{1}{2} \right| \left| \frac{1}{2} \right| \left| \frac{1}{2} \right| \left| \frac{1}{2} \right| \left| \frac{1}{2} \right| \left| \frac{1}{2} \right| \left| \frac{1}{2} \right$ 

## N

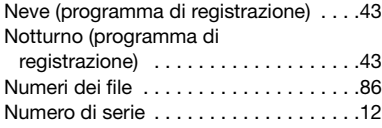

## O

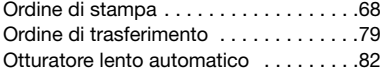

## P

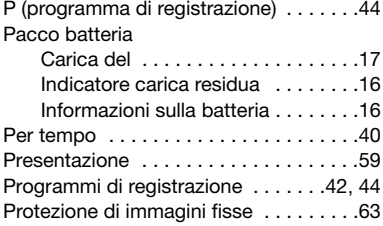

# Q

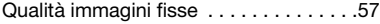

## R

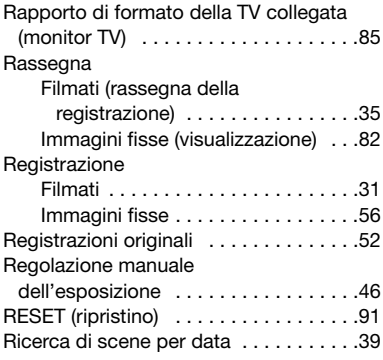

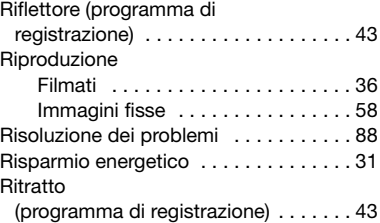

## S

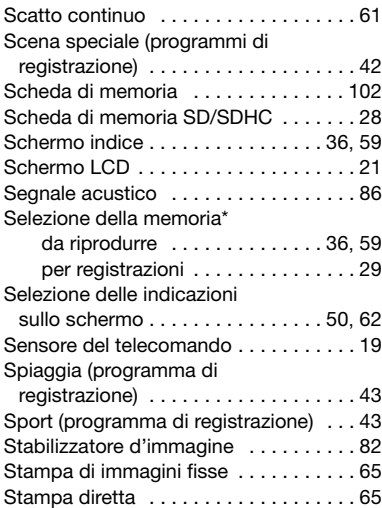

### T

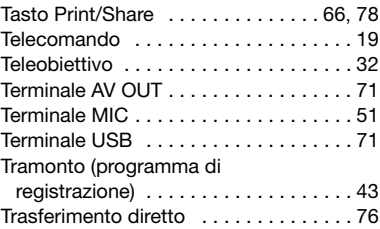

 $*$   **solamente.** 

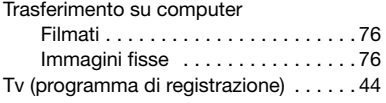

#### V

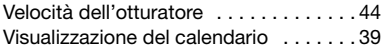

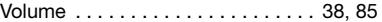

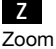

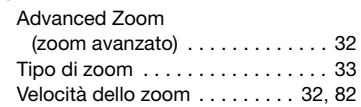

#### **Riconoscimento di marchi di fabbrica**

- Il logo SD è un marchio di fabbrica. Il logo SDHC è un marchio di fabbrica.
- Microsoft, Windows e Windows Vista sono marchio di fabbrica o marchi registrati di Microsoft Corporation negli Stati Uniti e/o altri paesi.
- Macintosh e Mac OS sono marchi di Apple, Inc. registrati negli Stati Uniti e in altri Paesi.
- Prodotto su licenza dei Dolby Laboratories. "Dolby" e il simbolo della doppia D sono marchi dei Dolby Laboratories.
- Altri nomi e prodotti qui sopra non menzionati possono essere marchi di fabbrica o marchi di fabbrica registrati delle rispettive società.
- DI QUESTO PRODOTTO È ESPRESSAMENTE PROIBITO QUALSIASI USO CHE NON SIA PERSONALE IN QUALSIASI MODALITA' CORRISPONDENTE ALLO STANDARD MPEG-2 PER LA CODIFICA DI INFORMAZIONI VIDEO PER PACCHETTI QUALORA SENZA LICENZA IN VIRTÙ DEI BREVETTI APPLICABILI DEL PORTAFOGLIO DI BREVETTI MPEG-2, LICENZA DISPONIBILE PRESSO MPEG LA, L.L.C., 250 STEELE STREET, SUITE 300, DENVER, COLORADO 80206, USA.

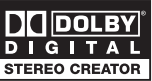

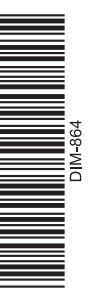

# **CANON** CANON Europa N.V.

P.O. Box 2262, 1180 EG Amstelveen, The Netherlands www.canon-europa.com

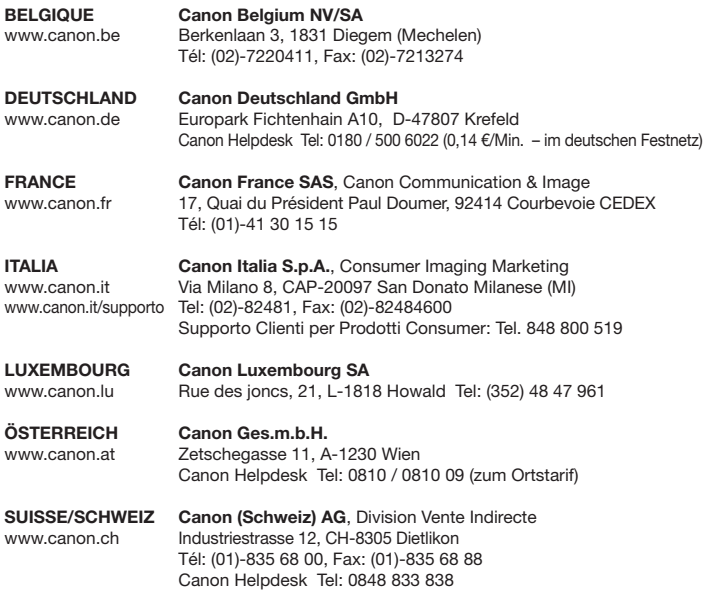

Le informazioni contenute nel presente manuale sono state verificate nel gennaio 2008.